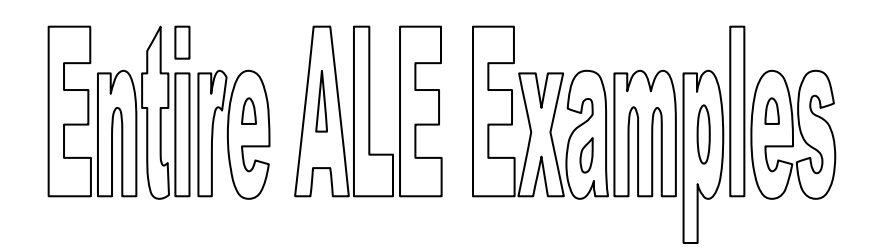

# **1.1.1. SUBHENDU MAJUMDAR**

Technical Consultant, IBM

# **Contents**

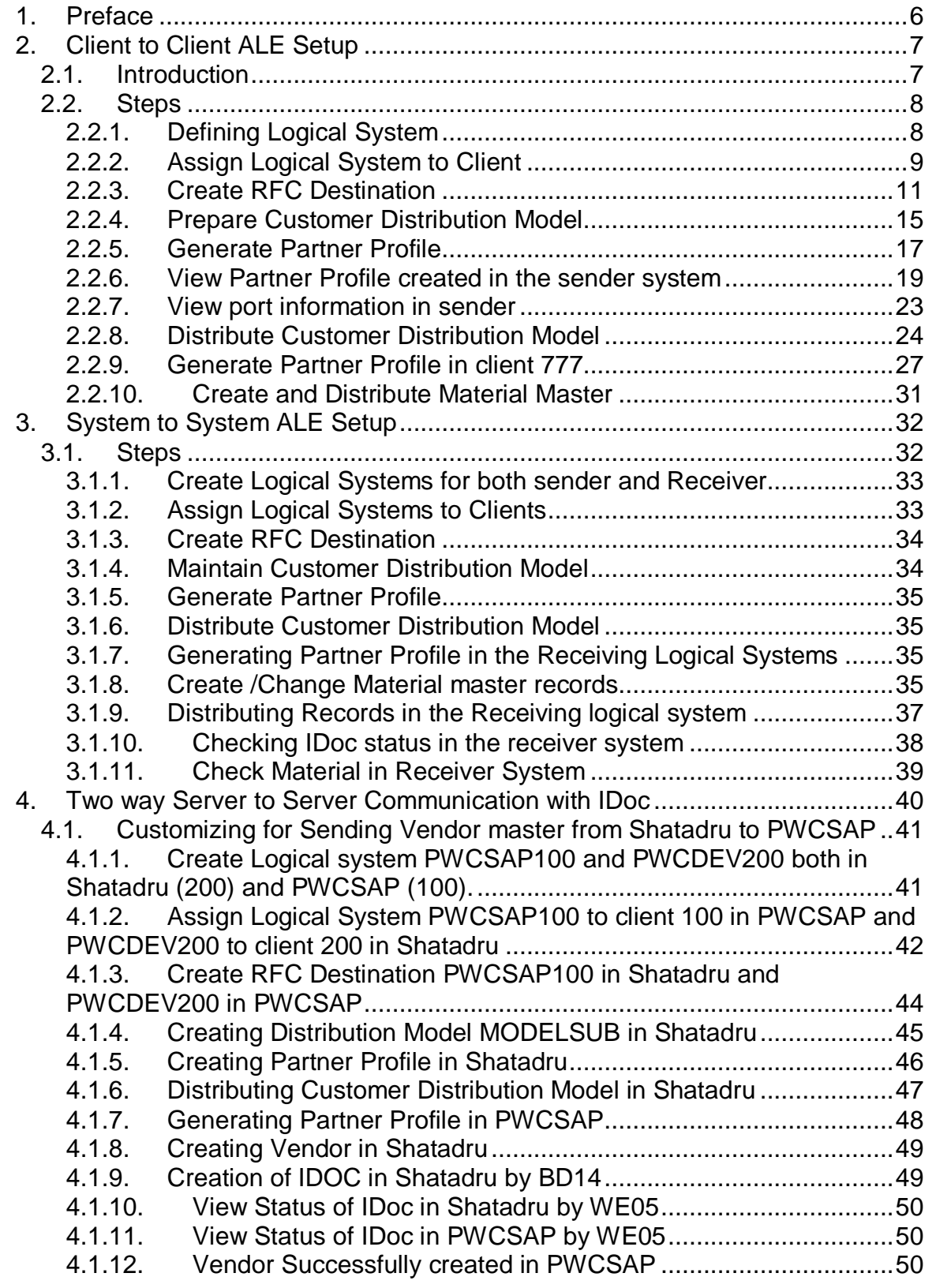

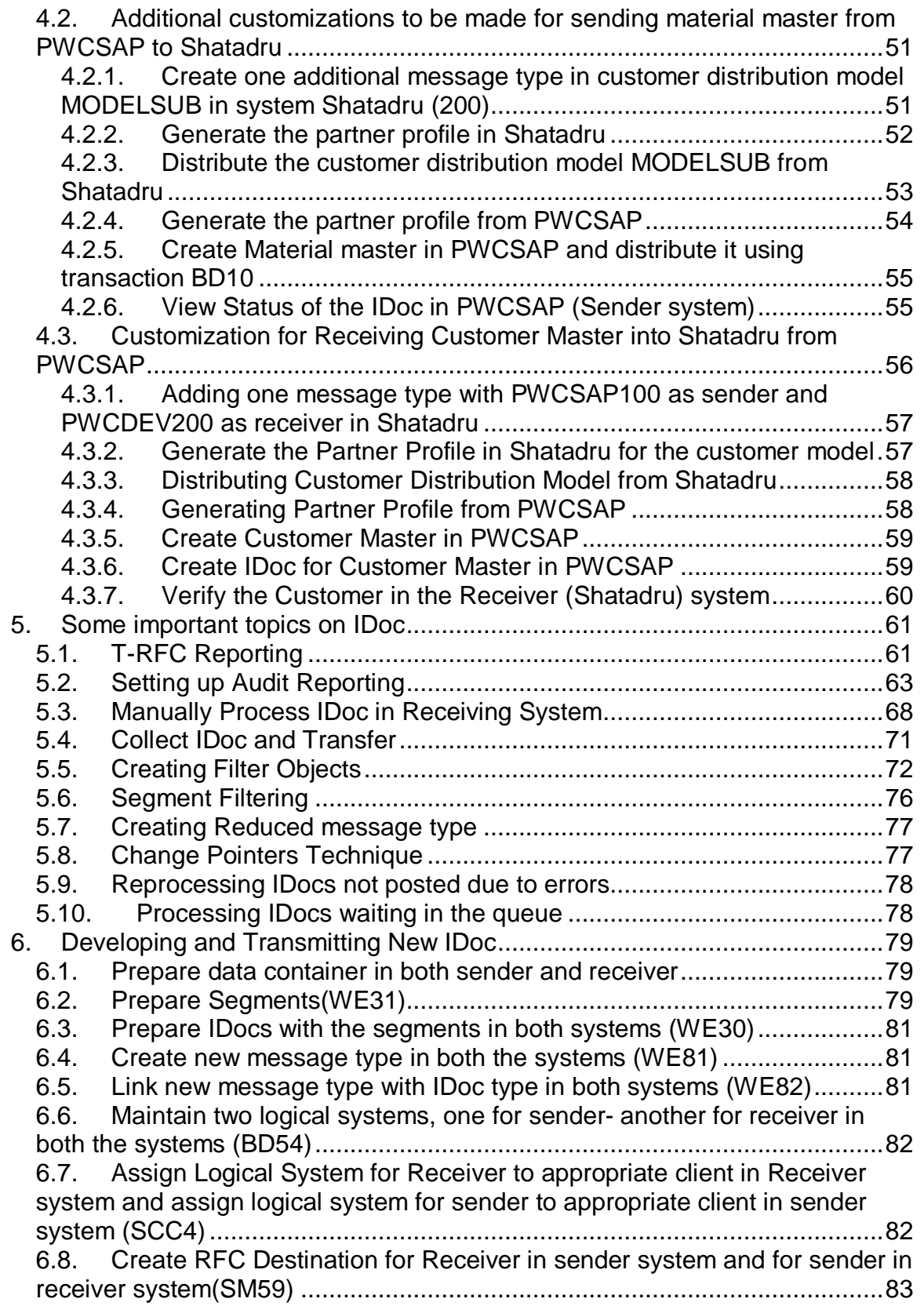

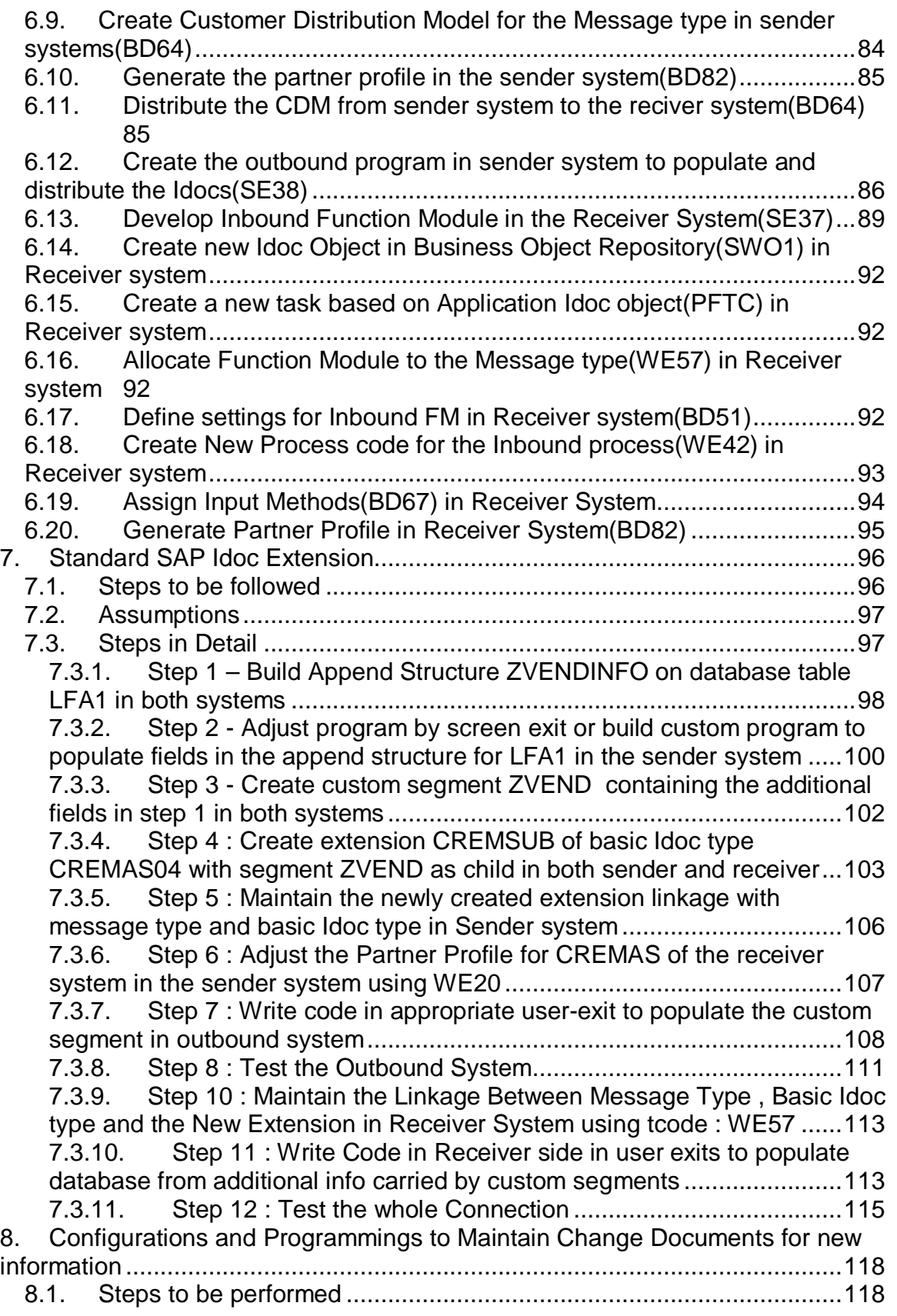

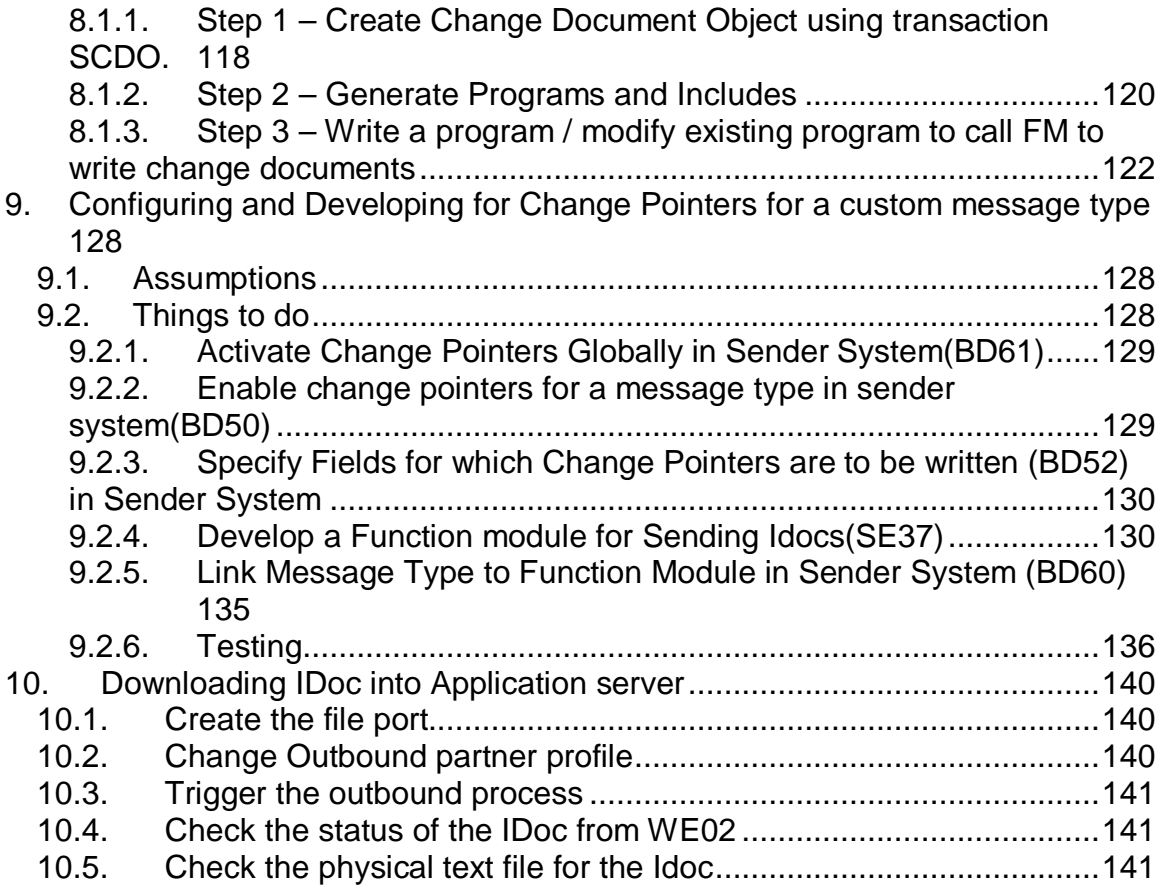

**1.** 

# **Preface**

The purpose of this document is to help the ABAPers get an idea about how to set up all the necessary configurations to send IDoc from one system to another. After studying all the theoretical aspects of ALE/IDoc, a developer often wonders how to start and where to start. This document will provide them a good starting point.

Scope of scenarios on EDI systems is outside the scope of this document. Also, sending Idoc by message control mechanism is not described here. Not there is any discussion of sending Idoc using BAPI.

All the scenarios discussed over here cover almost 90% of the development/configuration requirements we receive from the client. I plan to modify this document with additional scenarios as I encounter them in future.

I will be happy if this document mentors you at the time of your requirement. Contact me at **subhendu\_mj@hotmail.com** in case you have any queries.

# **2. Client to Client ALE Setup**

### **2.1. Introduction**

ALE technology is used to transfer information from one SAP R/3 to another R/3. Here, information on vendor master is being transferred from SAP system: Shatadru, client 555 to SAP system: Shatadru, client 777. All the necessary configurations and settings required are shown below along with adequate screen shots.

This documentation assumes that the reader is already acquainted with the tools and terms of ALE:-

Logical System RFC Destination Customer Distribution Model Port Partner Profile.

The purpose of the documentation is to get one beginner a head-start , where he can see how ALE setup is done in SAP R/3 system .

### **2.2. Steps**

The steps to be followed consecutively to accomplish the mission are detailed below with adequate screenshots.

# **2.2.1. Defining Logical System**

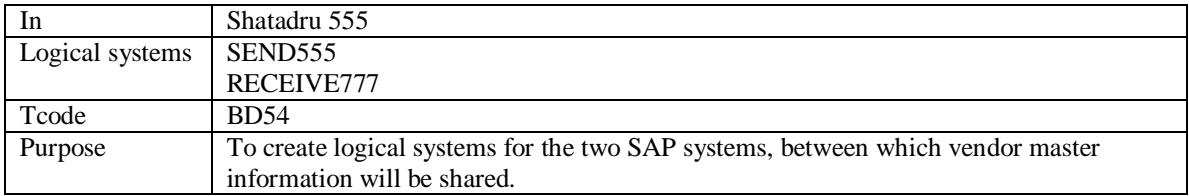

Procedure:-

Go to transaction BD54 . Press the pushbutton as shown below to create new logical systems.

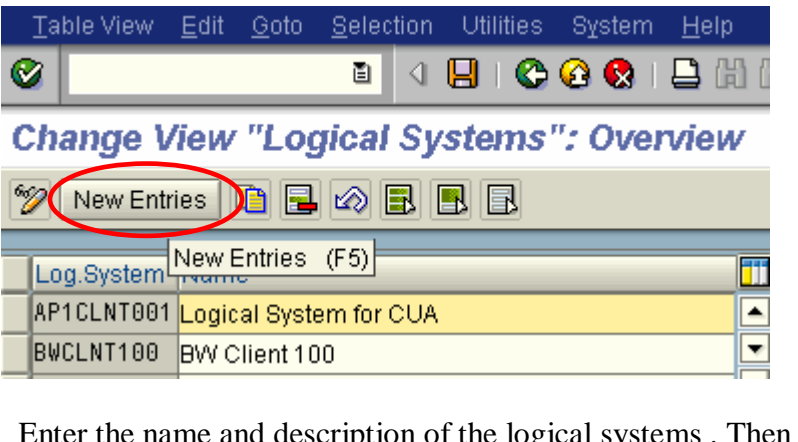

Enter the name and description of the logical systems . Then , press **Save.**

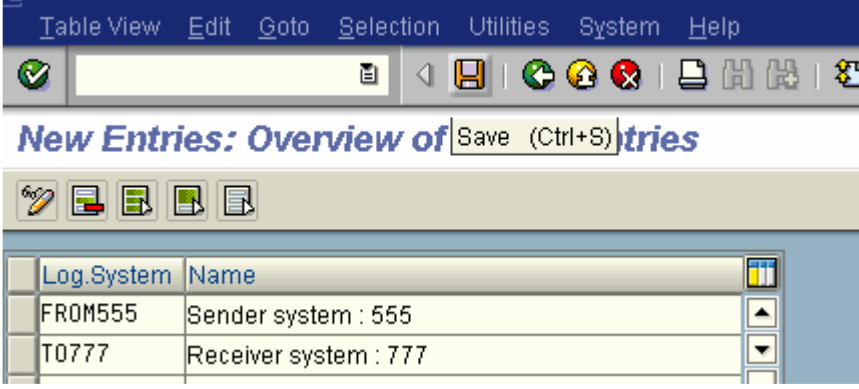

Please remember, this is an one-time activity. Logical system is built only once for two SAP systems involved.

## **2.2.2. Assign Logical System to Client**

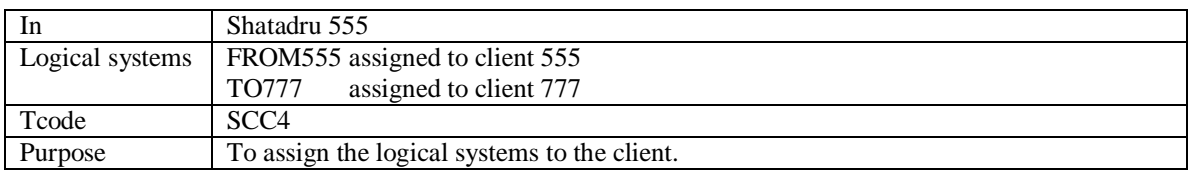

#### **Process**

Enter into change mode.

### **Display View "Clients": Overview**

 $2$  qin  $F$ 

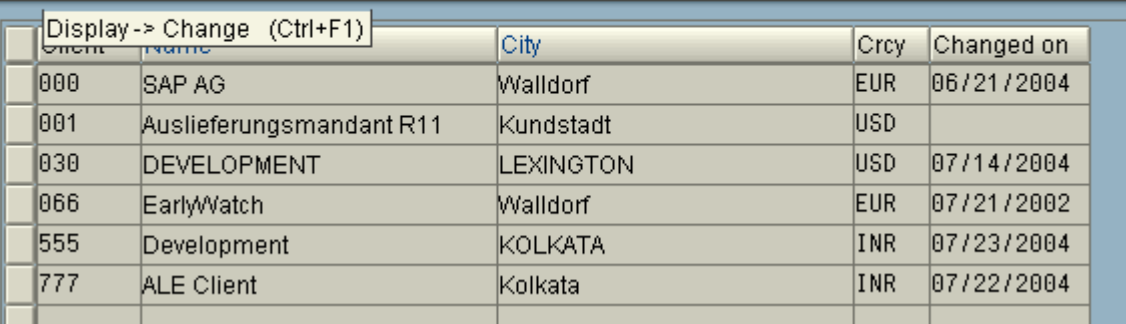

#### $\exists$  Information

⊠ Caution: The table is cross-client  $\vee$  0

Select a client and choose: **Details.**

#### Entire Examples on ALE **Change View "Clients": Overview**  $\mathscr{D}[\mathbb{S}]$ New Entries **G G A B B B** Clien Details (Ctrl+Shift+F2) City Crcy Changed on 000 SAP AG Walldorf EUR. 06/21/2004 001 USD Auslieferungsmandant R11 Kundstadt 030 DEVELOPMENT **LEXINGTON** USD. 07/14/2004 07/21/2002 186 EarlyWatch Walldorf EUR. 555 Development KOLKATA **INR** 07/23/2004 777 07/22/2004 **ALE Client** Kolkata INR

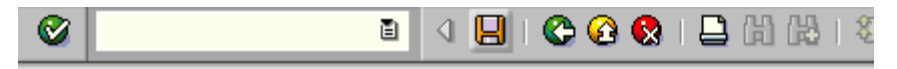

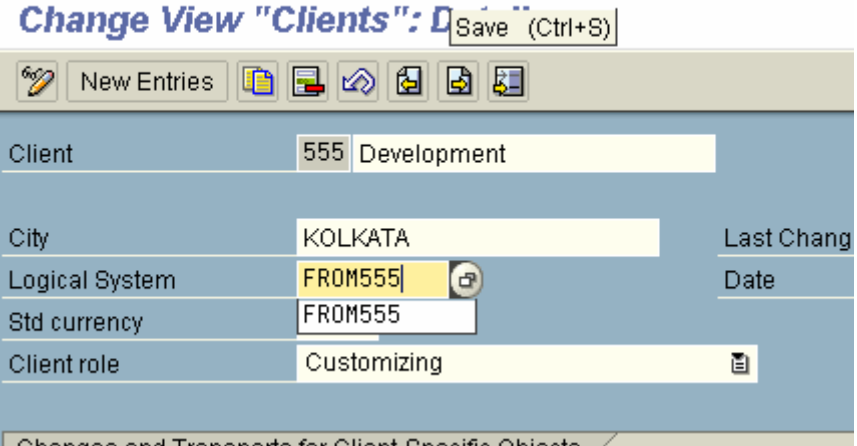

Enter the name of the logical system which you want to assign. Press : **Save**.

Similarly, enter the name of the logical system for another system( in this case, it is client 777).

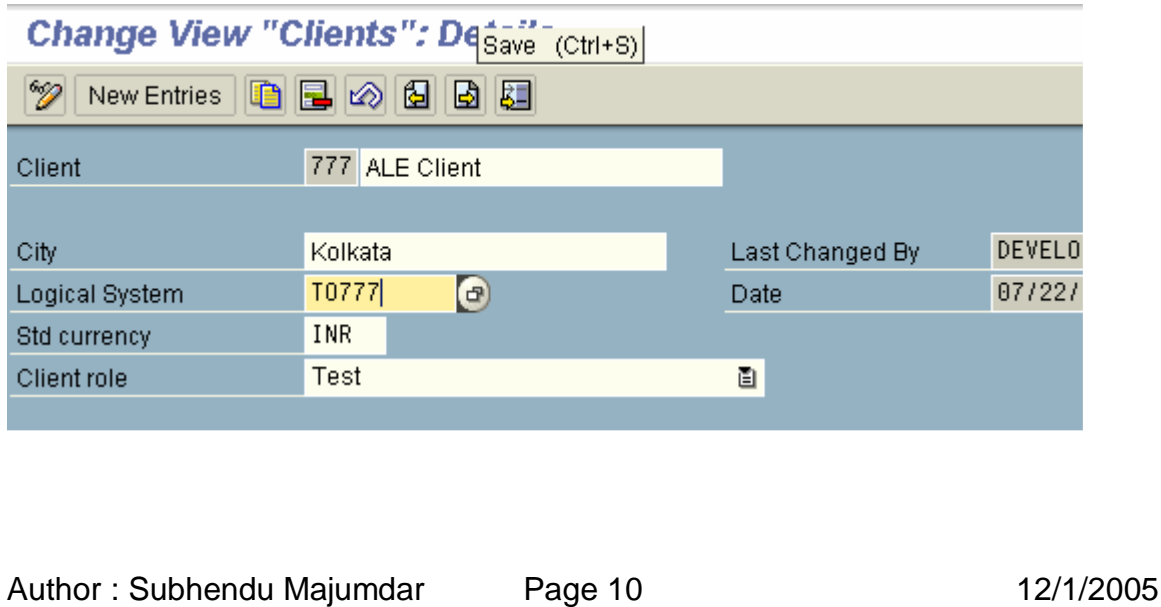

### **2.2.3. Create RFC Destination**

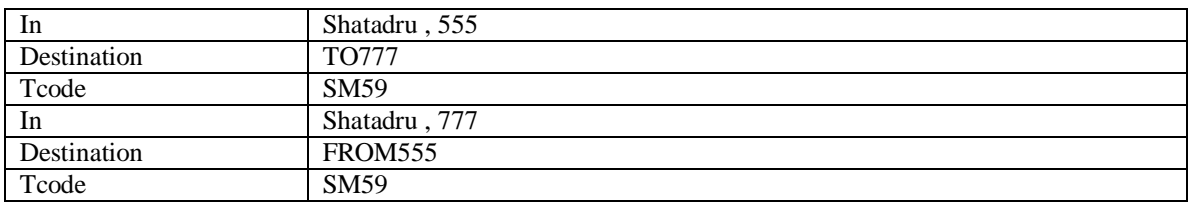

#### **Process**

Go to transaction : **SM59** in sender system(Shatadru,555). Press the pushbutton : **Create** from the application toolbar.

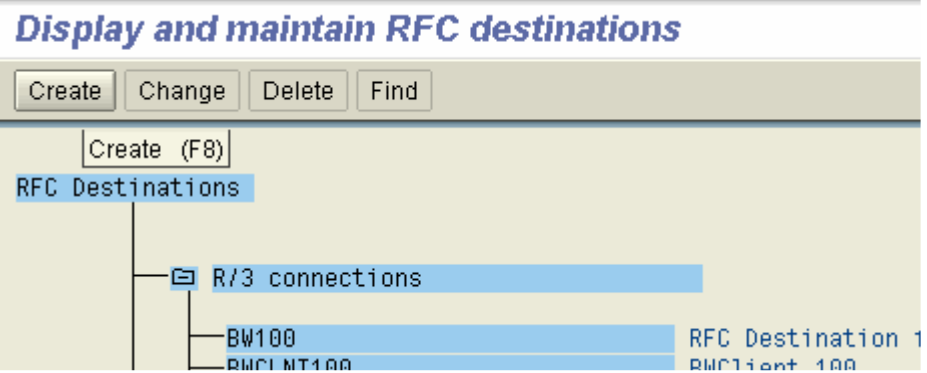

Enter the name of the logical destination., same as that of receiver logical system. Select connection type : 3 for R/3 connection.

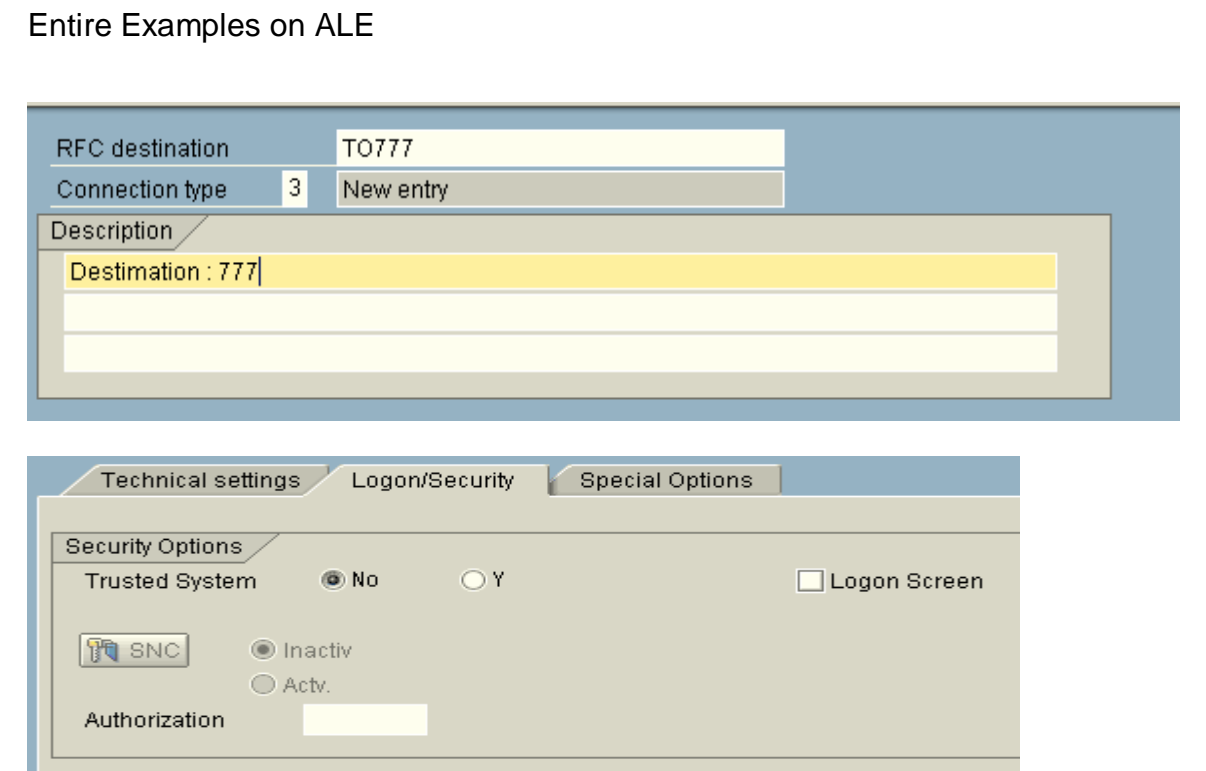

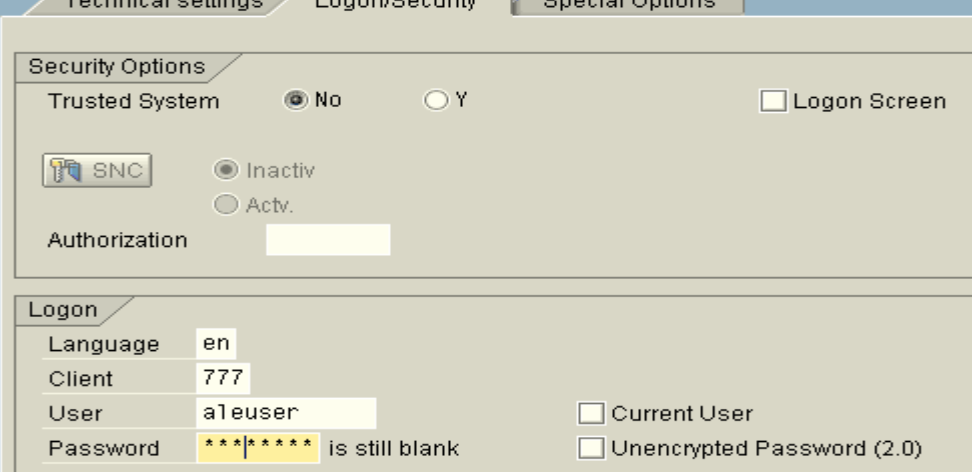

Go to the tab page : **Logon/Security**. Enter the logon details. Press Save.

### **RFC Destination Destination client 777**

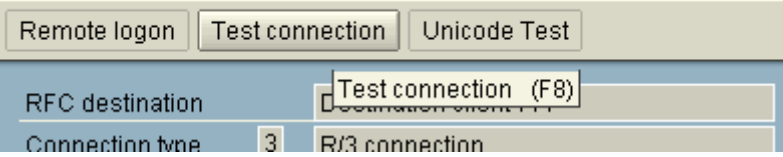

Test the connection by pressing the pushbutton : **Test connection** from the application toolbar.

### **RFC** - Connection Test

 $\boxed{\textcircled{}}$ 

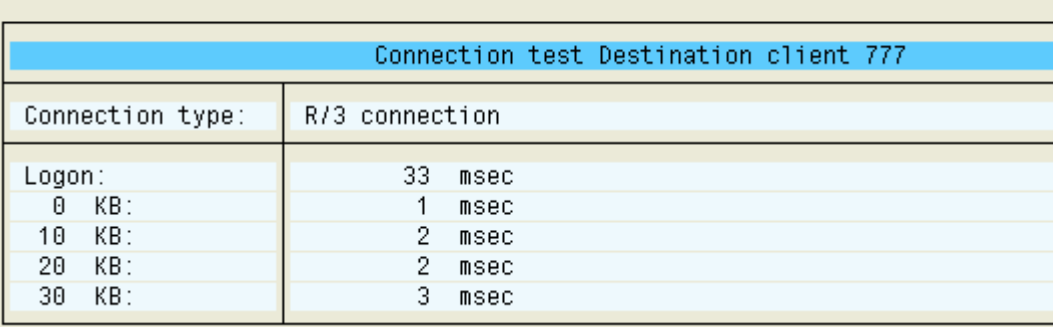

Similarly, create RFC destination in client 777 for client 555

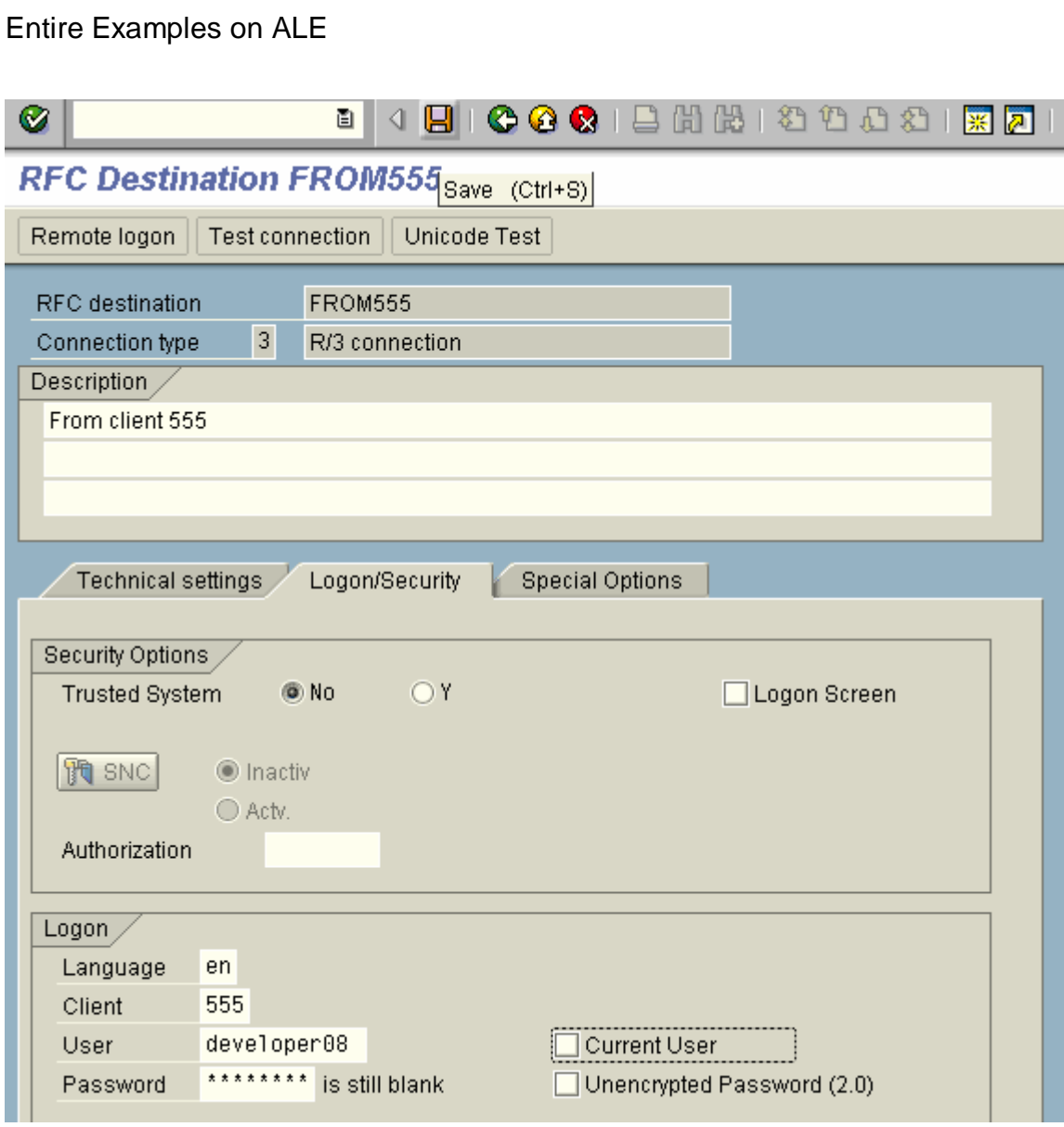

Save and test.

**RFC** - Connection Test

#### $\overline{\mathbf{a}}$ Connection test FROM555 Connection type: R/3 connection  $9$  msec Logon:  $\frac{6}{10}$  KB:<br>10 KB:  $2$  msec 2 msec  $2$  msec 20 KB:  $3 - msec$ 30 KB:

### **2.2.4. Prepare Customer Distribution Model**

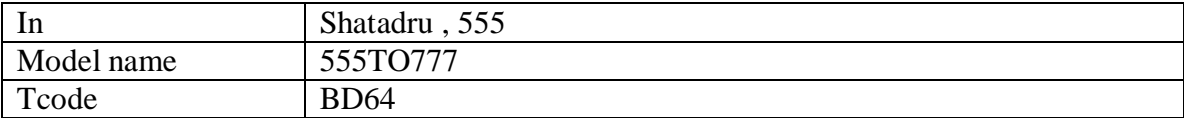

In the Customer Distribution model, you first define a technical system.

Then for that CDM, you add messages those are likely to be shared between systems.

For each message transferred, you specify the sender and receiver of the message.

#### **Process**

Go to Change mode. Then press the button : **Create Model View** to create a customer distribution model.

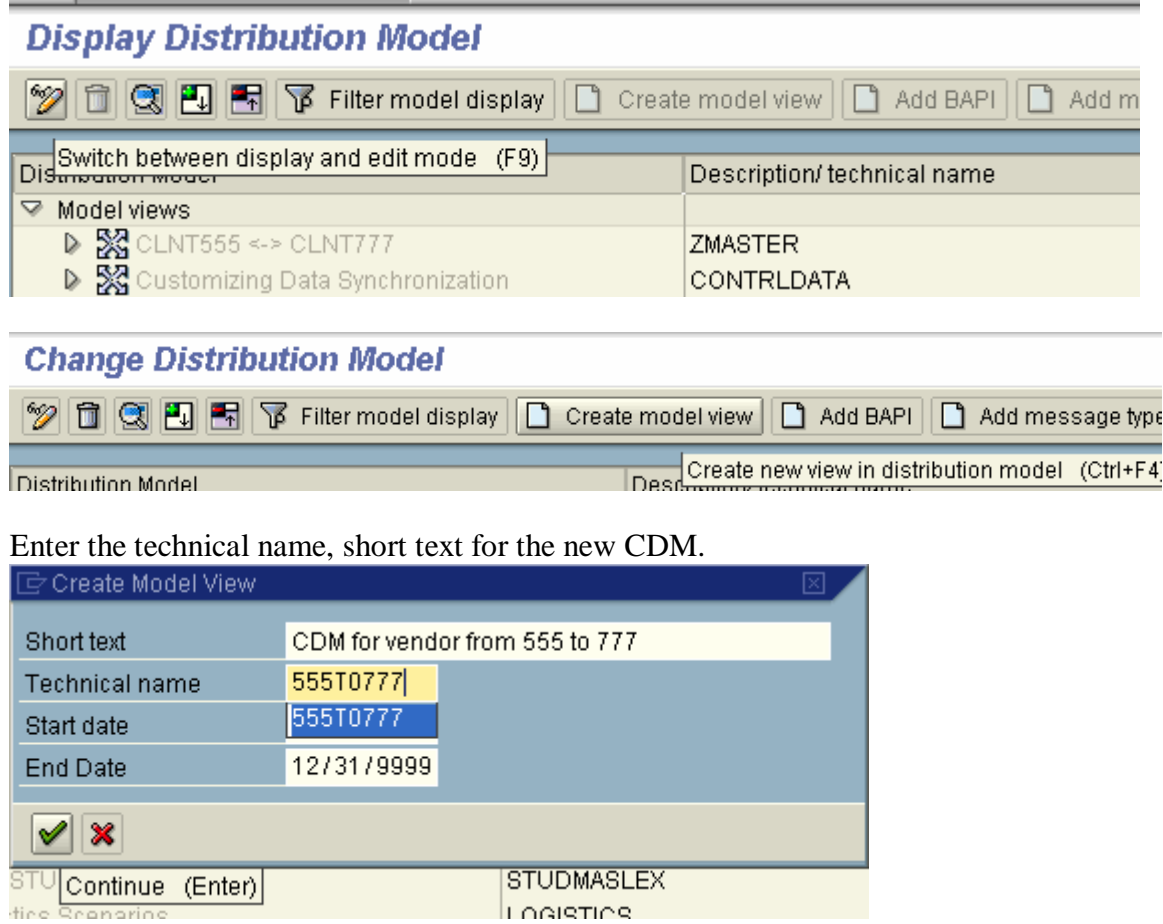

Then, select the customer distribution model and press the button : **Add message type** from the application toolbar.

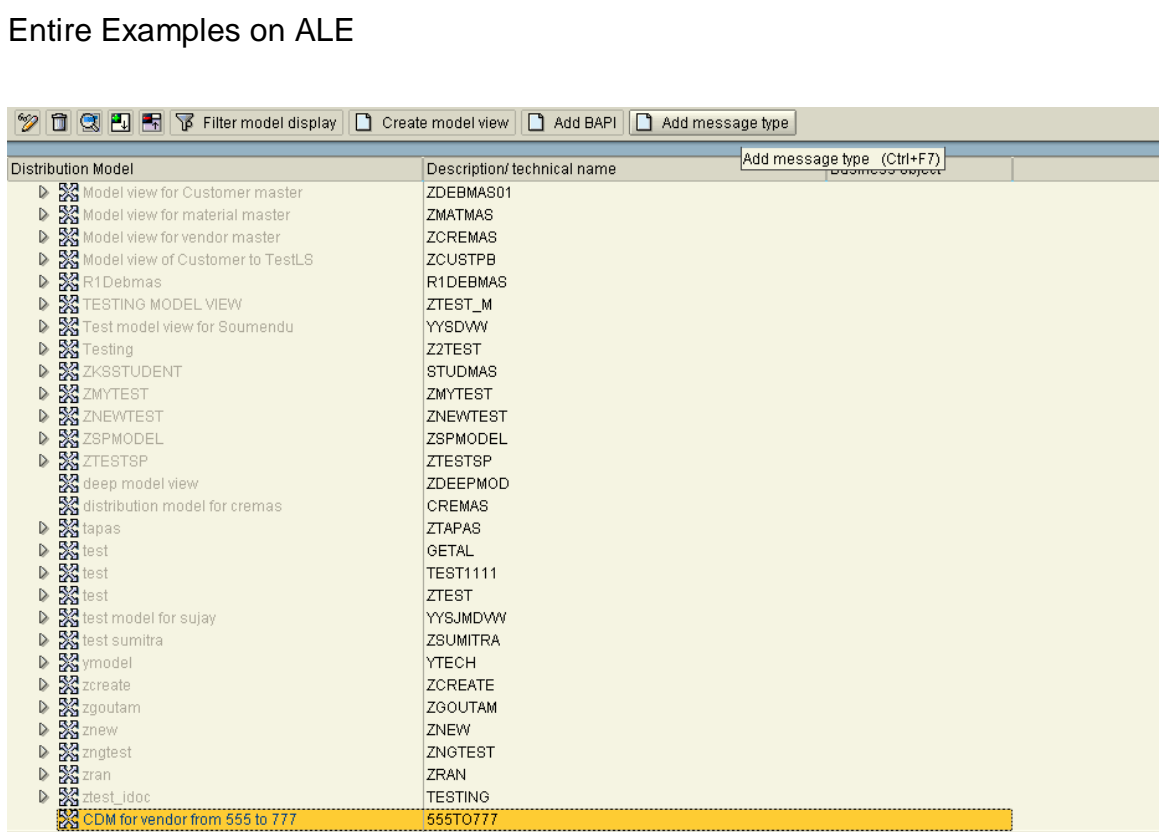

Add message type, sender and the receiver.

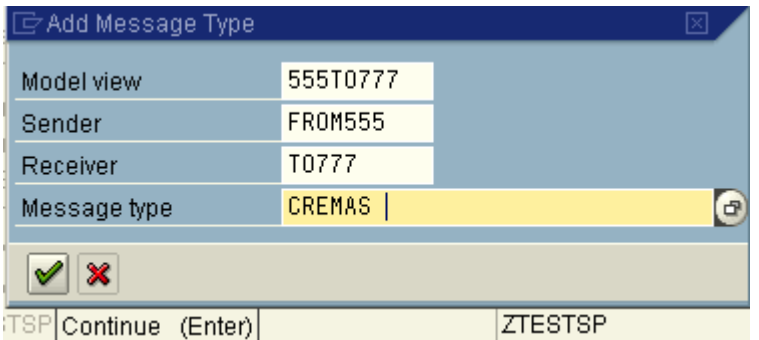

#### Now, explore the CDM to view details.

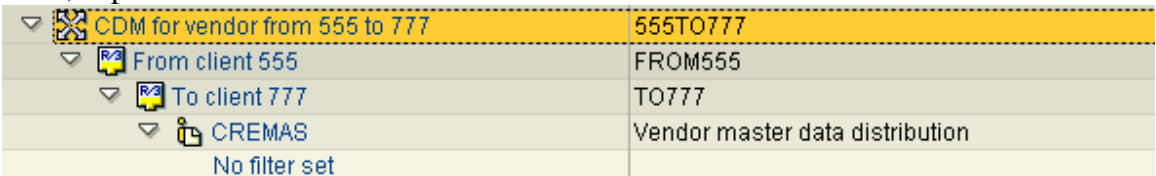

#### **Save.**

### **2.2.5. Generate Partner Profile**

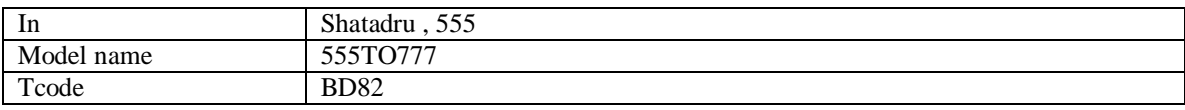

Partner profile is built for both the systems between which messages are to be transferred. So, for two systems communicating, two partners are to be configured in R/3 . The transaction for setting up partner profile manually is WE20. But, as per the current setup, if you generate partner profile using transaction BD82 , these setups are automatically done by SAP R/3.

In transaction BD82, you enter the name of the technical system in the selection screen and execute the program. The R/3 system automatically:-

- 1. Creates partners for the two logical systems.
- 2. Creates inbound and outbound parameters for different messages in the partner profile for the receiver system.
- 3. Creates a t-RFC port automatically.

#### **Process**

Enter the name of the technical system( that u entered in customer distribution model). Choose to process the IDoc immediately/collect IDoc and transfer by checking the relevant radio buttons in the selection-screen.

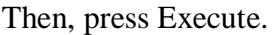

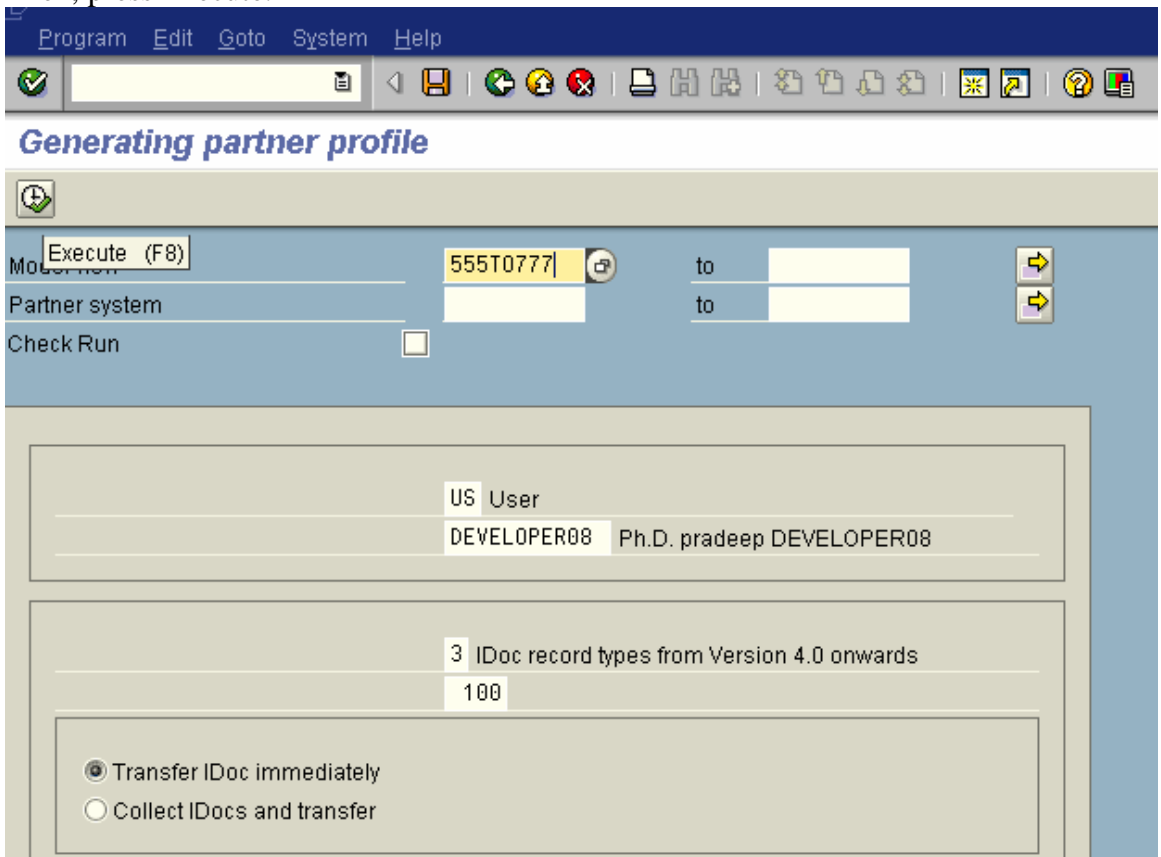

The program does the necessary and furnishes the information.

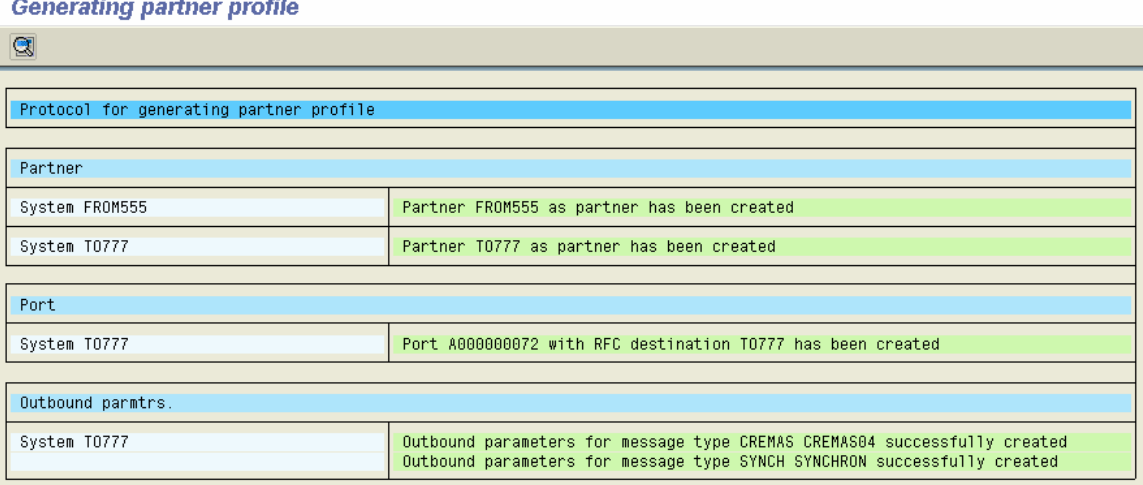

### **2.2.6. View Partner Profile created in the sender system**

Partner profile is usually created using tcode : WE20. This is the place where you have to create two partners – one for the receiver and one for the sender system.

In the partner profile of the sender system(in this case,Shatadru 555), the partner profile for the sender system contains only the partner definition.

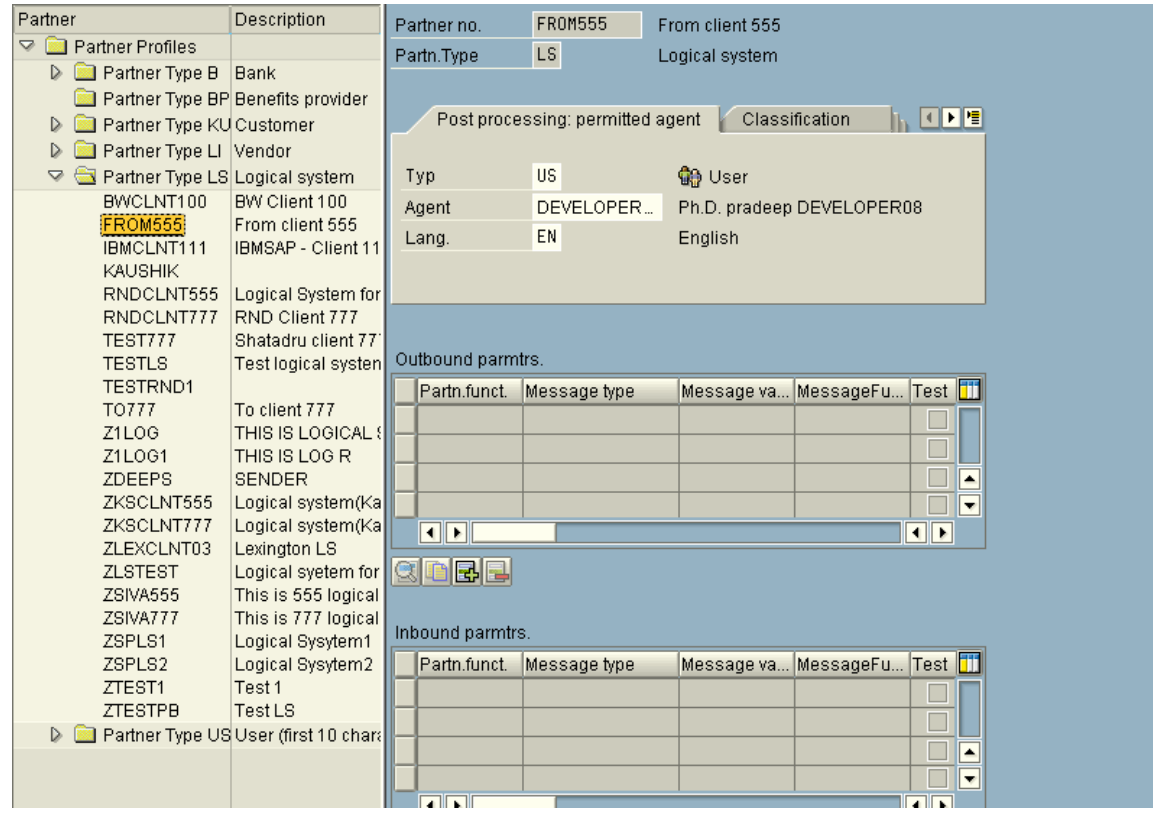

In the sender system, the partner profile for the receiver system(Shatadru 777) is maintained as follows:-

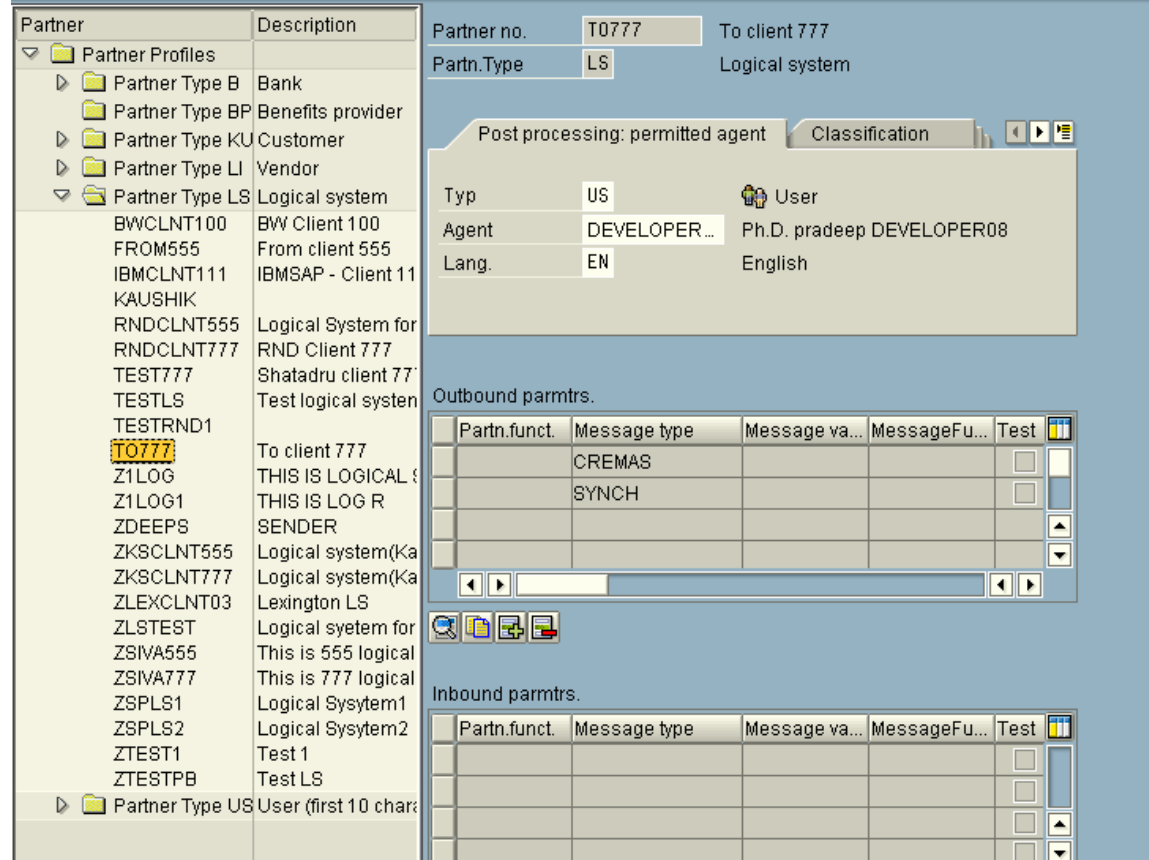

 The message to be transferred to the receiver system is maintained as outbound parameter.

Then, for that message type, the receiver port, the basic Idoc type is mentioned. Also, the packet size of the Idocs( in case they are collected and transferred) are specified too.

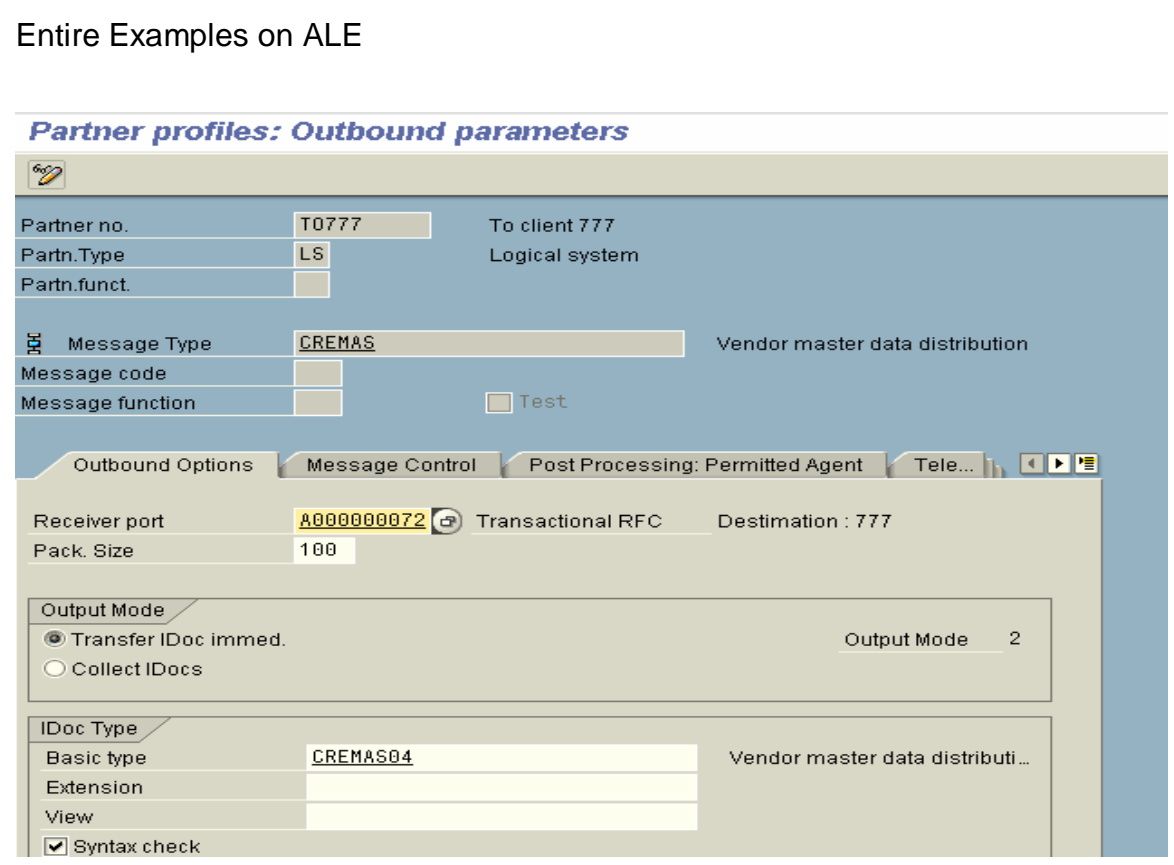

But, if you generate partner profile using tcode : BD82, these jobs are done by SAP itself.

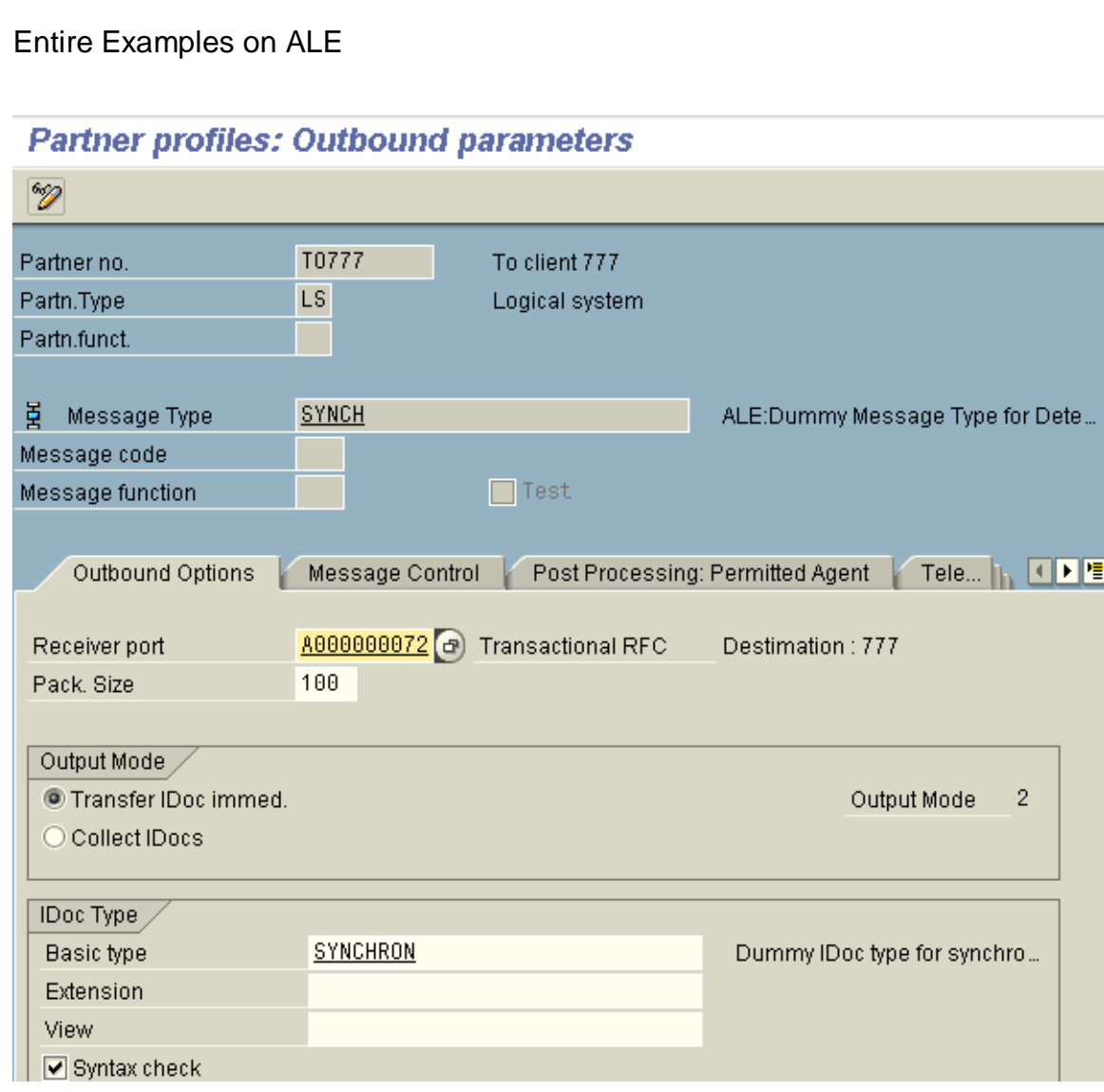

# **2.2.7. View port information in sender**

#### View the port information from transaction WE21.

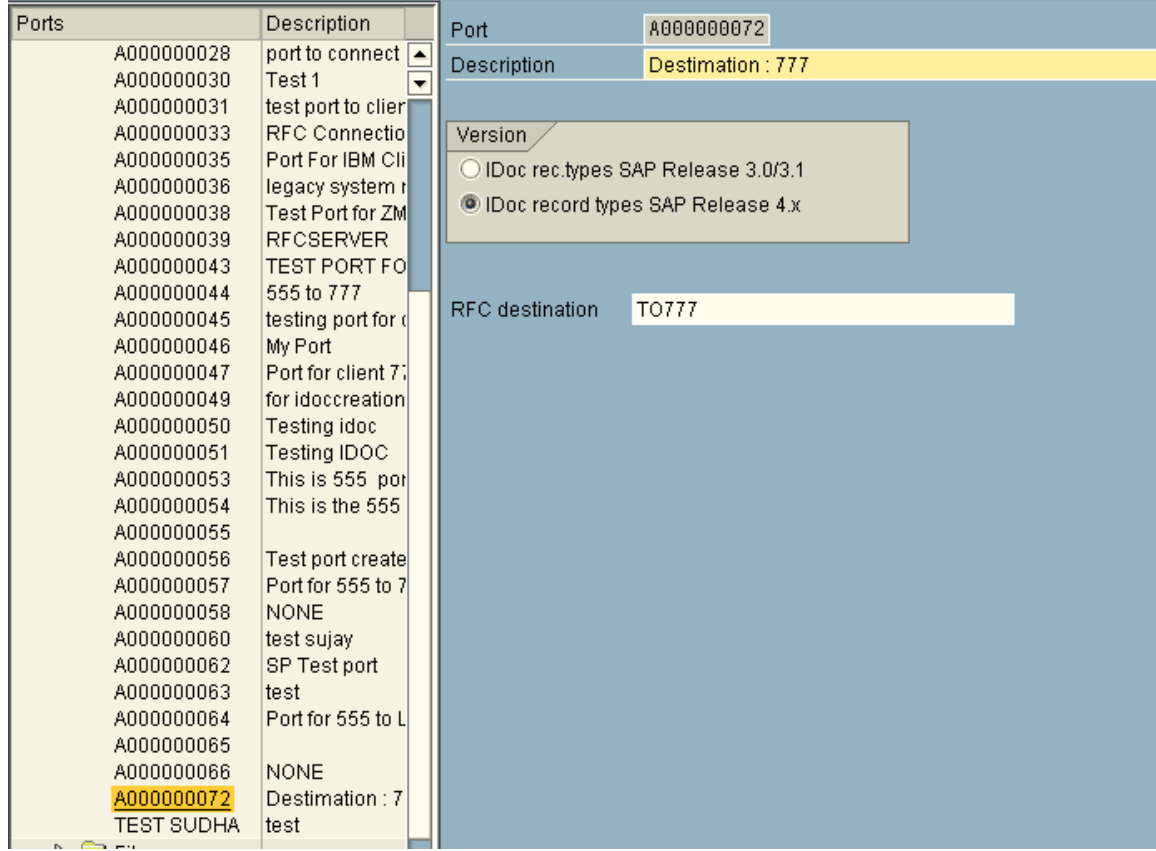

### **2.2.8. Distribute Customer Distribution Model**

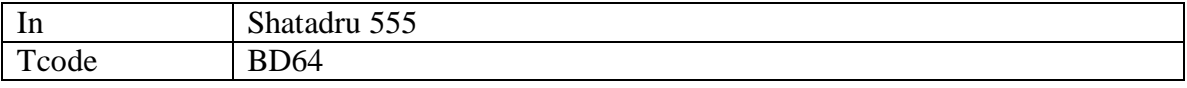

Now, we are ready with customer distribution model, partner profiles, ports in the sender system(Shatadru,555) . But, the customer distribution model is not maintaied in reciver system. We need to maintain CDM in receiver system, too with the same customer distribution model, same message type, sender and receiver.

For that, one can distribute the customer distribution model from client 555 . Note, if you do that, the CDM will be replicated in client 777.

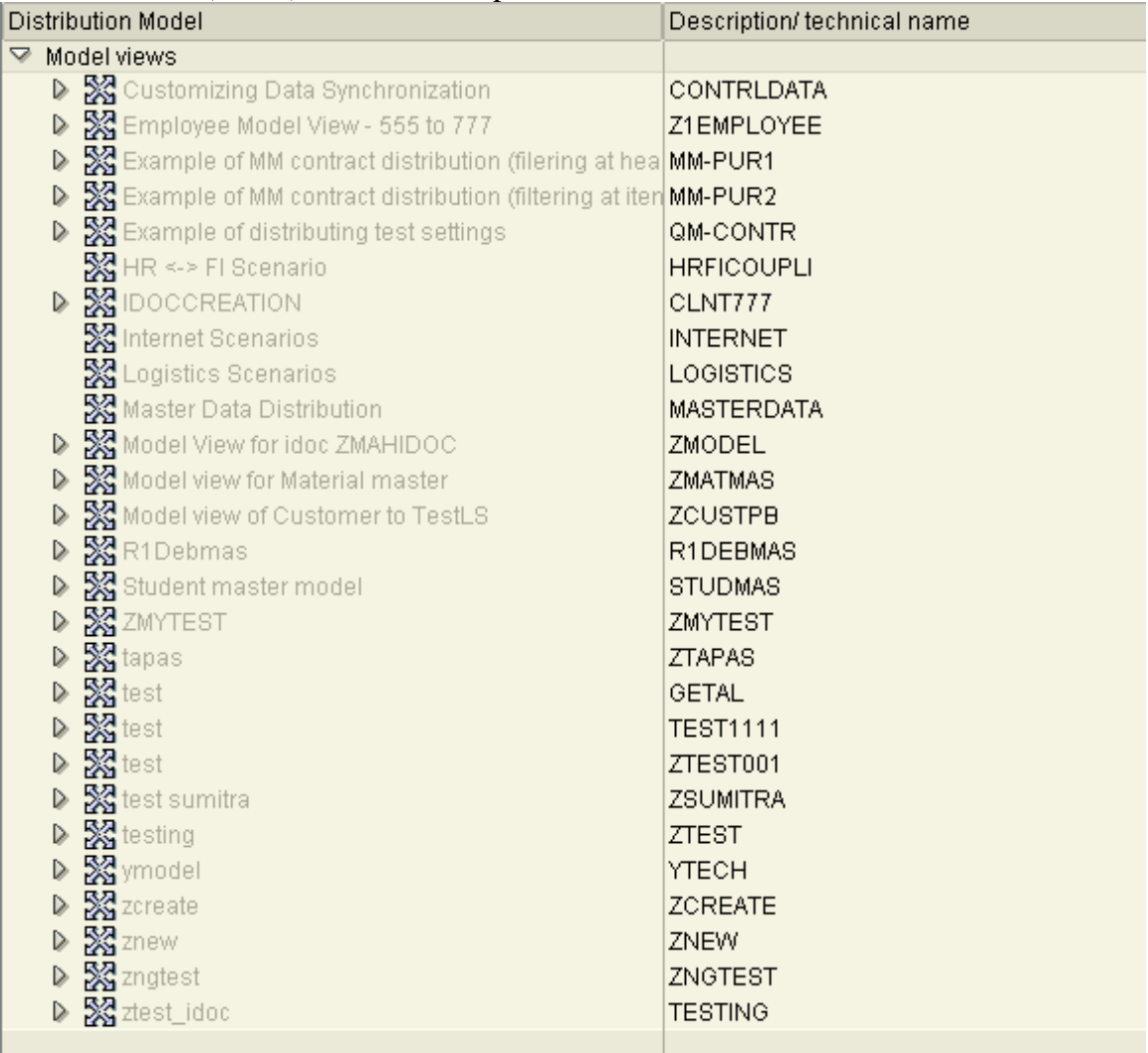

#### Picture of CDM(BD64) in client 777 , prior to distribution:-

Note that, our CDM is not there.

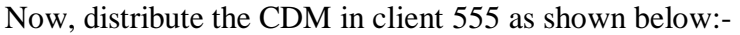

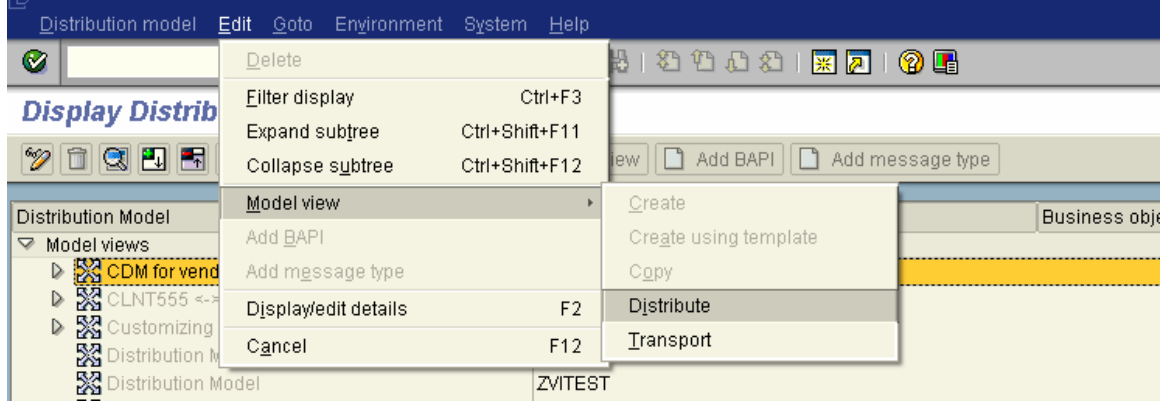

(Select the CDM, then from the menu path, choose :- Edit $\rightarrow$ Model View $\rightarrow$ Distribute)

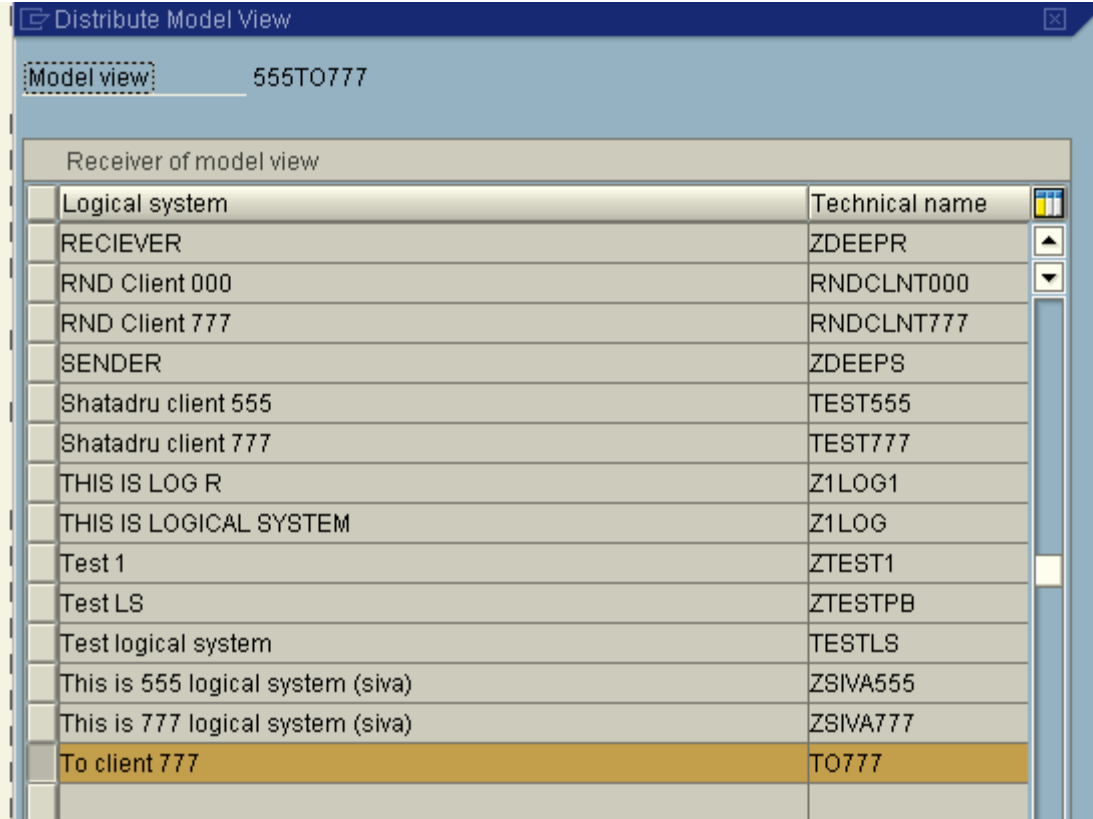

Choose the destination from the list and press Enter.

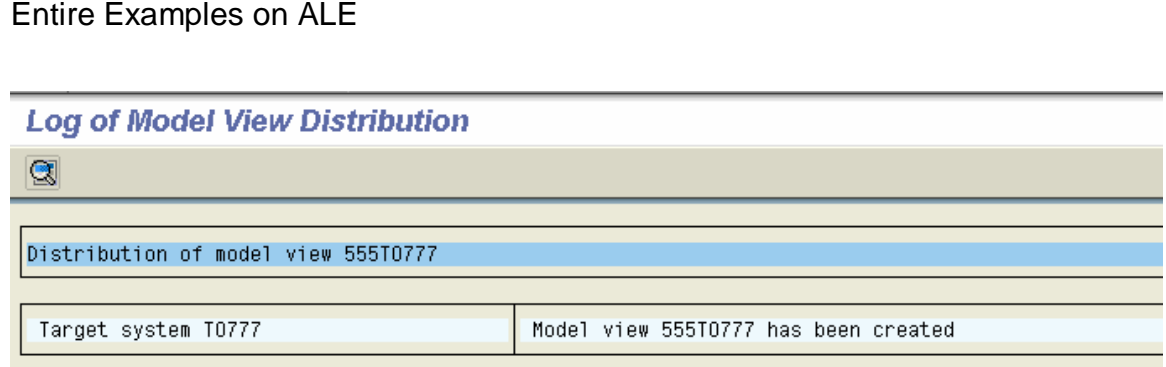

The model view now gets created in client 777.

Look at the CDM list on client 777 now from transaction BD64.

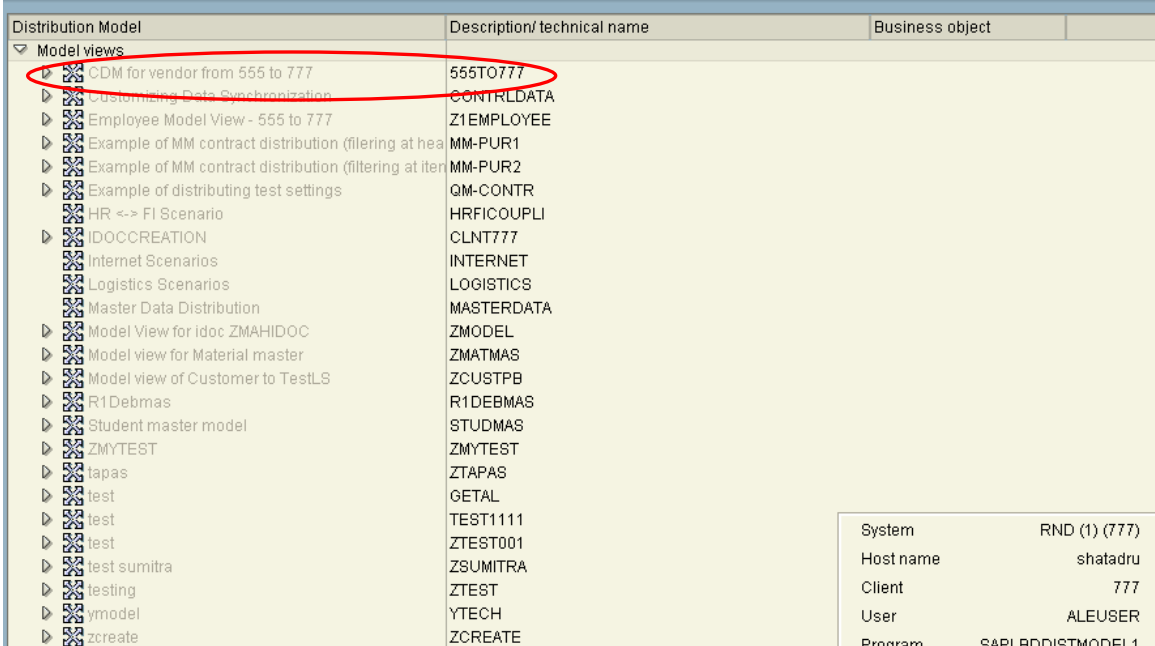

It is created now.

## **2.2.9. Generate Partner Profile in client 777**

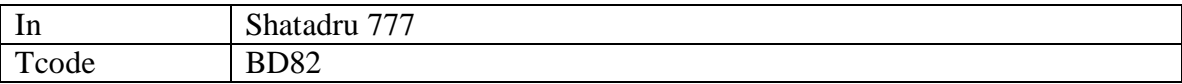

#### **Generating partner profile**

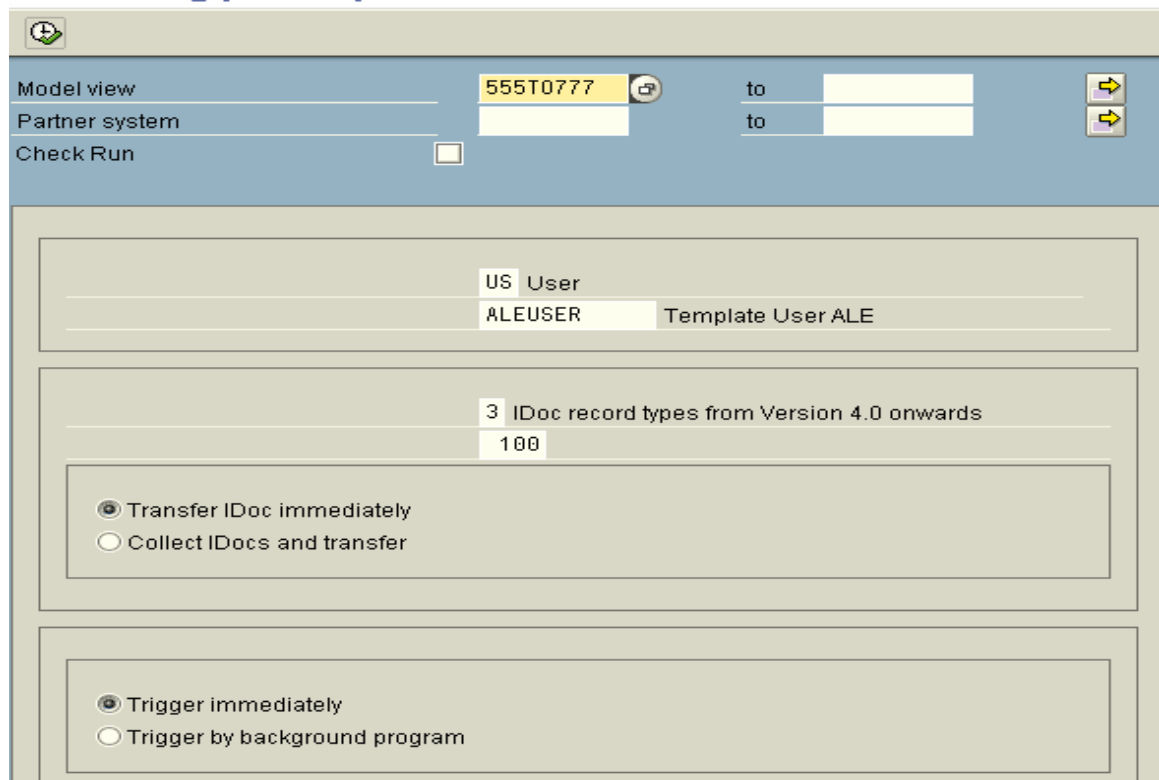

#### **Generating partner profile**

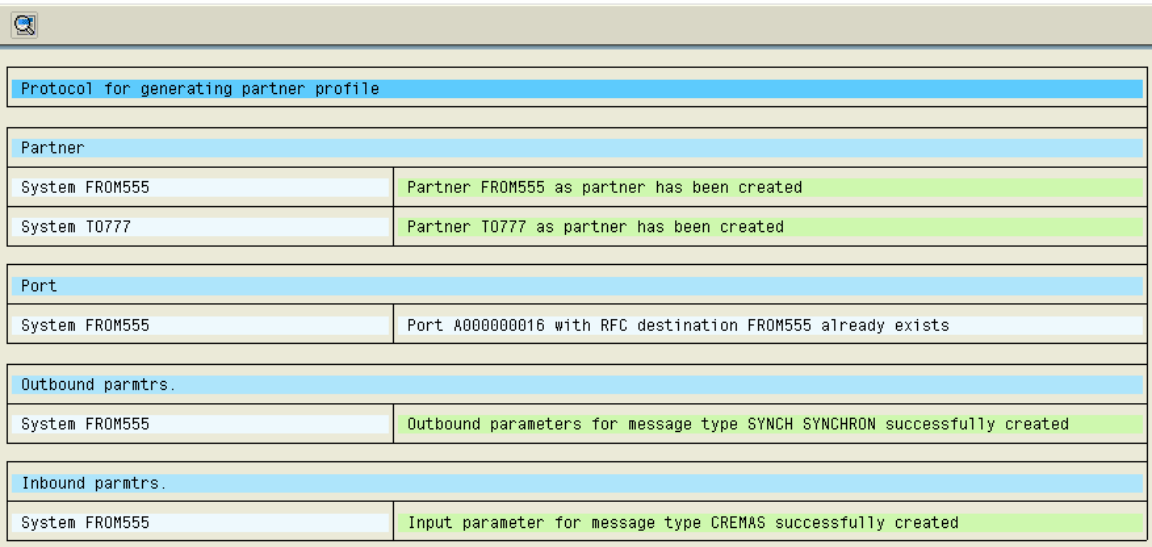

Author: Subhendu Majumdar Page 27 12/1/2005

Look at the partner profile of FROM555 and TO777 from transaction WE20 in client 777:-

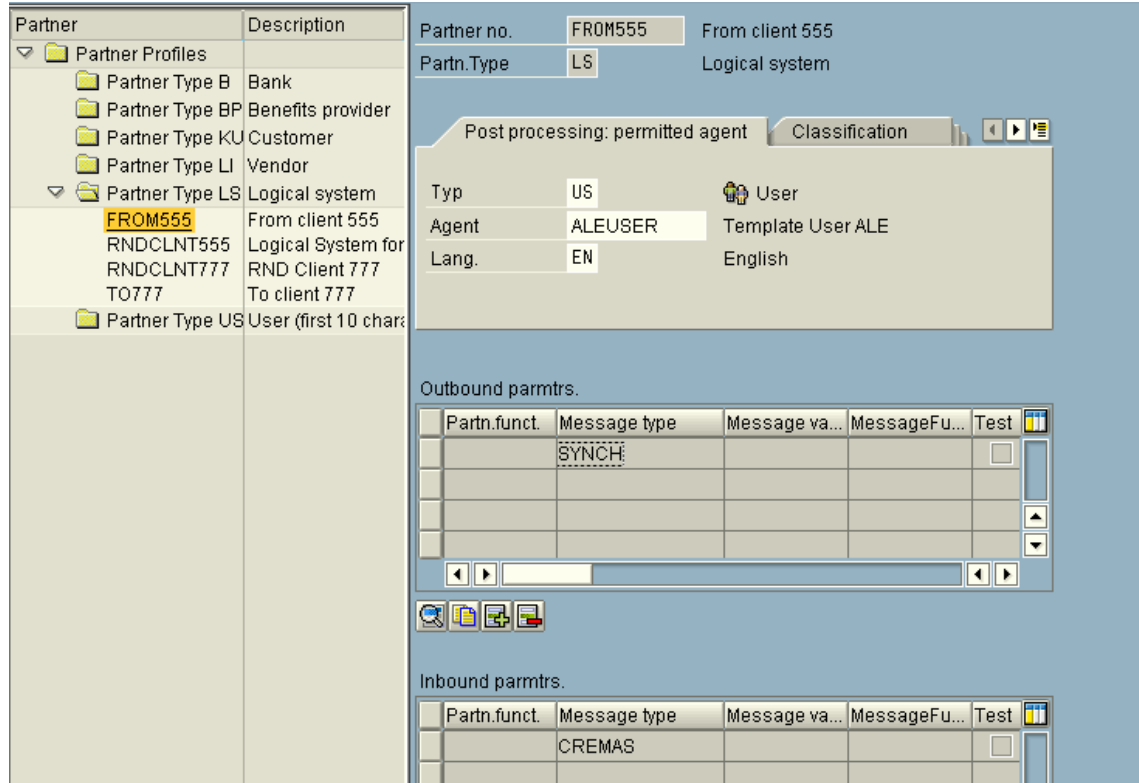

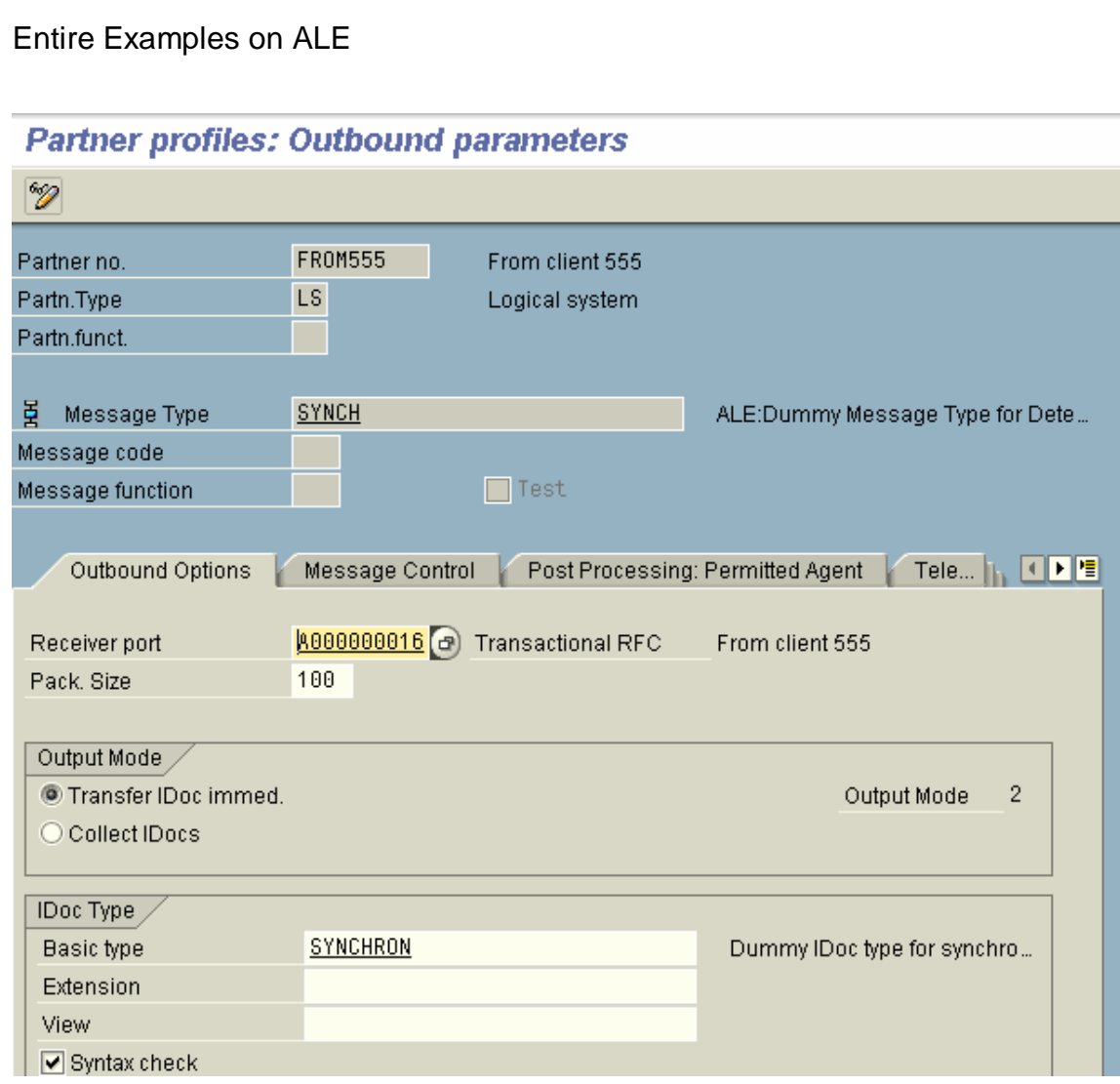

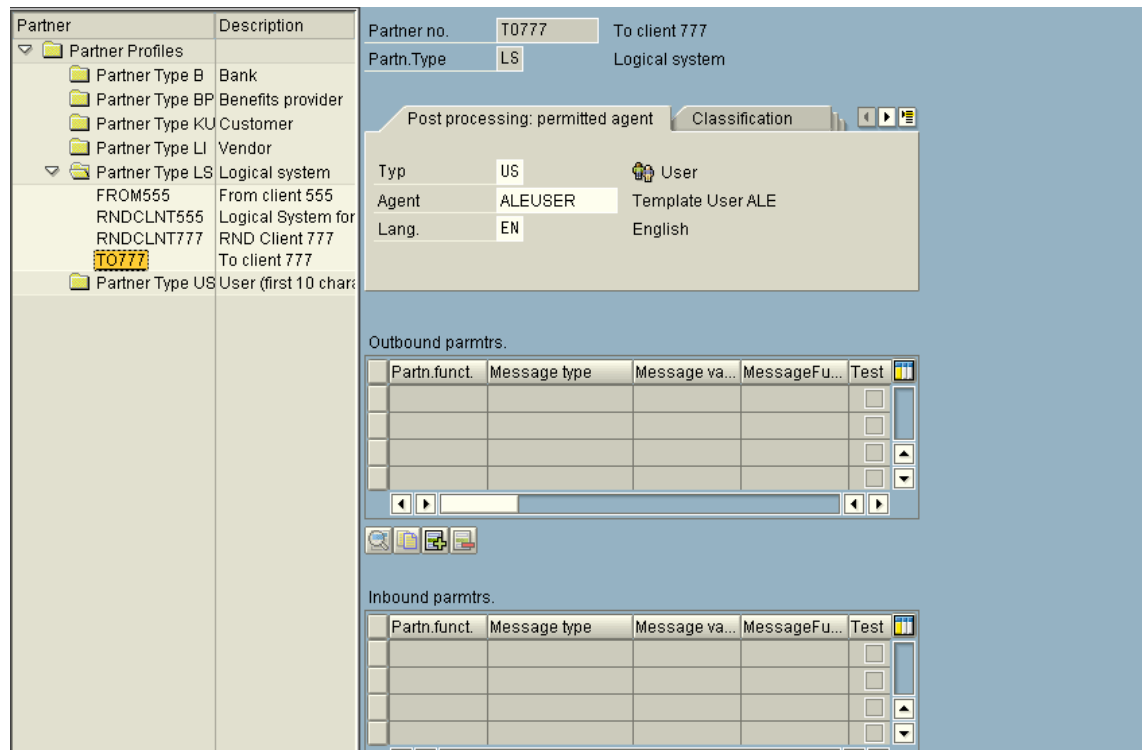

### **2.2.10. Create and Distribute Material Master**

All your settings are done. Now, create one material and then use tcode: BD14 to distribute the Vendor master by ALE. Then, follow the status of the IDoc from tcode : WE05.

Go to the receiver system and view the status of the IDoc by WE05. If successful, view the vendor created by XK03.

# **3. System to System ALE Setup**

You have configured client to client ALE setup previously. Now, let us have a system-tosystem ALE setup. The scenario used is tabulated below:-

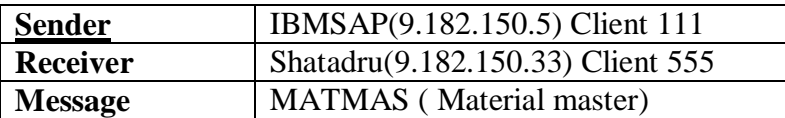

### **3.1. Steps**

Steps to be followed:-

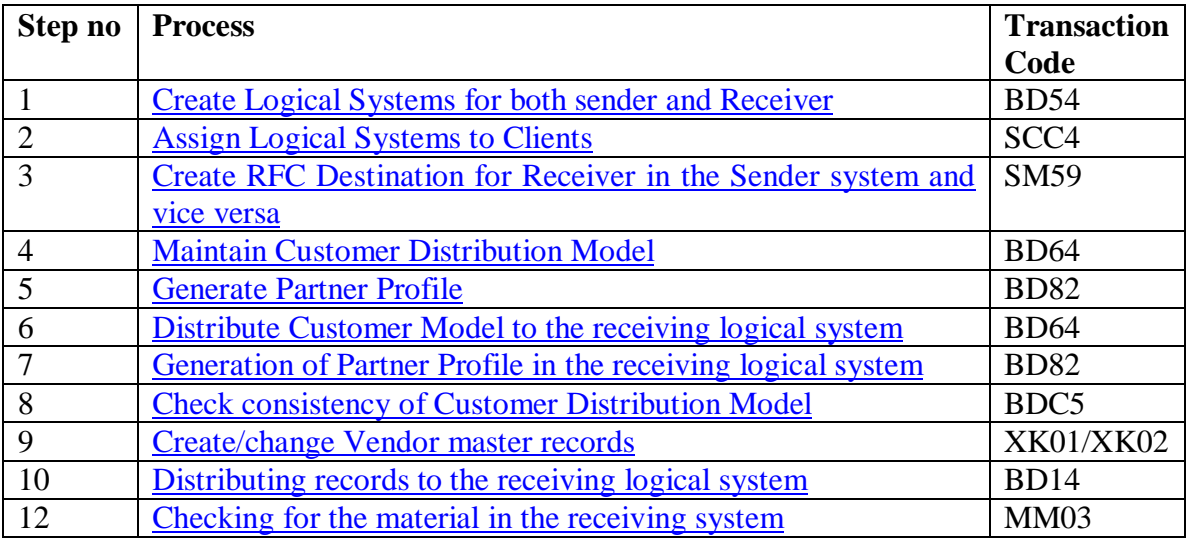

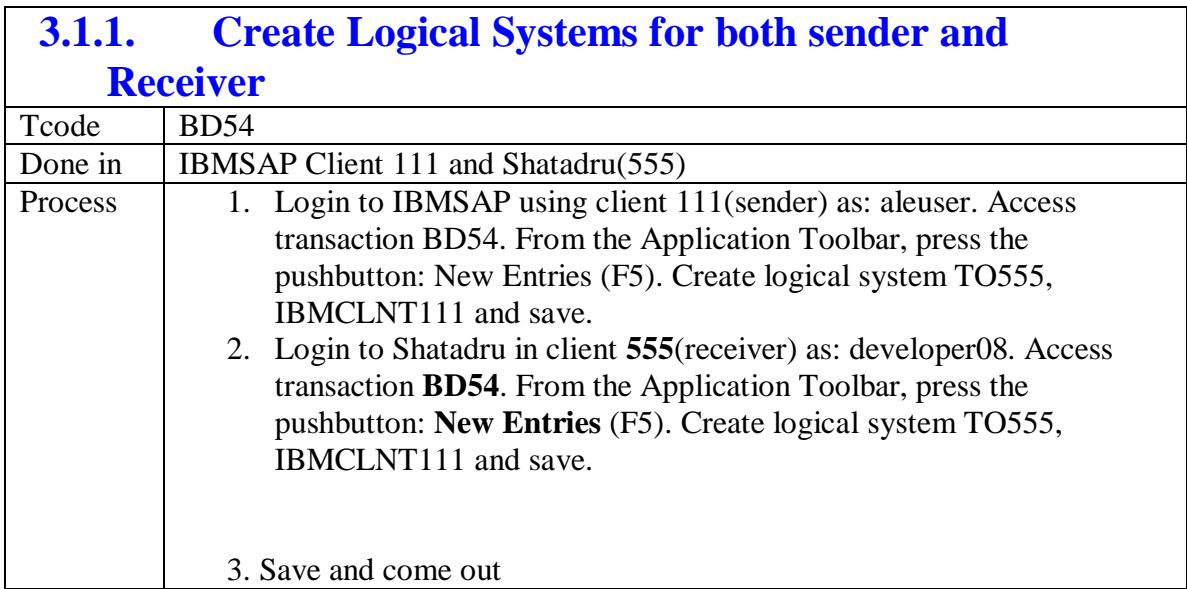

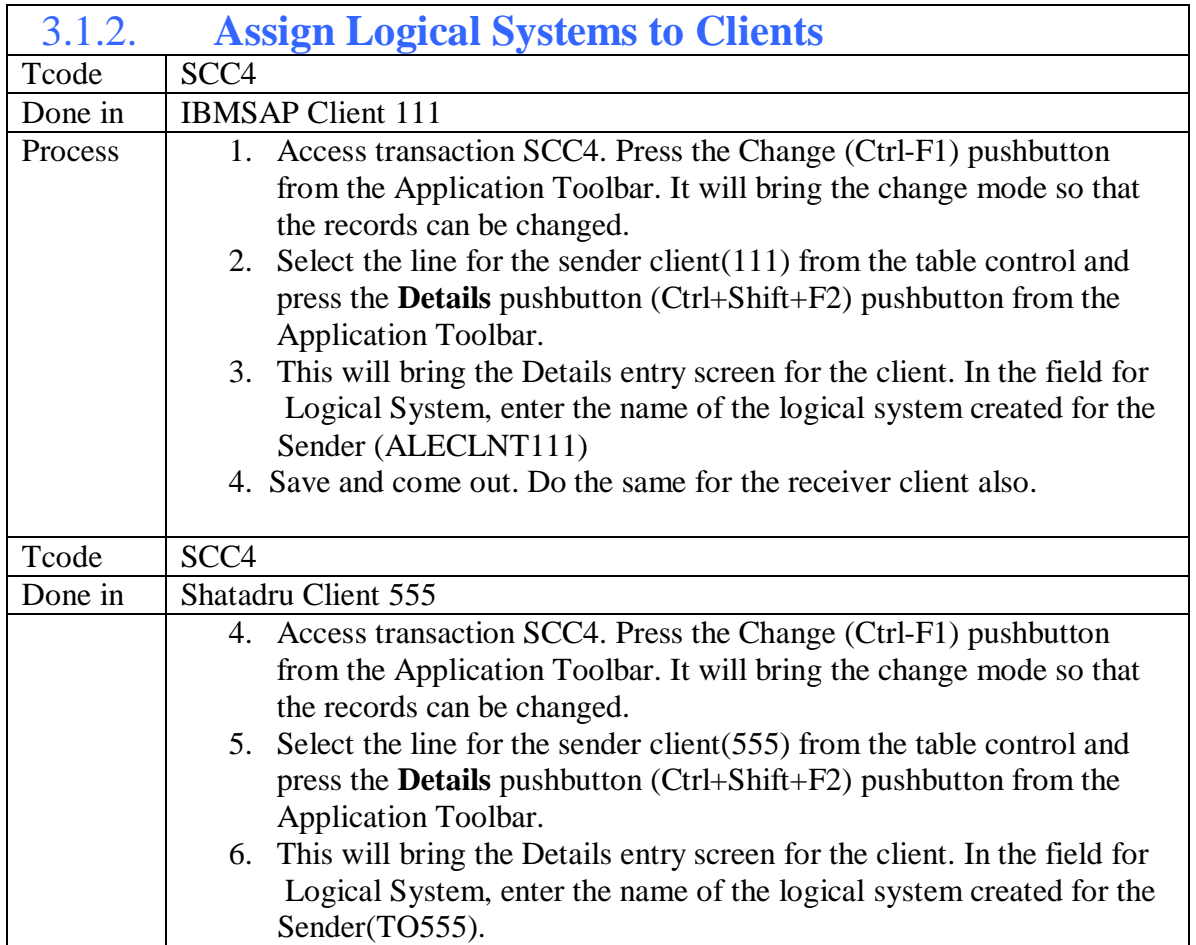

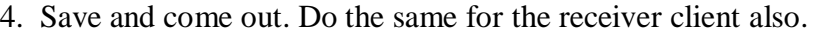

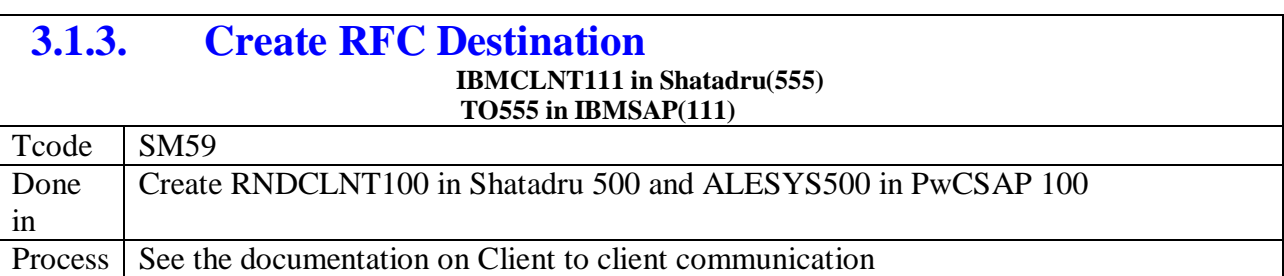

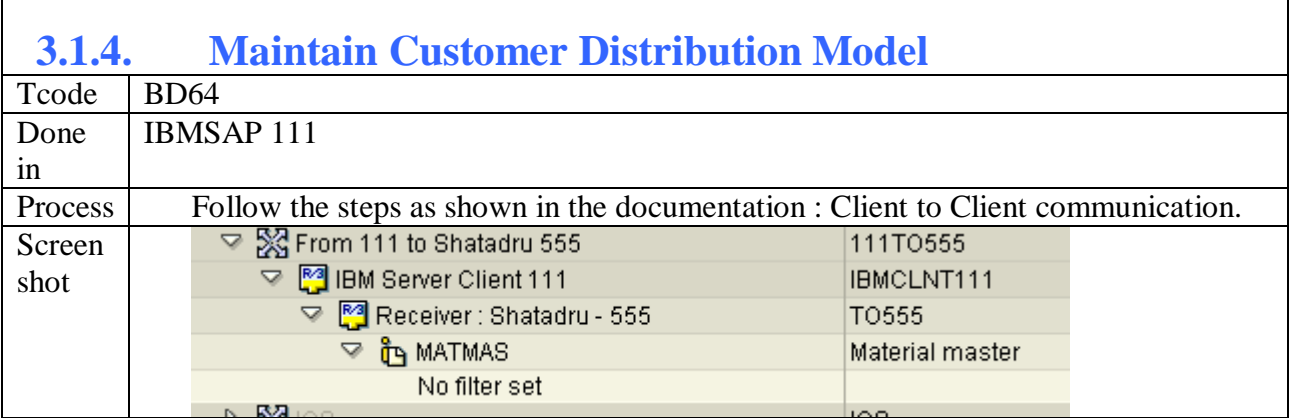

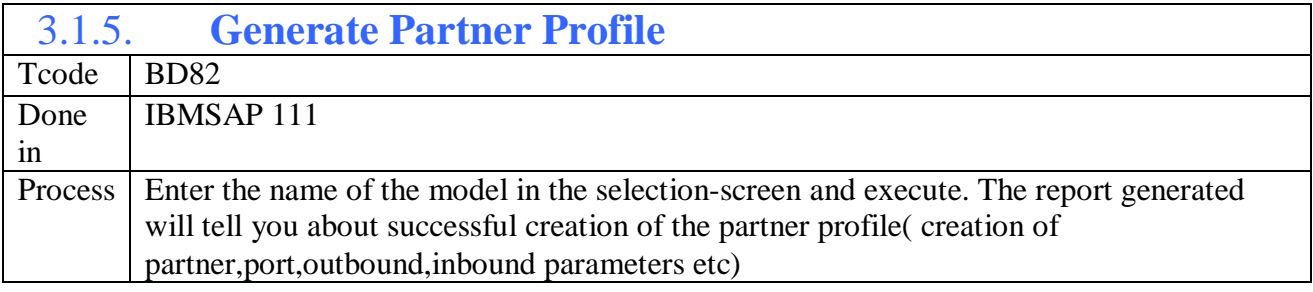

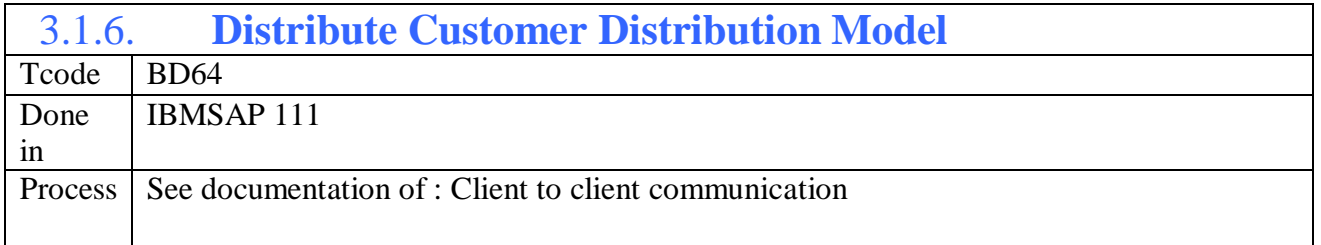

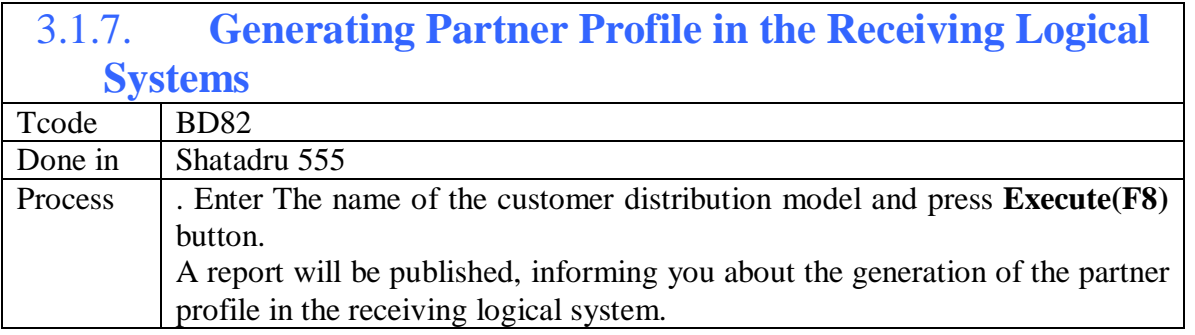

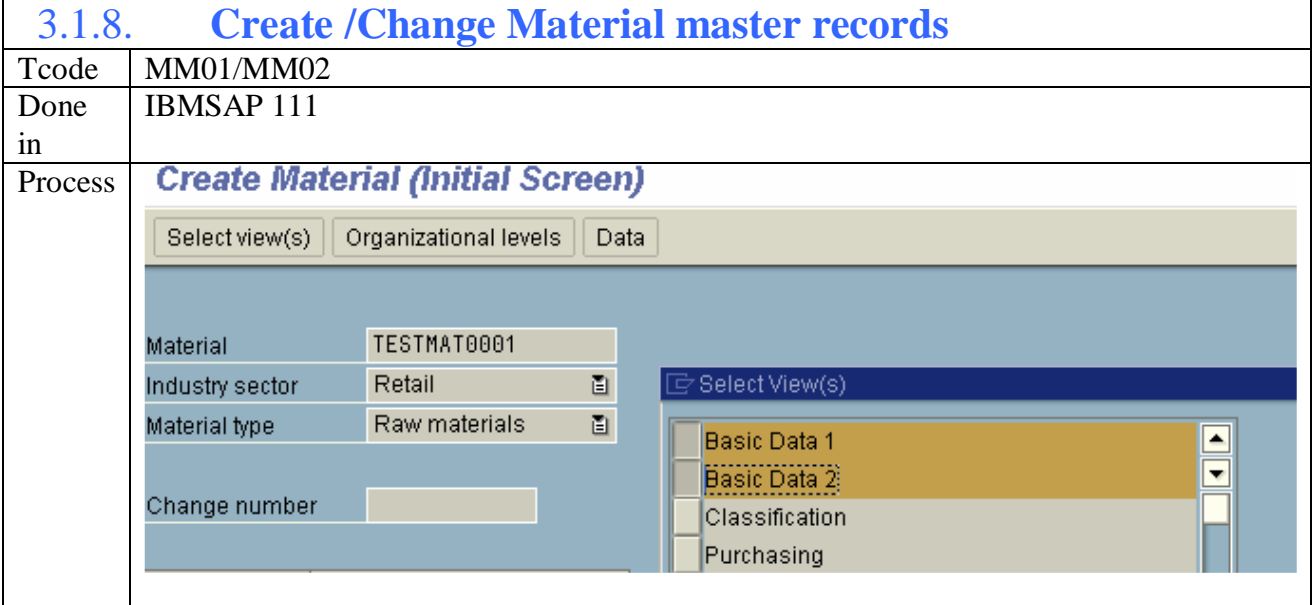

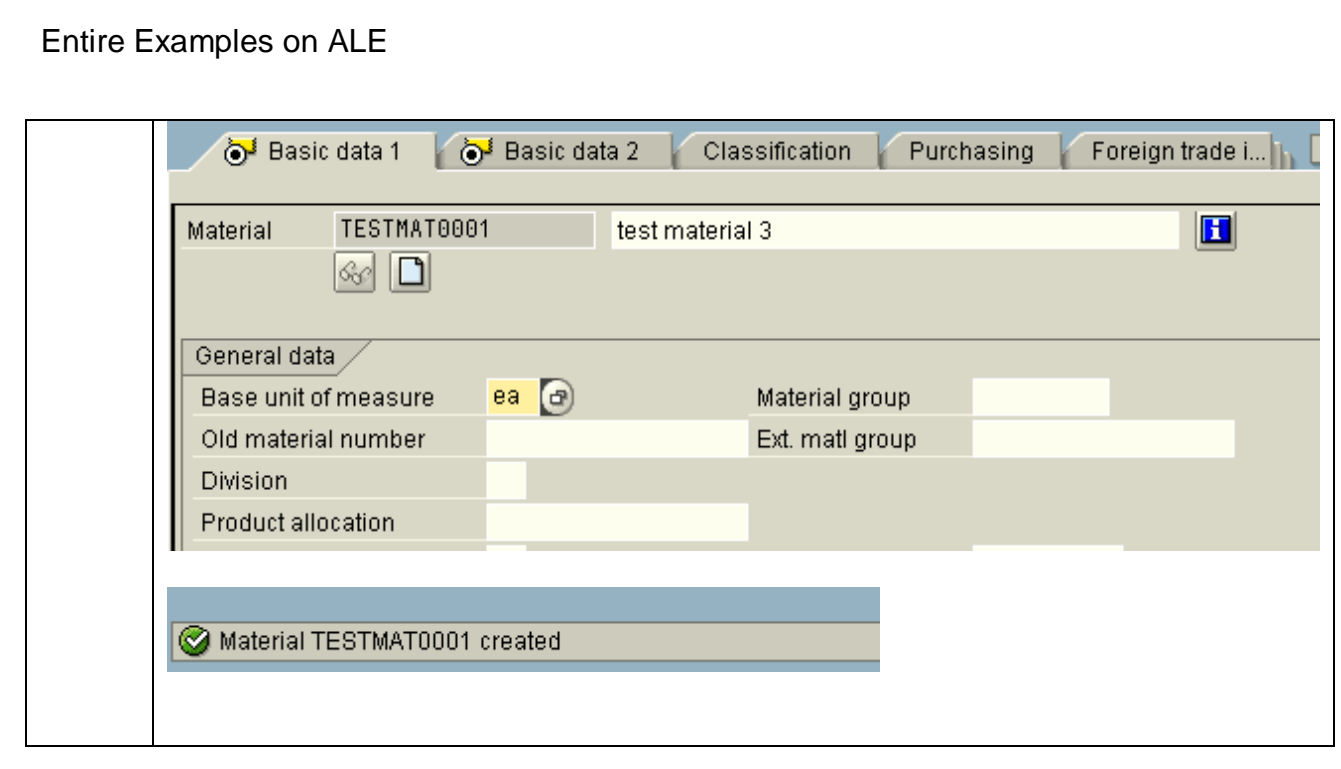
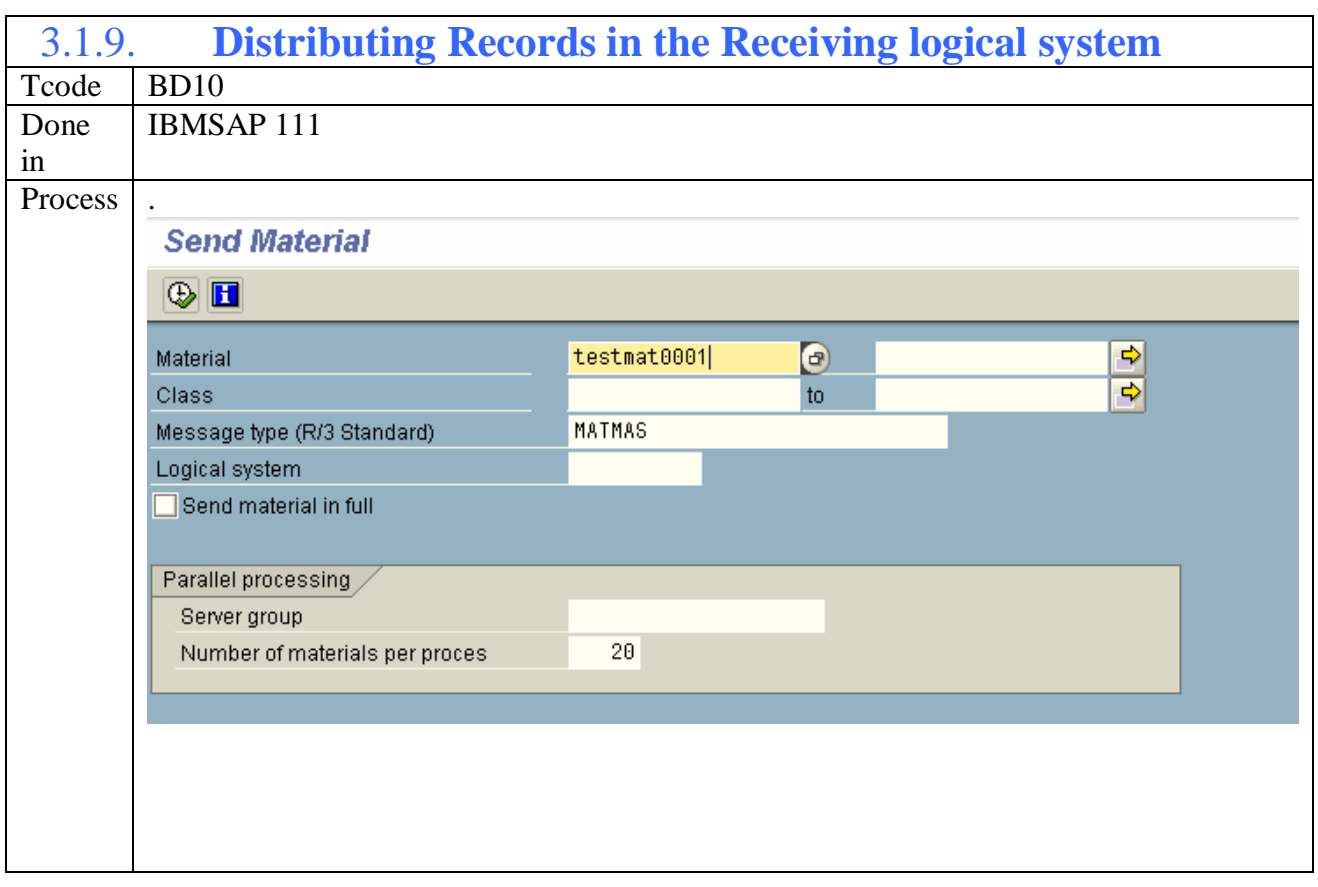

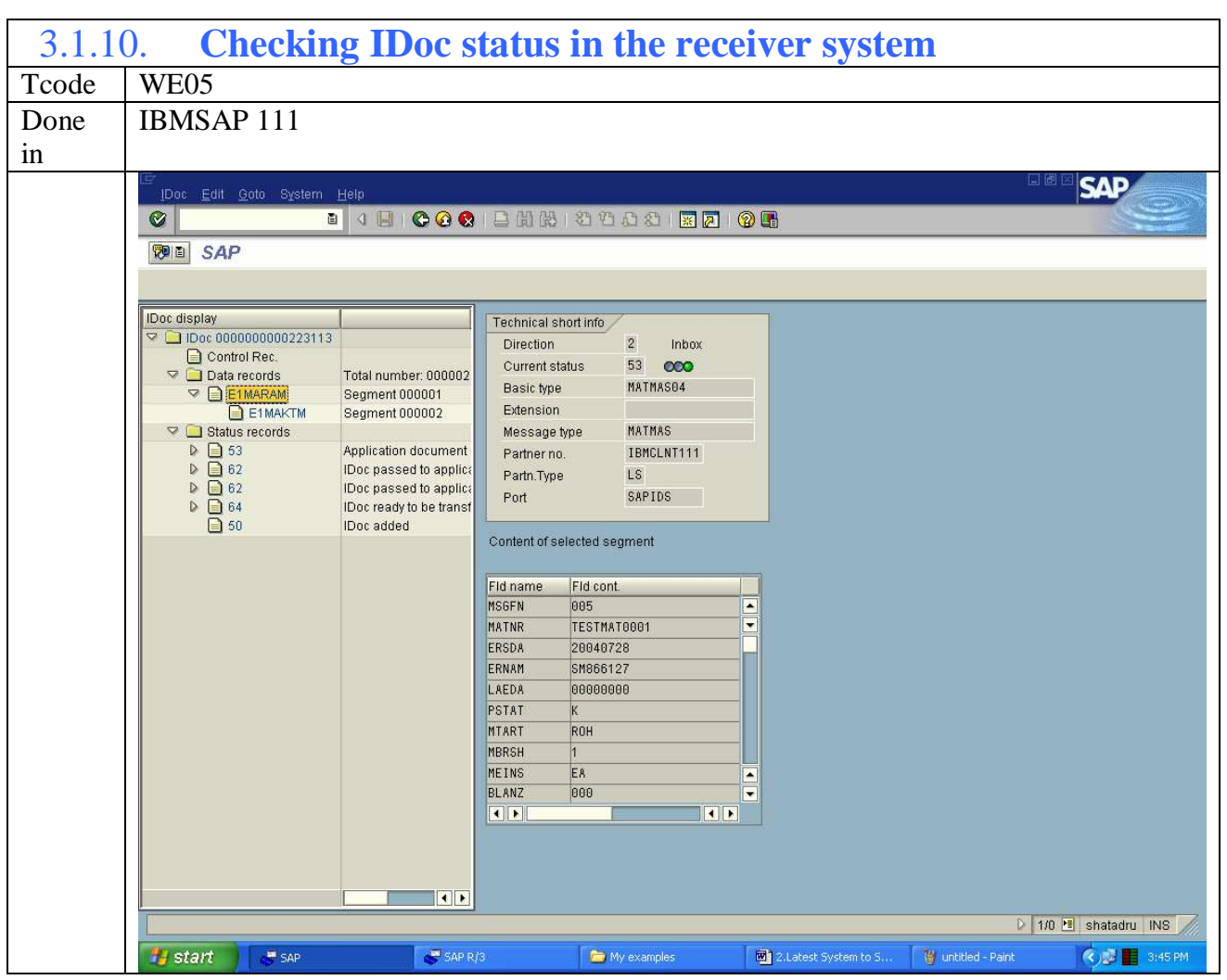

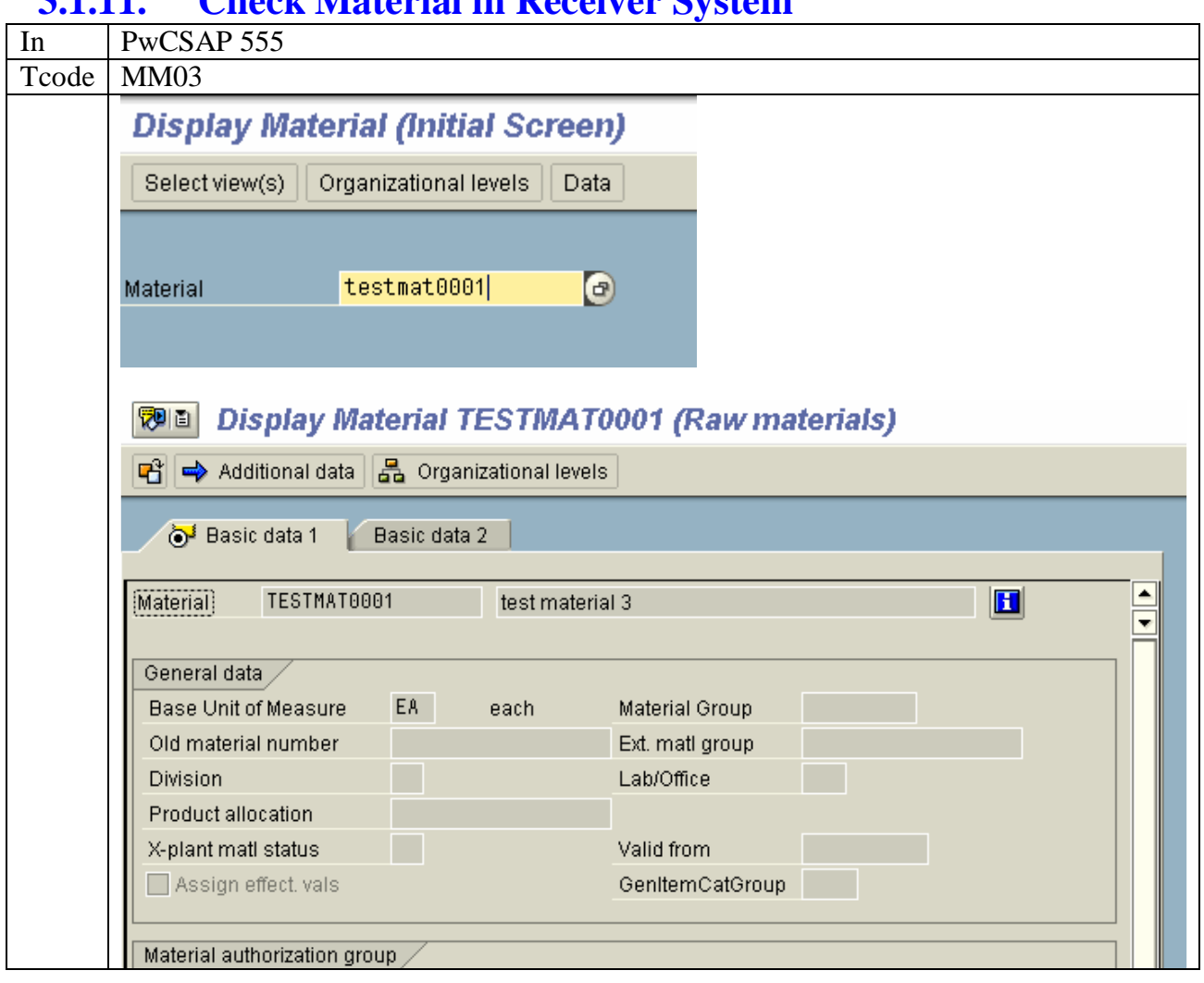

### **3.1.11. Check Material in Receiver System**

# **4. Two way Server to Server Communication with IDoc**

This documentation assumes that the reader is acquainted with the popular terms for middleware technologies. This also assumes that the reader has gone through the earlier two documentations: Client-to-Client IDoc communication and Server-to-Server IDoc communication. Here, we shall discuss a more realistic approach; both the servers will be sending some message type to other. The details of the servers and the message types and IDoc types they exchange are shown below:-

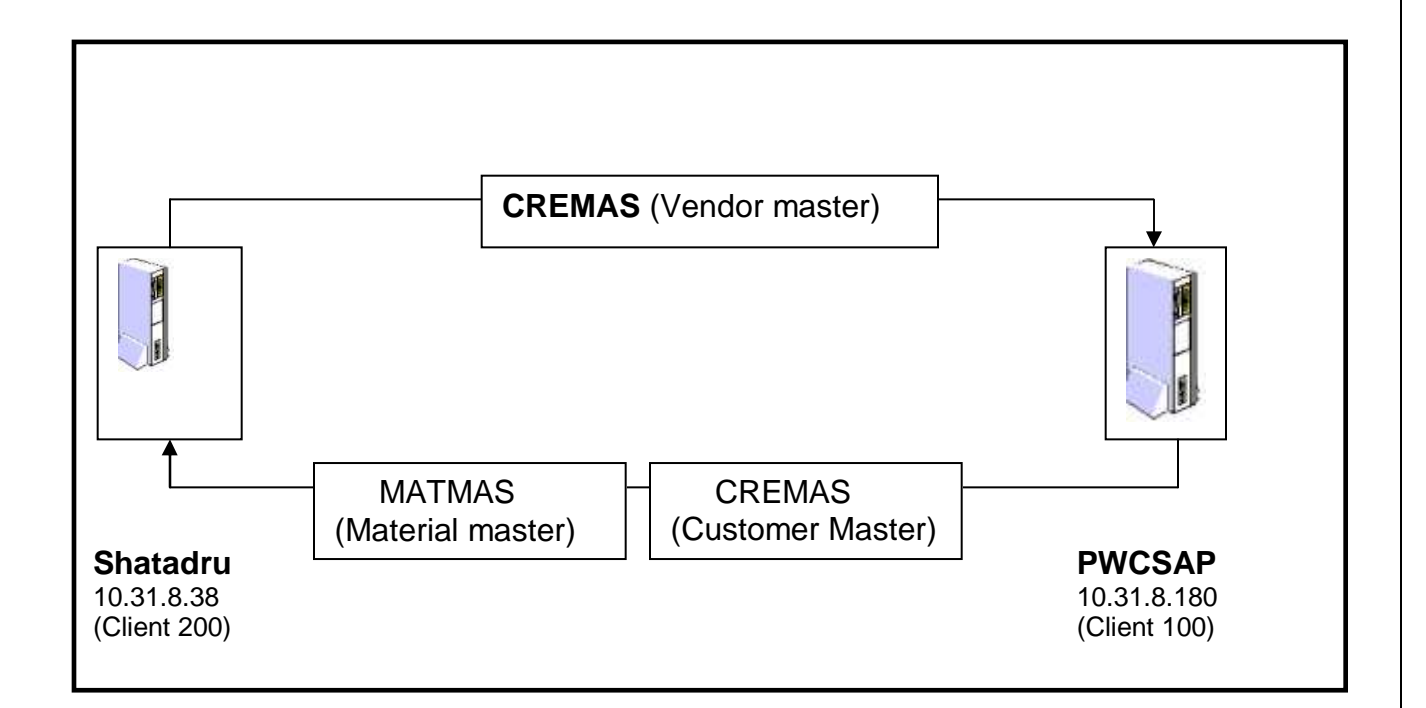

As details of proceeding through the transactions have been provided in the earlier documentations, we shall mainly mention the steps, transaction code and screen shots for this project.

This documentation is mainly divided into three sections:-

- Customizing for Sending Vendor master from Shatadru to PWCSAP
- Additional customizations to be made for sending material master from PWCSAP to Shatadru
- Additional customizations to be made for sending Customer master(DEBMAS) from PWCSAP to Shatadru

# **Steps**

The steps to be followed are outlined below:-

### **4.1. Customizing for Sending Vendor master from Shatadru to PWCSAP**

### **4.1.1. Create Logical system PWCSAP100 and PWCDEV200 both in Shatadru (200) and PWCSAP (100).**

**Transaction code**: BD54

**Create Logical System in Shatadru :-** 

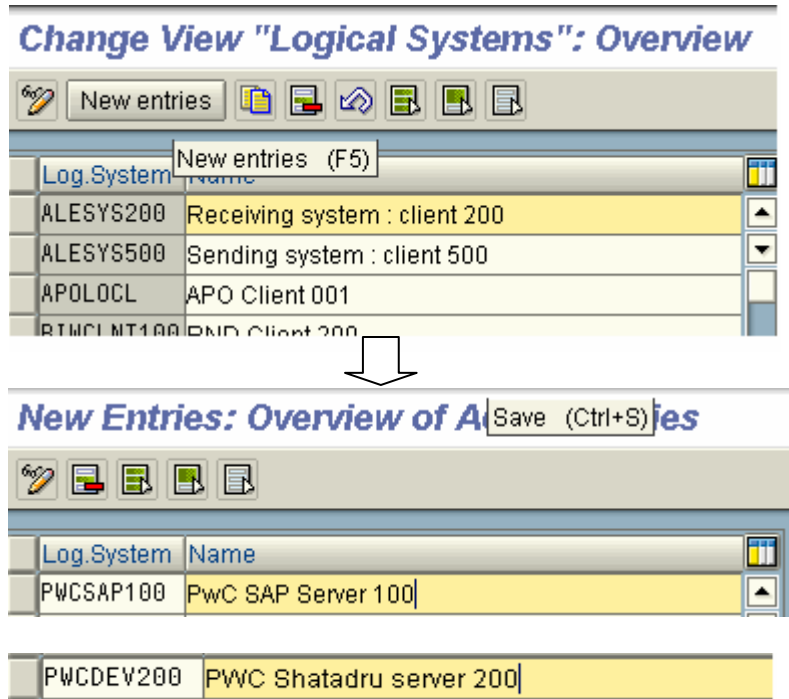

Similarly, create the two logical systems in PWCSAP

#### **New Entries: Overview of Added Entries**

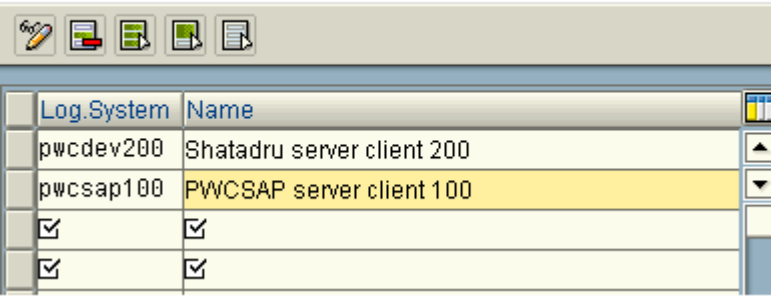

### **4.1.2. Assign Logical System PWCSAP100 to client 100 in PWCSAP and PWCDEV200 to client 200 in Shatadru**

**Transaction Code**: SCC4

#### **Assign in Shatadru**

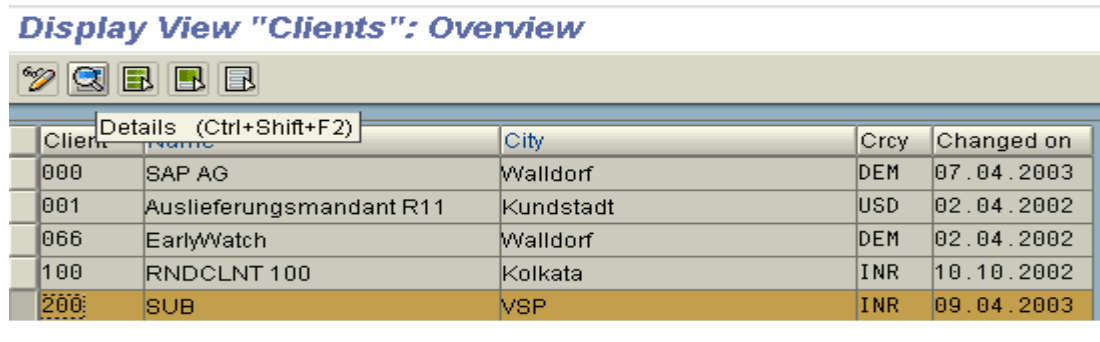

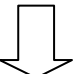

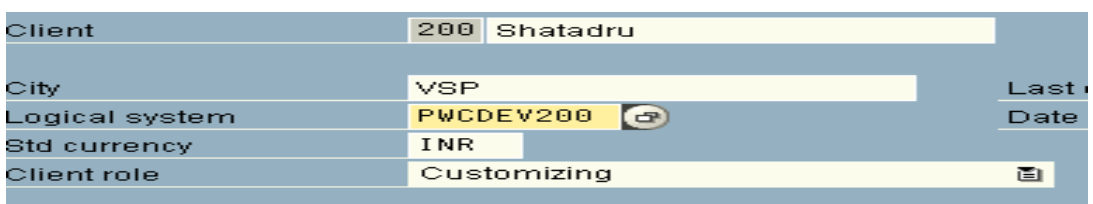

#### **Assign in PWCSAP**

Std currency

Client role

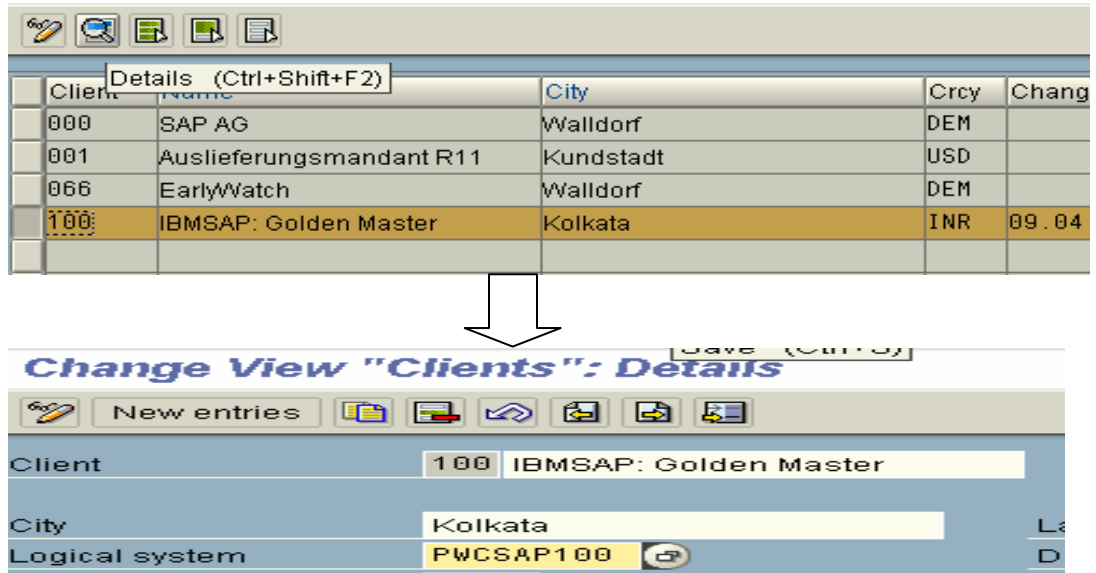

**INR** 

Customizing

置

## **4.1.3. Create RFC Destination PWCSAP100 in Shatadru and PWCDEV200 in PWCSAP**

#### **Transaction code**: SM59

#### **In Shatadru In PWCSAP**

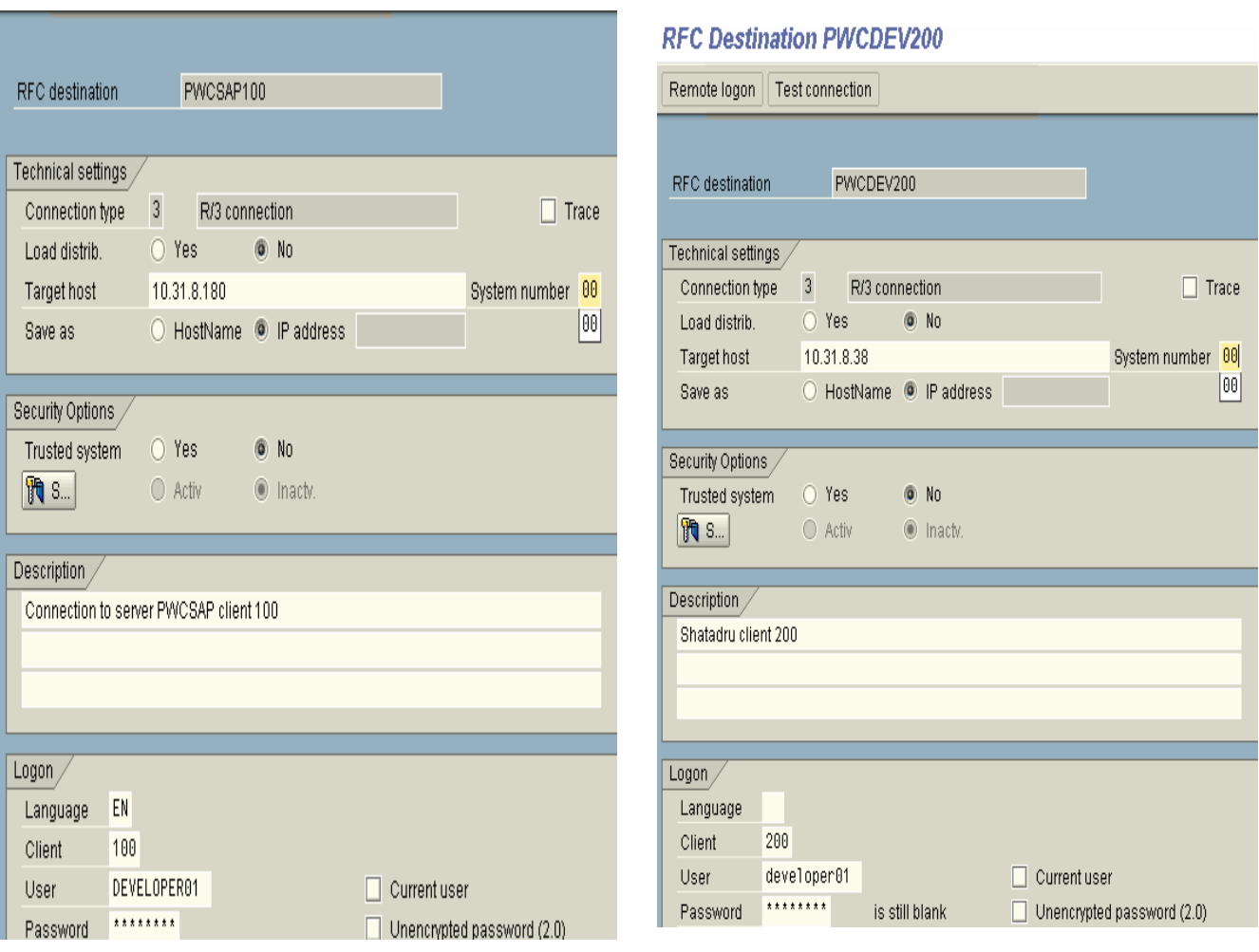

After creating and saving the RFC destinations, test the connections by pressing the pushbutton **Remote Logon** from the Application Toolbar.

# **4.1.4. Creating Distribution Model MODELSUB in Shatadru**

**Transaction code**: BD64

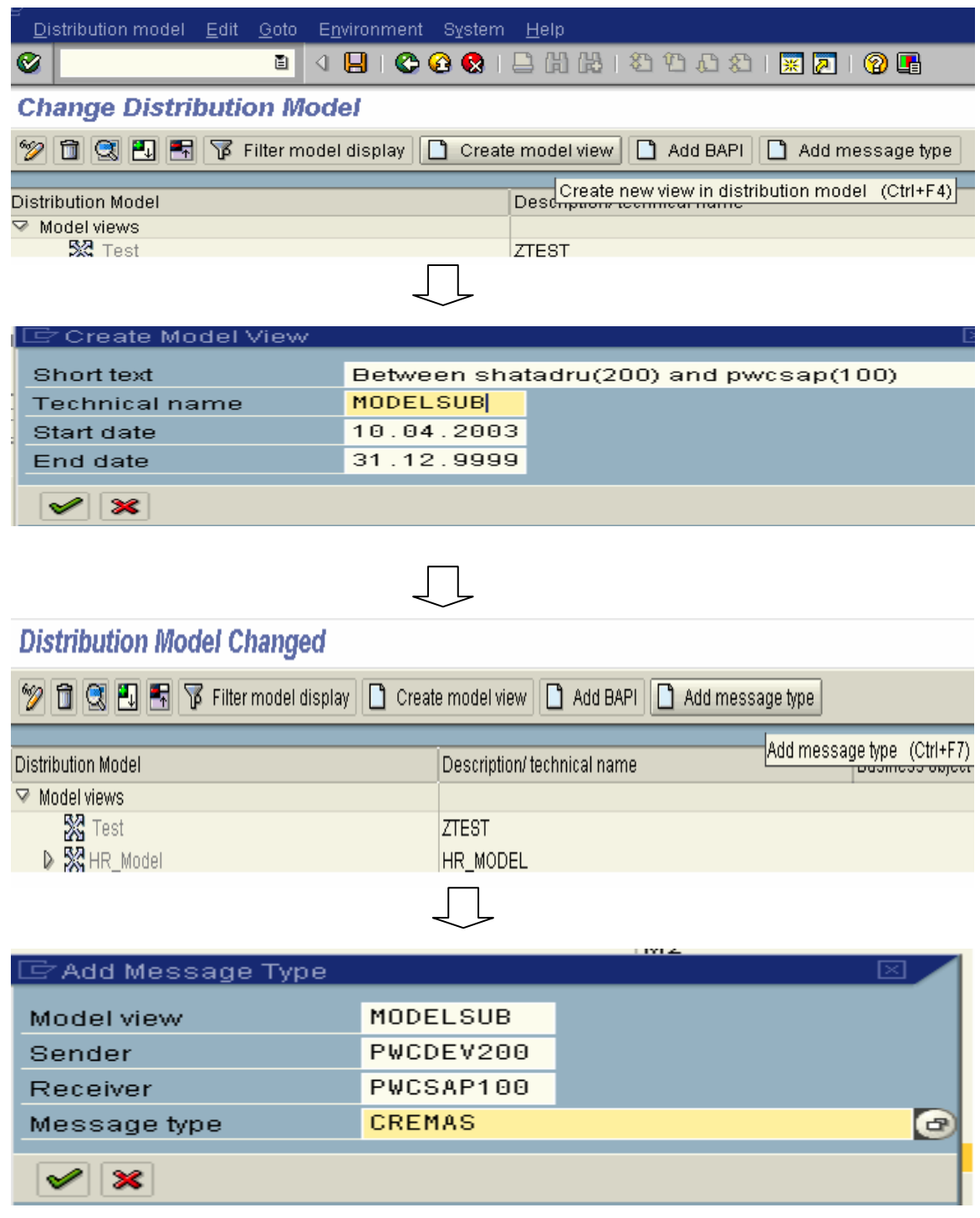

# **4.1.5. Creating Partner Profile in Shatadru**

### **Transaction Code**: BD82

### **Generating partner profile**

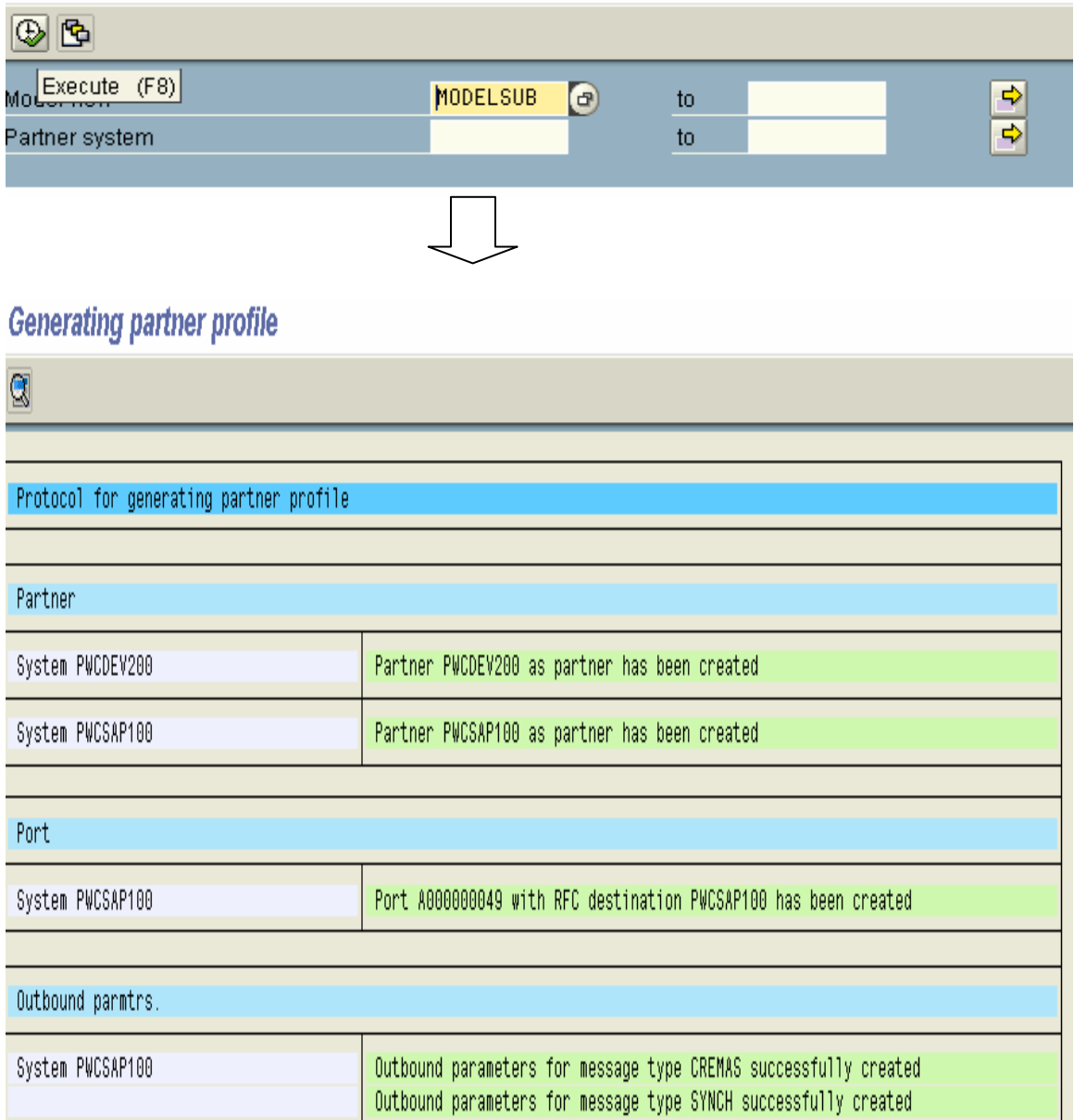

### **4.1.6. Distributing Customer Distribution Model in Shatadru**

#### **Transaction Code:** BD64

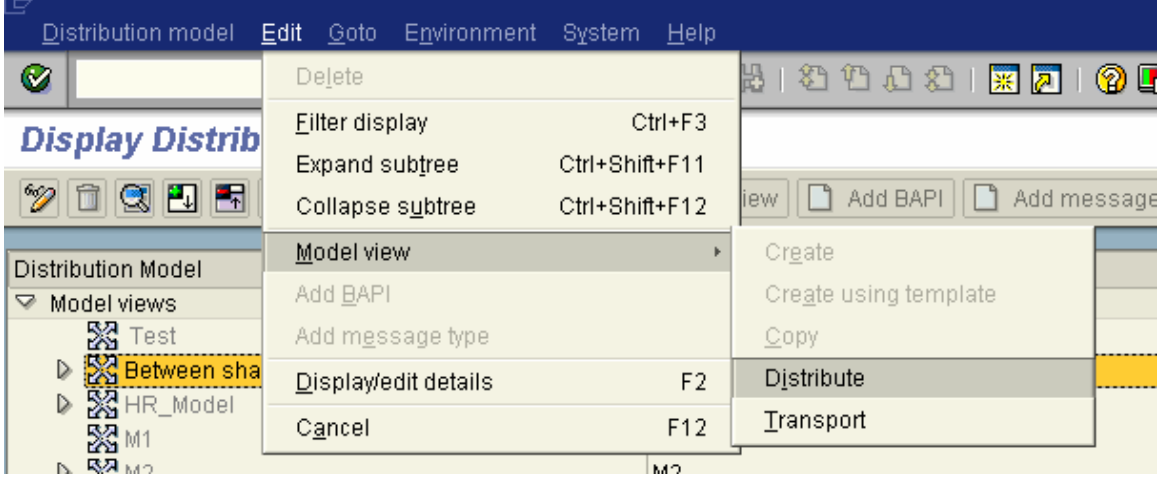

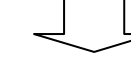

**Log of Model View Distribution** 

 $\overline{\mathbf{Q}}$ 

Distribution of model view MODELSUB

Tanget system PWCSAP100

Model view MODELSUB has been created

Author: Subhendu Majumdar Page 47 12/1/2005

# **4.1.7. Generating Partner Profile in PWCSAP**

#### **Transaction Code:** BD82

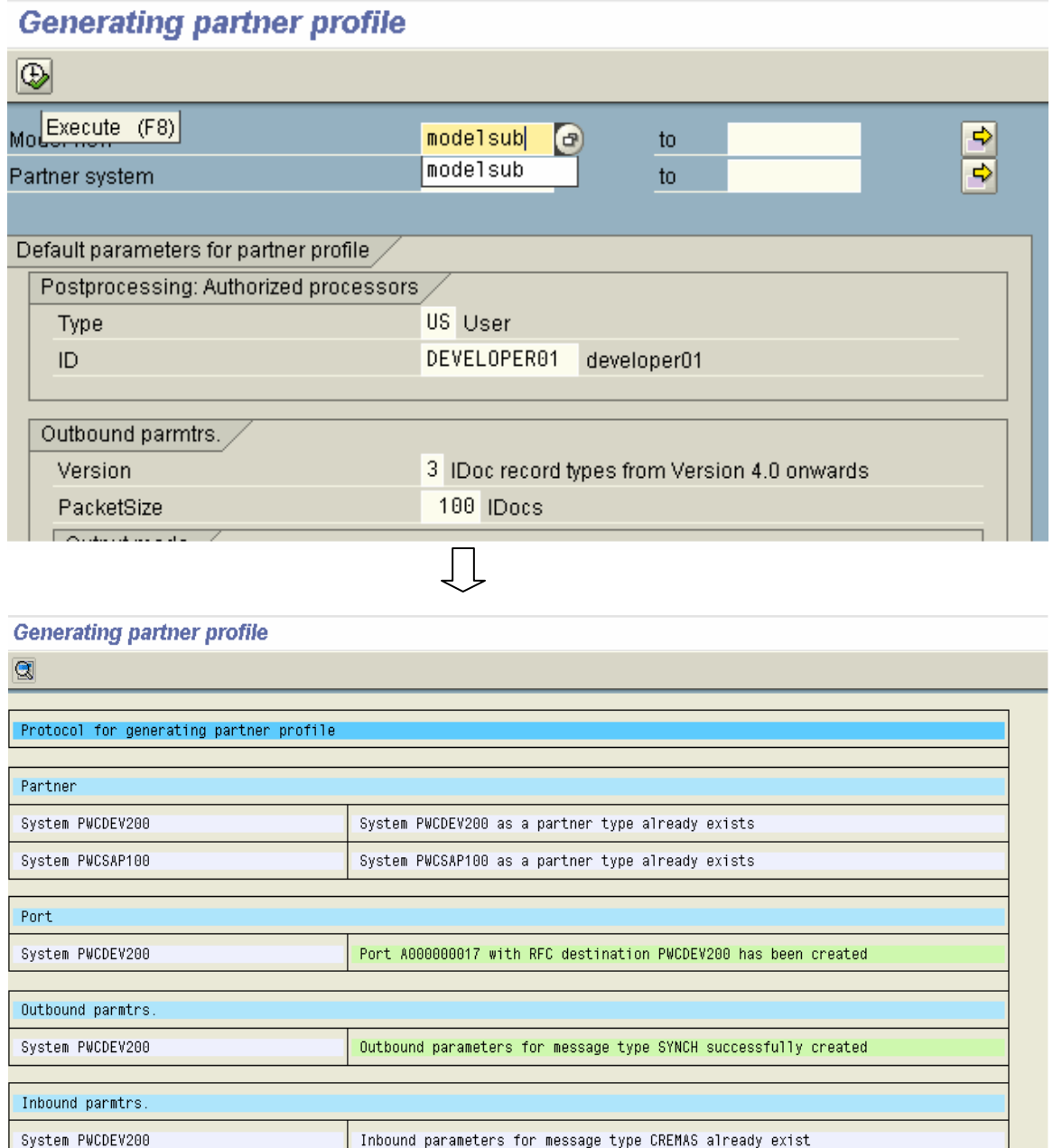

# **4.1.8. Creating Vendor in Shatadru**

Transaction Code : XK01

 $\oslash$  Vendor 0000100075 has been created for company code 0001 purchasing organization 0001

### **4.1.9. Creation of IDOC in Shatadru by BD14**

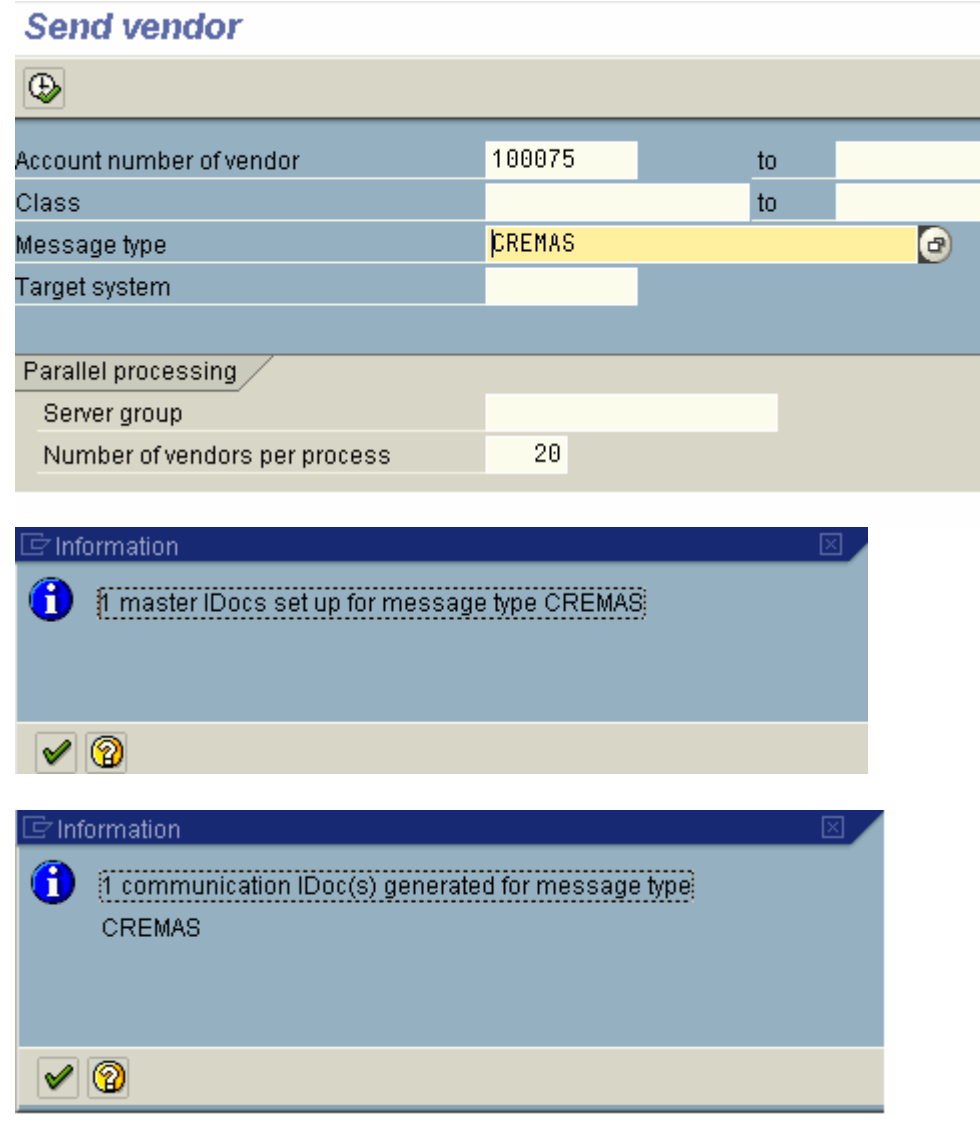

### **4.1.10. View Status of IDoc in Shatadru by WE05**

Transaction code: WE05

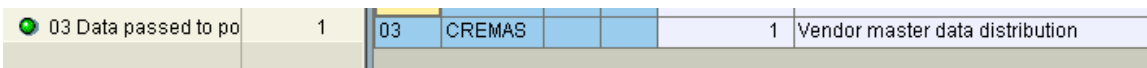

### **4.1.11. View Status of IDoc in PWCSAP by WE05**

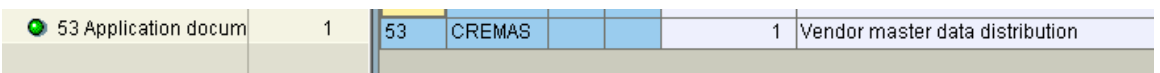

## **4.1.12. Vendor Successfully created in PWCSAP**

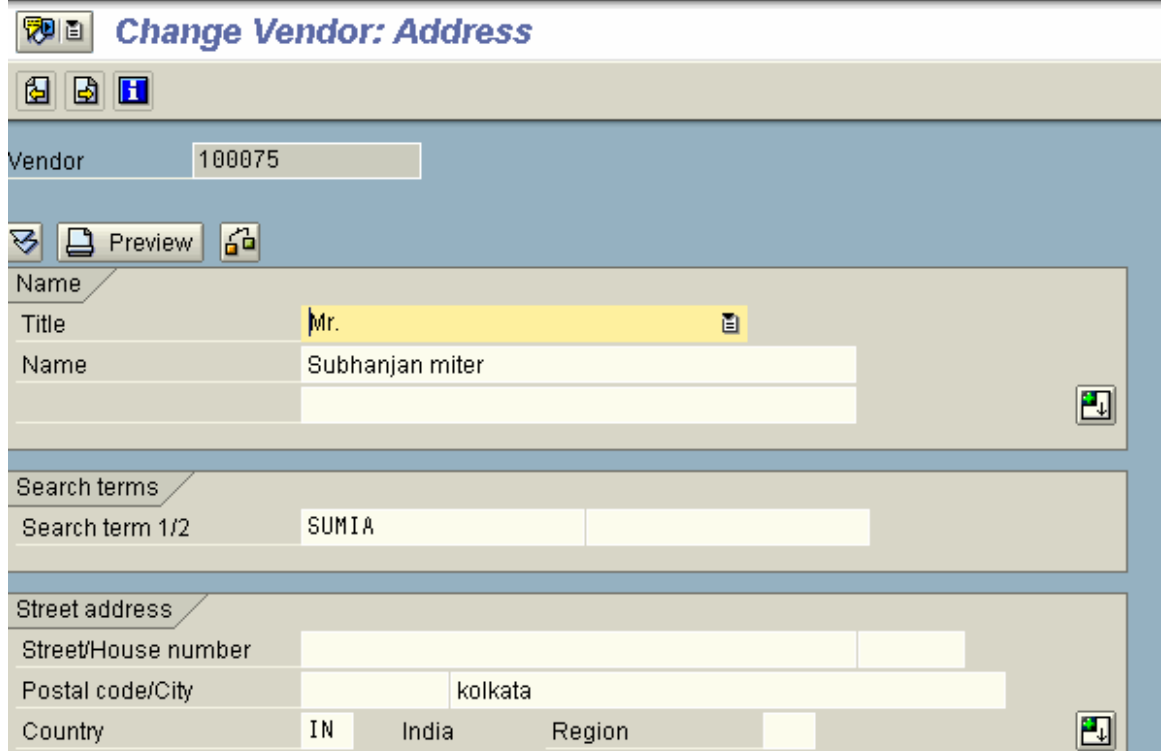

### **4.2. Additional customizations to be made for sending material master from PWCSAP to Shatadru**

Once the settings for sending vendor master from Shatadru to PWCSAP is complete, we want to customize the system so that PWCSAP can send material master data to Shatadru. For that, we need to :-

- Create one additional message type in customer distribution model MODELSUB
- Generate the partner profile in Shatadru
- Distribute the customer distribution model MODELSUB from Shatadru
- Generate the partner profile from PWCSAP

### **4.2.1. Create one additional message type in customer distribution model MODELSUB in system Shatadru (200)**

**Transaction:** BD64

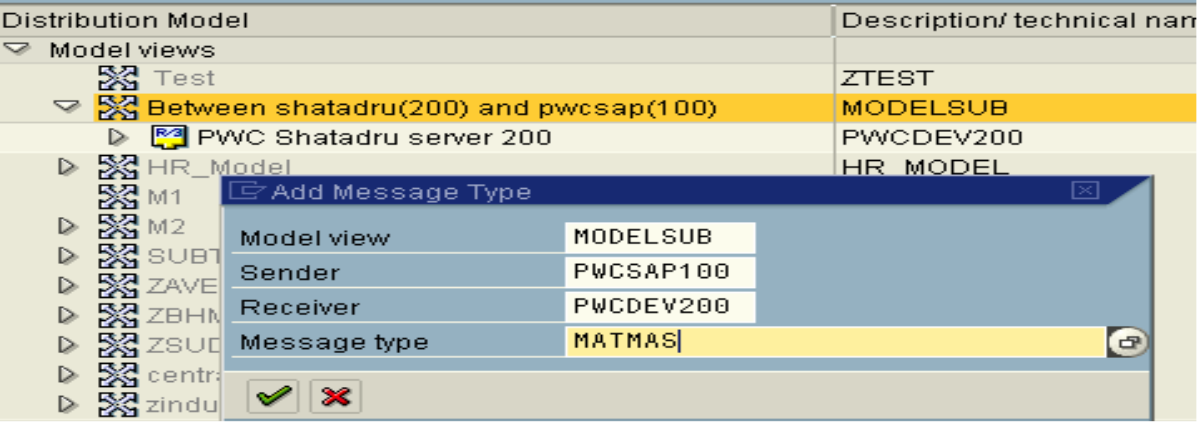

### **4.2.2. Generate the partner profile in Shatadru**

Transaction: BD82

Fill in the selection-screen with the name of the customer distribution model and press **Execute**

**Generating partner profile** 

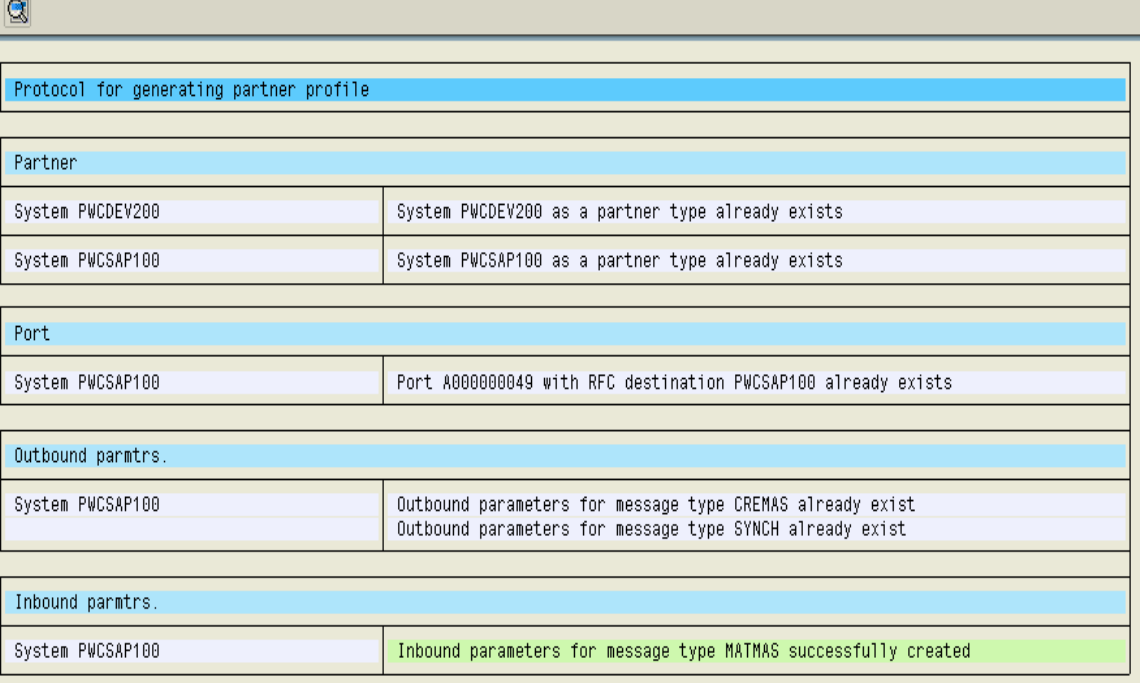

### **4.2.3. Distribute the customer distribution model MODELSUB from Shatadru**

Transaction: BD64

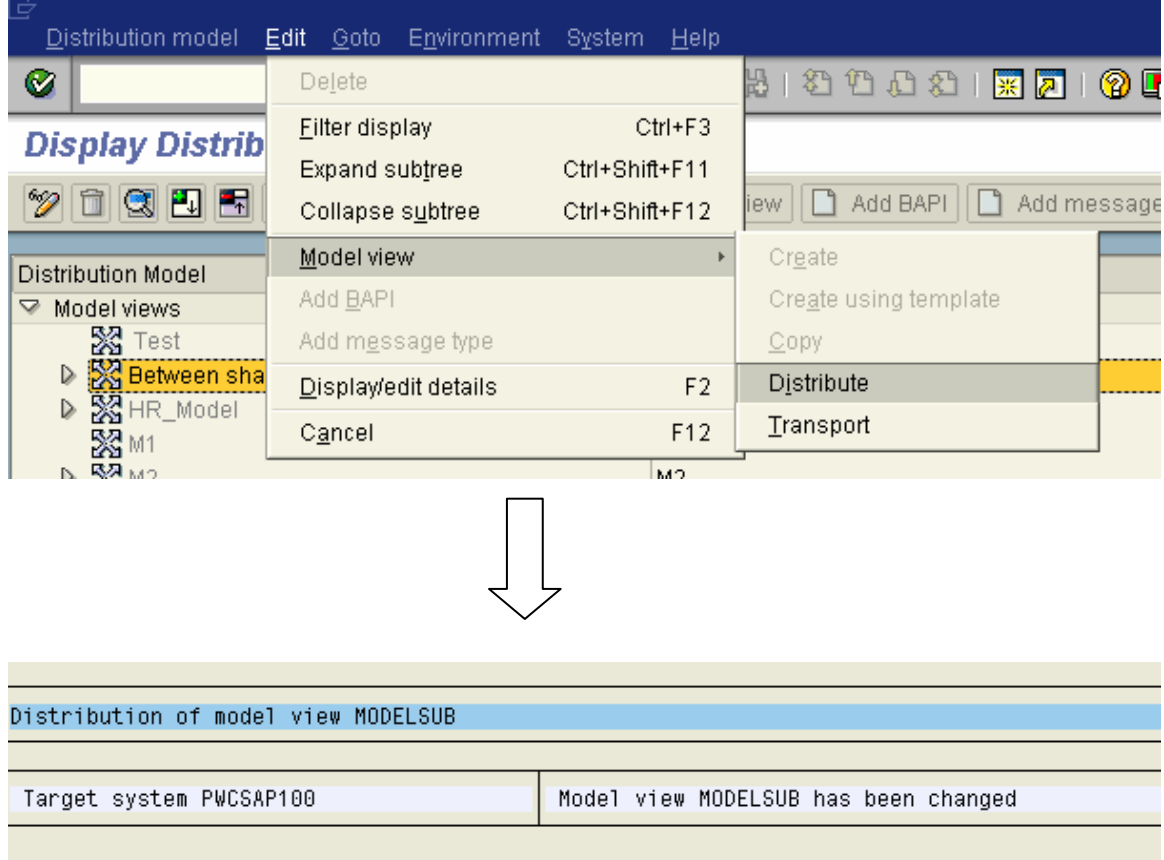

# **4.2.4. Generate the partner profile from PWCSAP**

#### **Transaction**: BD82

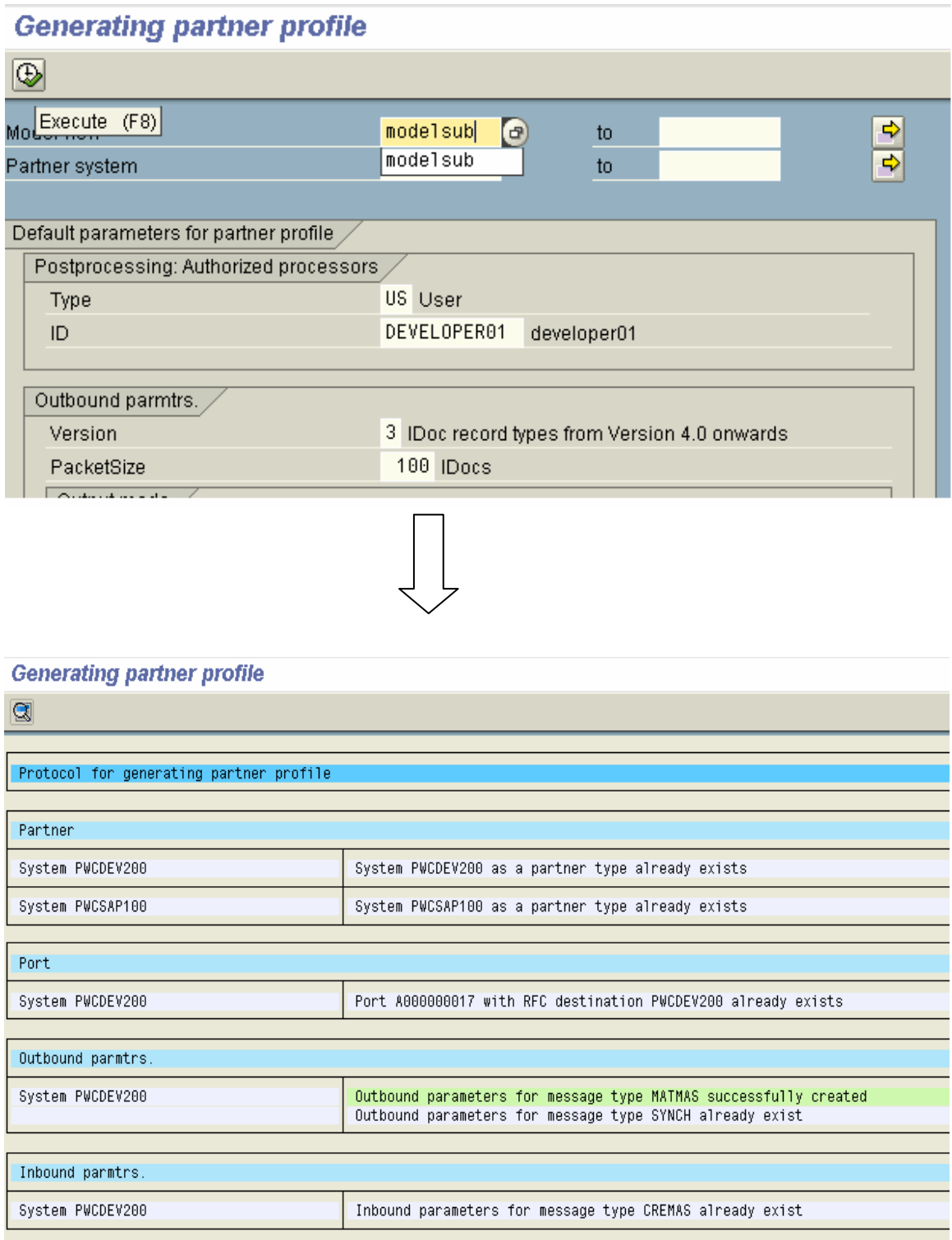

### **4.2.5. Create Material master in PWCSAP and distribute it using transaction BD10**

Then, create a material using MM01/MMR1 and generate the IDoc using transaction code BD10. For details, you can consult my documentation on : Client to Client Communication by IDoc.

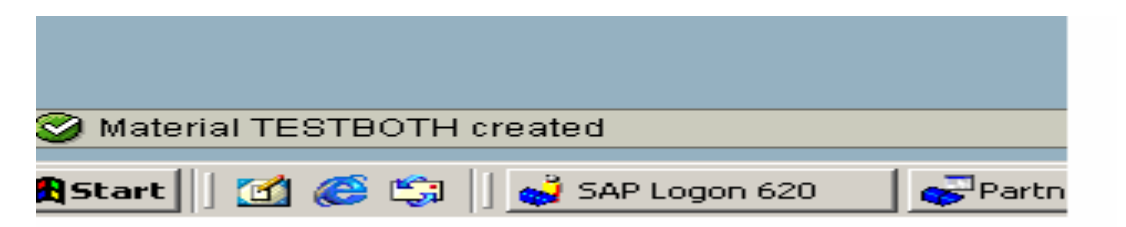

### **4.2.6. View Status of the IDoc in PWCSAP (Sender system)**

**Transaction:** WE05

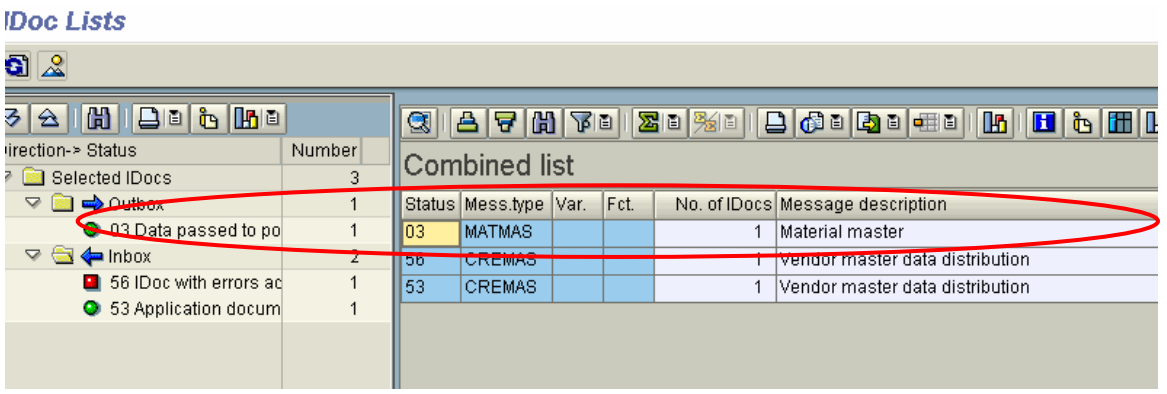

### **4.3. Customization for Receiving Customer Master into Shatadru from PWCSAP**

The steps are similar to that done for receiving material master IDoc from PWCSAP into Shatadru. The steps are:-

- Adding one message type with PWCSAP100 as sender and PWCDEV200 as receiver
- Generating Partner profile in Shatadru
- Distributing Customer Distribution Model from Shatadru
- Generating Partner Profile from PWCSAP
- Creating a Customer Master
- Generate IDOC in PWCSAP
- Verify the status of the IDoc in PWCSAP
- Verify the status in Shatadru
- Verify the customer in Shatadru

### **4.3.1. Adding one message type with PWCSAP100 as sender and PWCDEV200 as receiver in Shatadru**

#### **Transaction**: BD64

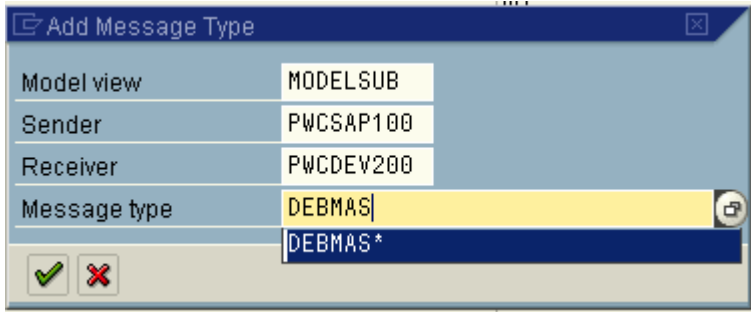

### **4.3.2. Generate the Partner Profile in Shatadru for the customer model**

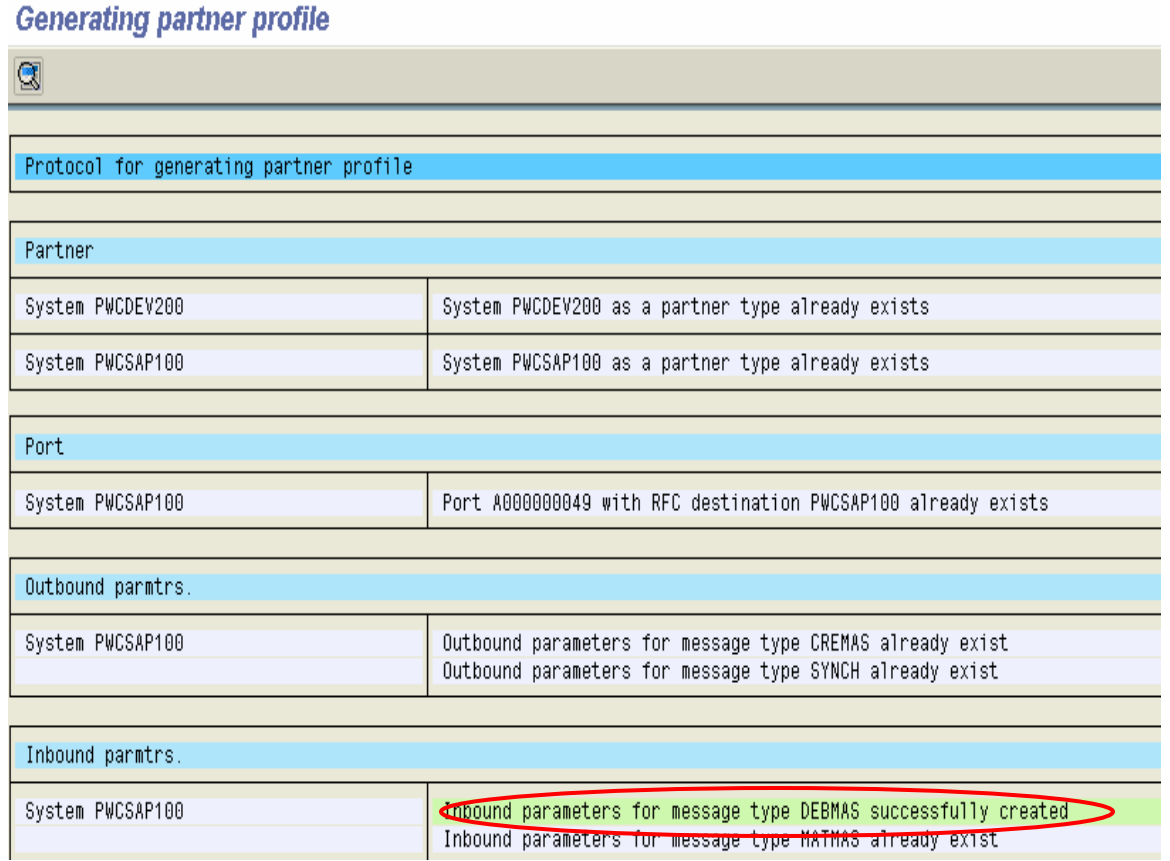

# **4.3.3. Distributing Customer Distribution Model from Shatadru**

**Transaction**: BD64

Similar to the processes described earlier for distributing CDM.

# **4.3.4. Generating Partner Profile from PWCSAP**

#### **Transaction:** BD82

**Generating partner profile** 

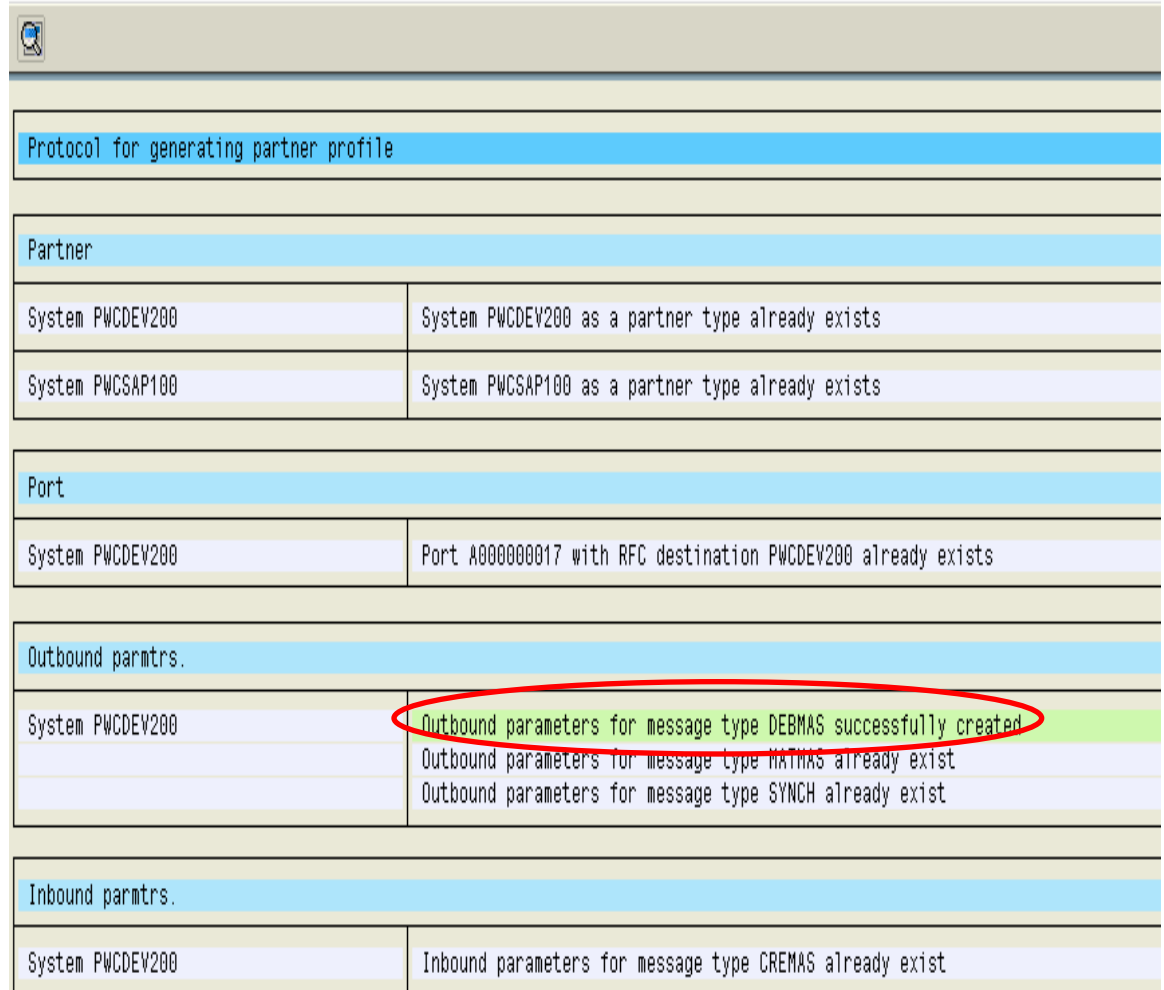

### **4.3.5. Create Customer Master in PWCSAP**

Transaction: XD01

 $\oslash$  Customer 0000000002 has been created for company code 0001 sales area 0001 01 01

### **4.3.6. Create IDoc for Customer Master in PWCSAP**

#### **Transaction:** BD12

#### **Send Customers**

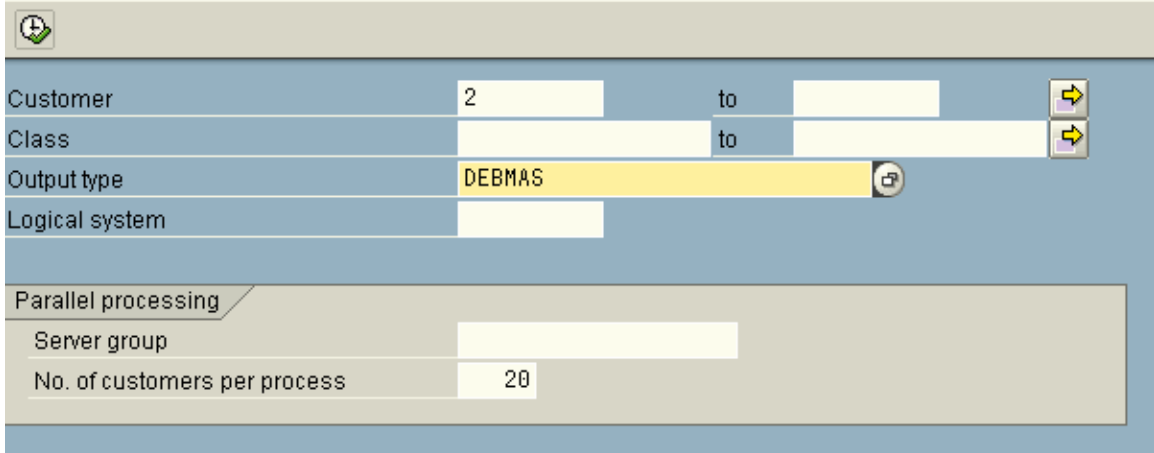

Press Execute. One Master IDoc and one Communication IDoc will be created in the system. Verify the status of the IDoc in PWCSAP using transaction WE05

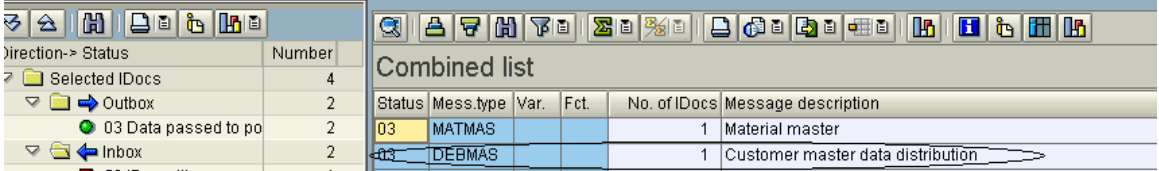

# **4.3.7. Verify the Customer in the Receiver (Shatadru) system**

#### **Transaction:** XD02/XD03

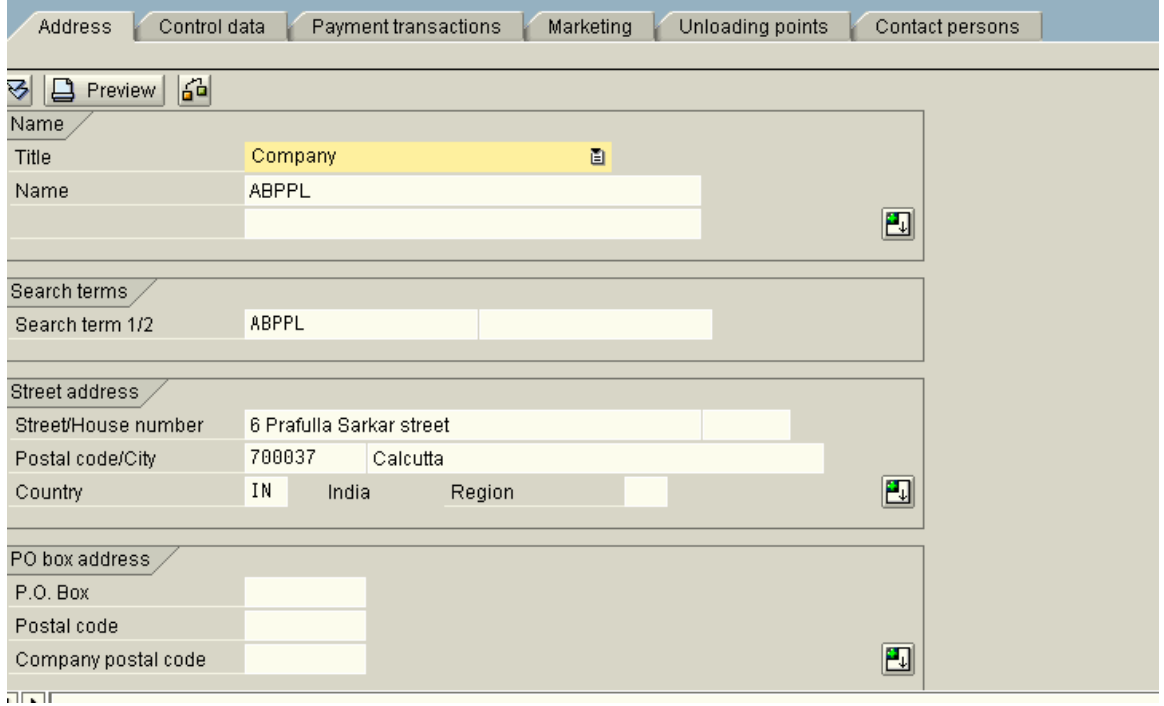

# **5. Some important topics on IDoc 5.1. T-RFC Reporting**

Program: RBDMOIND, transaction code: BD75 is scheduled or executed online to determine whether the communication of IDoc from sending to receiving system is successful. If the IDoc is dispatched to the destination system, the status becomes 12(Dispatch OK) . Else, status remains 03.

The selection-screen has two parameters :

IDoc creation date (from)

IDoc per commit work: Specifies number of IDoc to be checked before a commit is performed. Users are advised to stick with default values.

Example :

System PwCSAP , client 100 sends customer IDoc( message type DEBMAS) to system : Shatadru, client 200. So, we shall follow the steps defined below:-

1) Create customer master in PwCSAP, 100 using transaction code XD01.

CJ Customer 0000000006 has been created for company code 0001 sales area 0001 01 01

2) Use transaction BD12 to create communication and master IDoc in PwCSAP,100

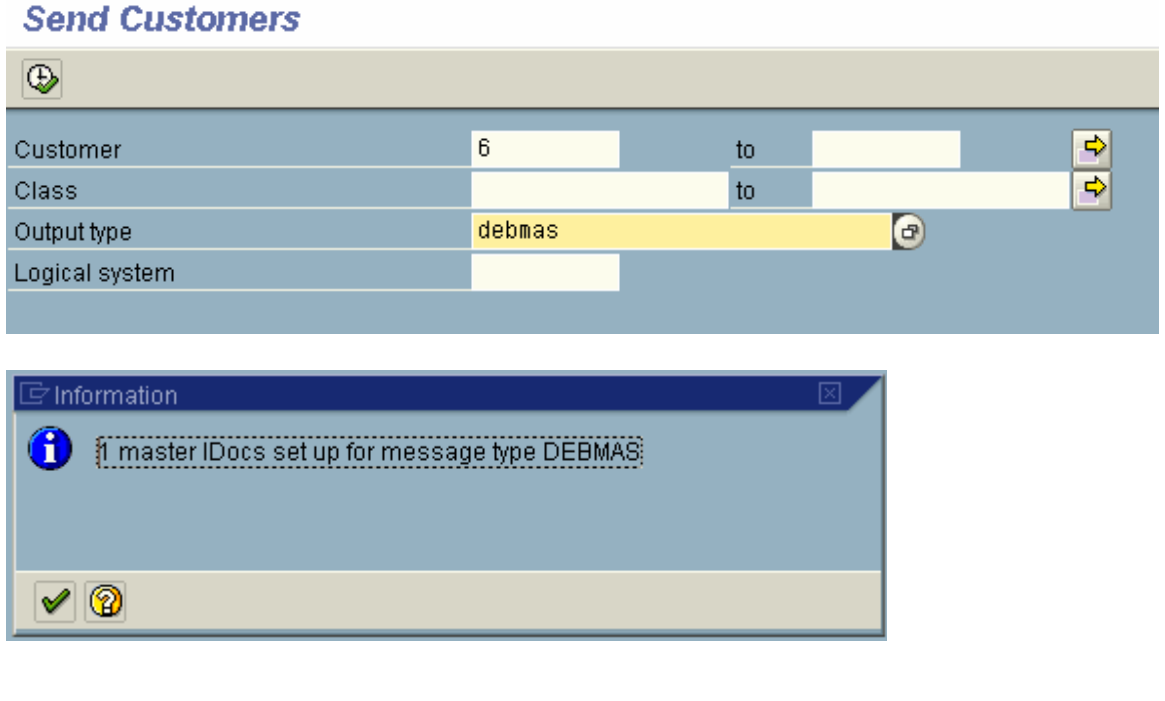

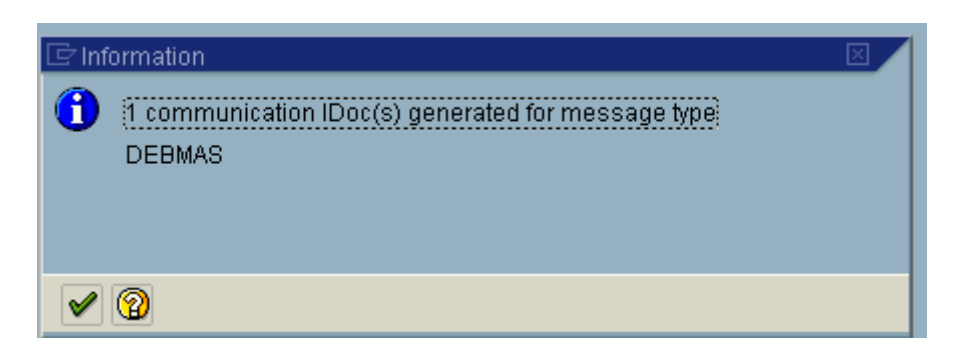

3) See the status of the IDoc from transaction: WE05.

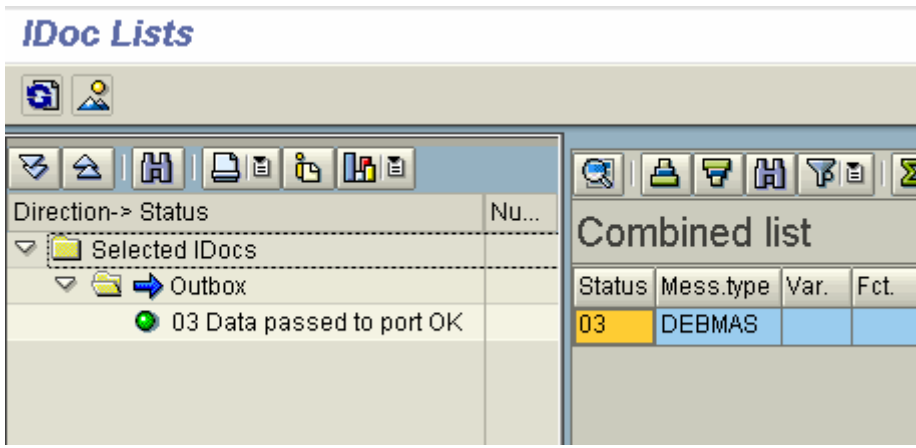

4) Execute the transaction: BD75.

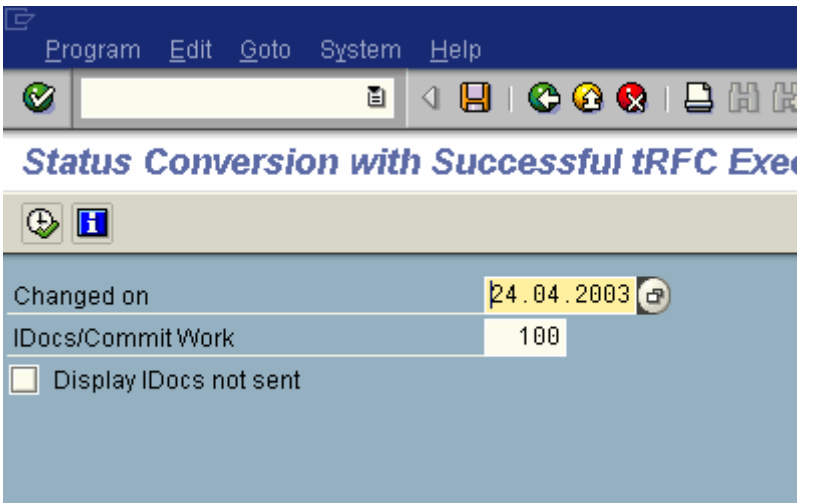

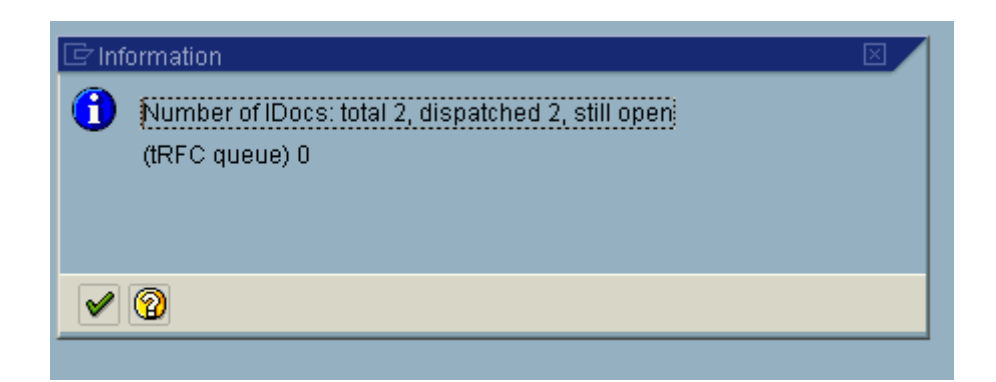

#### 5) Execute transaction WE05 to see the status

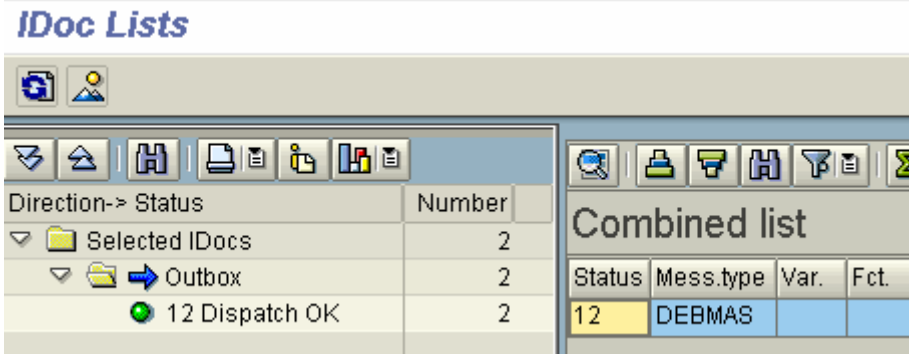

### **5.2. Setting up Audit Reporting**

After an IDoc is dispatched to a destination system, the sender does not know the state of the process in the destination system. The system however can be configured for cross system reporting. One need to model the ALEAUD message between two systems.

For this message type, the sender is the receiver of the previous message and receiver is the sender of previous message.

There are two reports which helps in cross-system reporting:-

RBDSTATE( BDM8) : Is run periodically on destination system. It reports the status of incoming IDoc to sending system, using ALEAUD message and ALEAUD01 IDoc

RBDAUD01(BDM7) : Executed on sending system. Analyzes the audit log and displays the output as a report.

.

Example:-

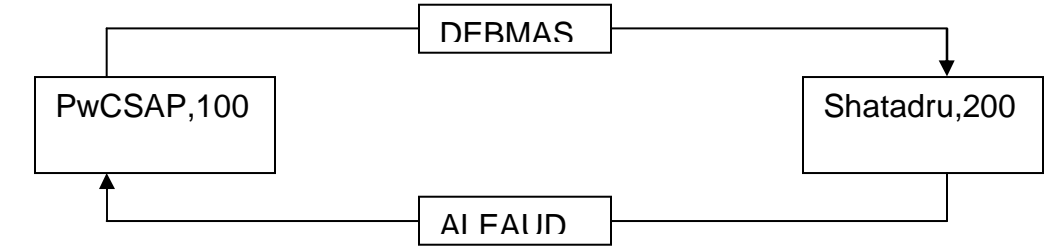

Consider the customer master information transfer from PwCSAP,100 to Shatadru, 200. Now, we will execute program RBDSTATE(tcode: BDM8) in Shatadru,200( receiver of message : DEBMAS)

Selection-screen

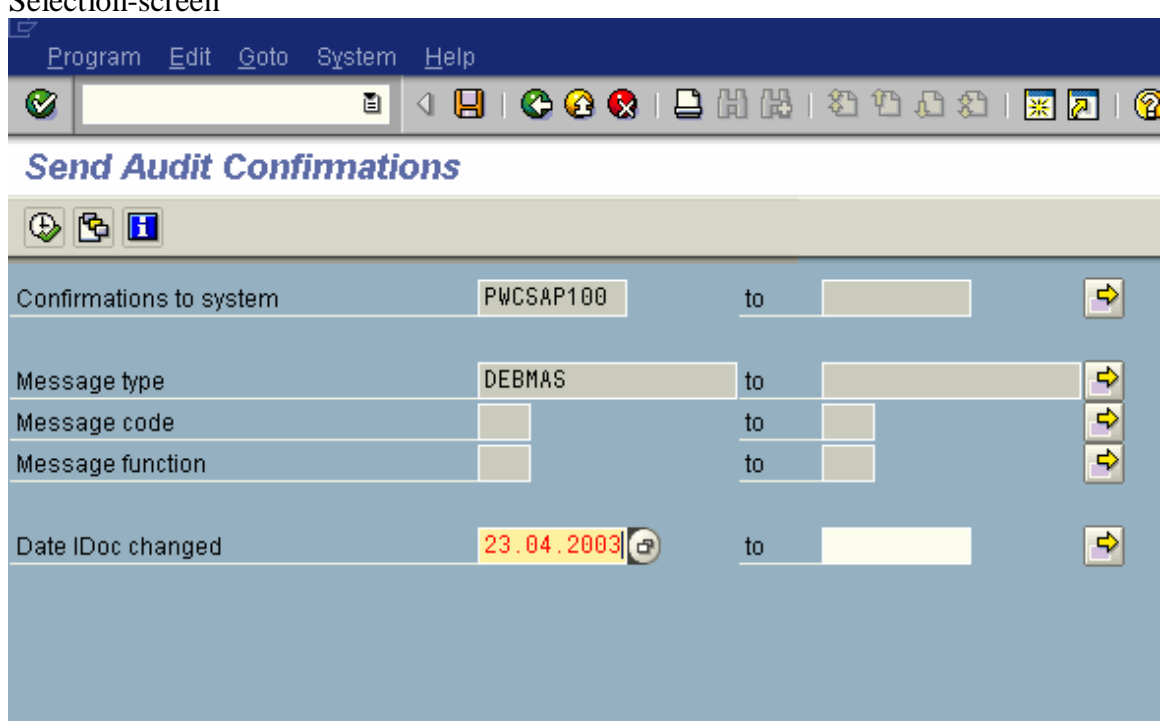

Execute the program

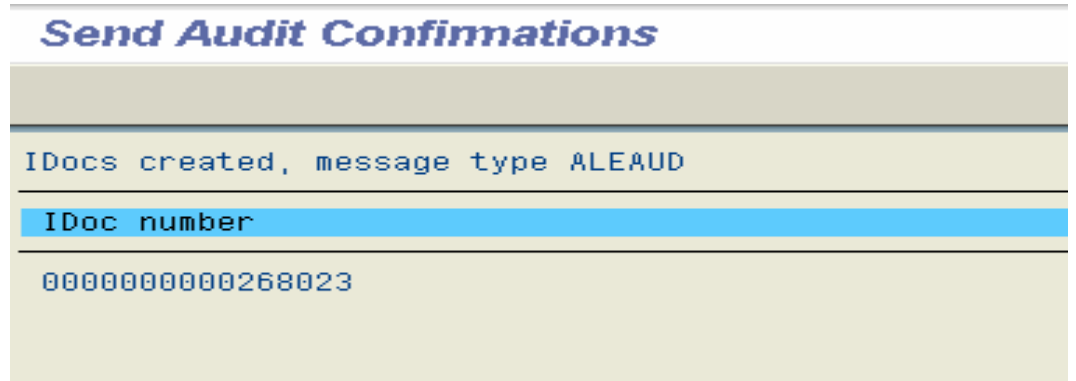

Shows the IDoc number of the IDoc ALEAUD01 for message type ALEAUD.

Now, let us go to PwCSAP, 100 and execute WE05.

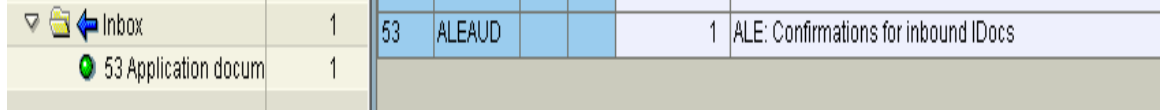

It shows the arrival of the IDoc. Now, we will execute program RBDAUD01(tcode: BDM7) in PwCSAP,100(sender of DEBMAS to Shatadru,200)

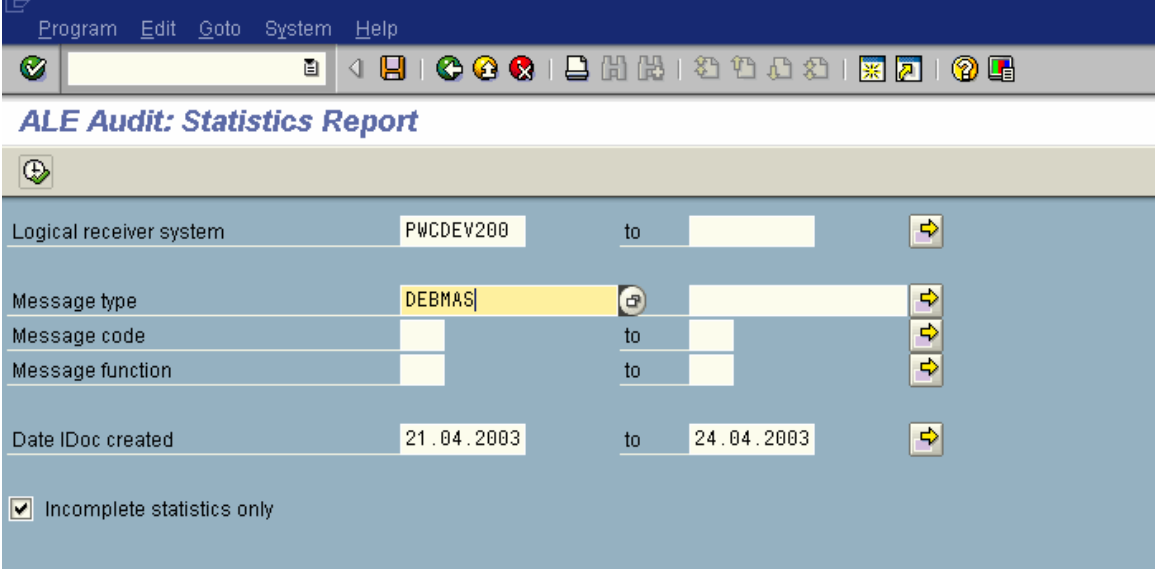

Execute the program.

The initial output is as follows:-

**ALE Audit: Statistics Report** 

Refresh display

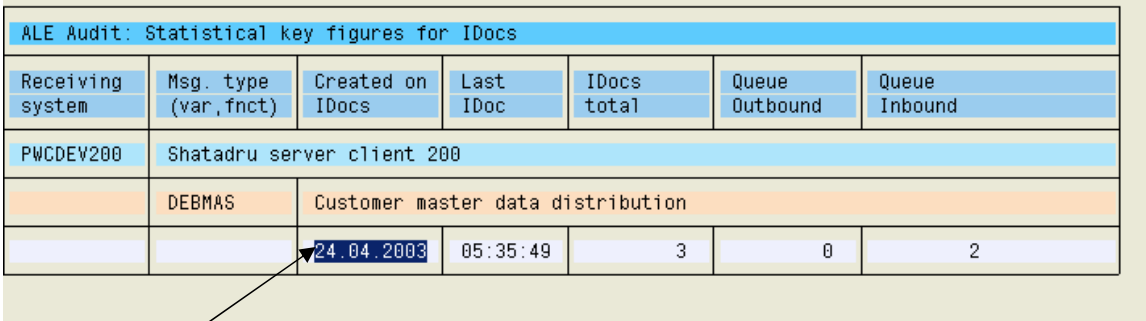

Double click here.

It shows a detail of how many IDoc of the specified message type are sent; and what is the current status in the receiver system.

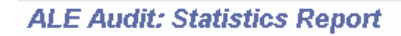

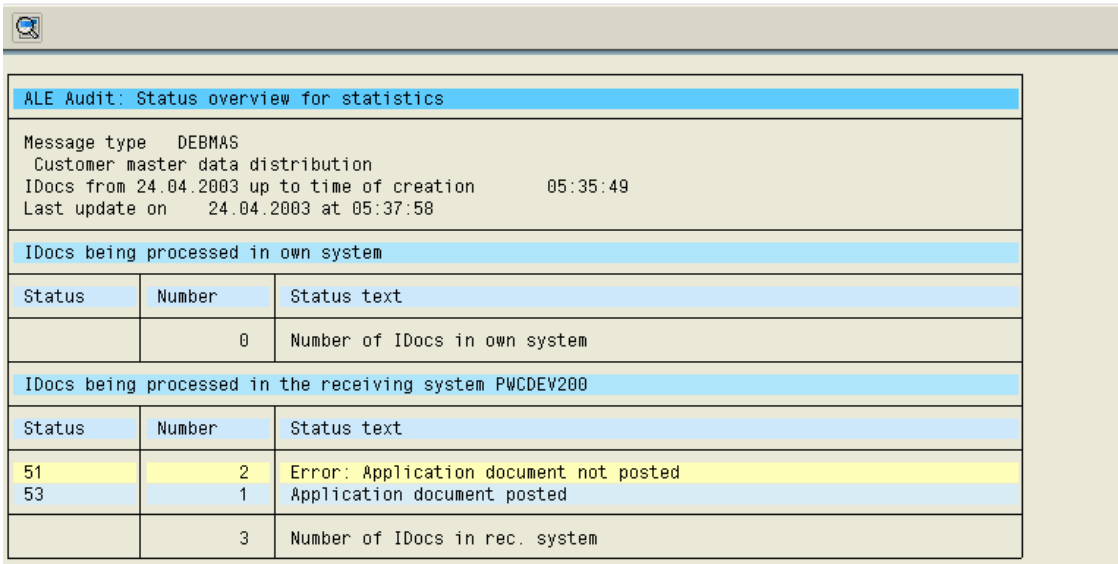

### **5.3. Manually Process IDoc in Receiving System**

In this context, for example, PwCSAP,100 sends Idocs for customer master to Shatadru,100. If no error occurs, the IDoc is automatically posted in Shatadru. Actually, automatic or manual processing depends on the partner profile in Shatadru for that message type when the sender is PwCSAP,100

This can be viewed by transaction WE20.

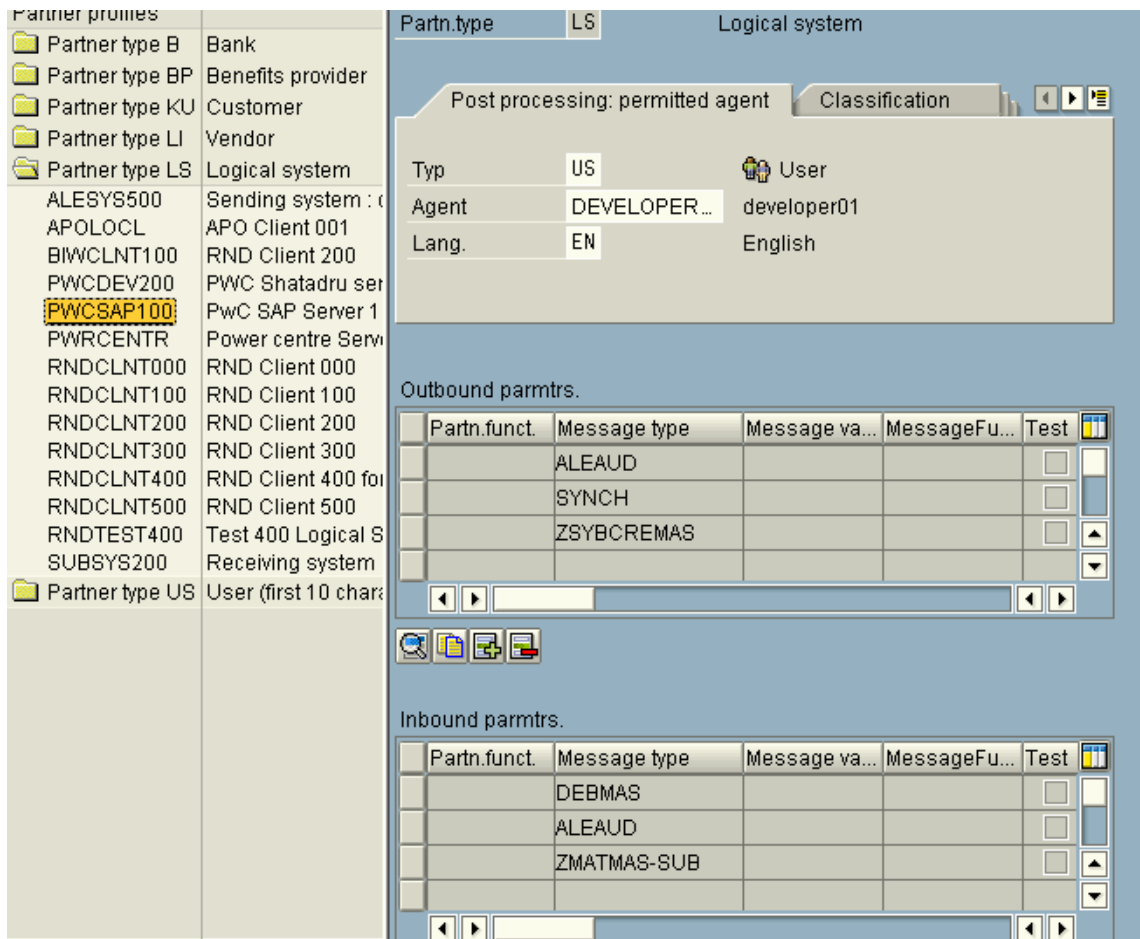

Look at the partner profile maintained for PWCSAP100 in Shatadru. You see DEBMAS as the message type in the table control for Inbound parameters. Double click on that line.

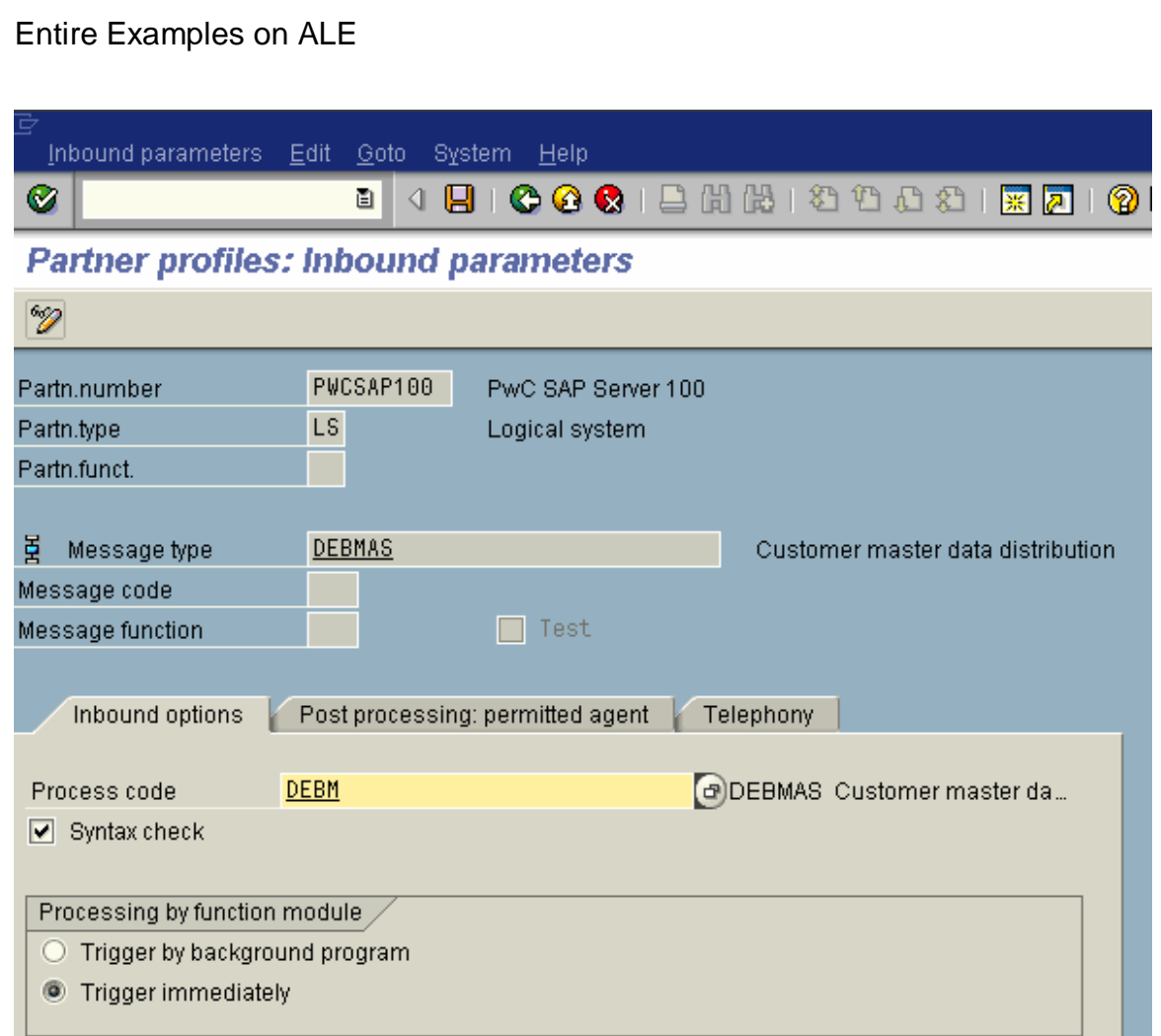

You are navigated to the next screen. Notice that the radiobutton for triggering the inbound process automatically is checked. Now, uncheck it and check the radiobutton: Trigger by background program.

Now, in PwCSAP,100, create/change a customer and create the master IDoc by BD12. Now, login to Shatadru,200 and see the status of the IDoc by WE05

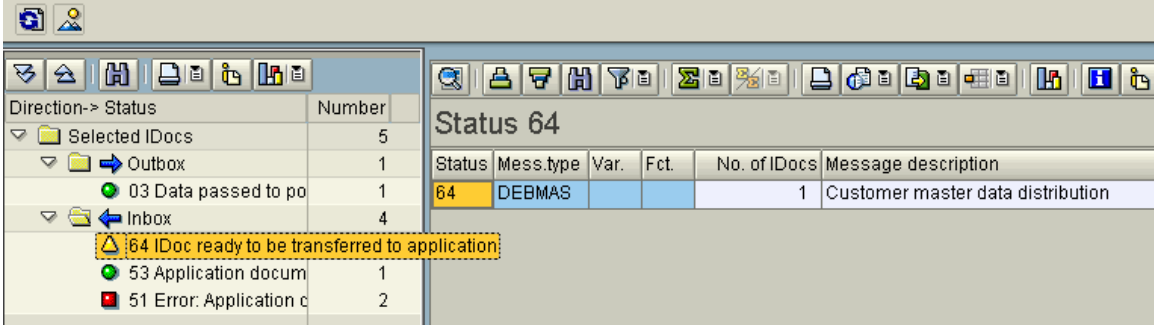

Now, note down the IDoc number with status=64(IDoc ready to be transferred to application).

Now, go to transaction : BD87 in Shatadru,200 and select the IDoc in the selection-screen and execute the program. Select the node for the status 64 and click Process Pushbutton from application toolbar. The IDoc will be manually processed.

Then go to transaction WE05. You will see the status of the IDoc to be 53(Application Document posted).

### **5.4. Collect IDoc and Transfer**

While generating the partner profile by transaction BD82, one can set the mode:

- Send IDoc immediately
- Collect IDoc and transfer

Let us take the case of sending IDoc for message type DEBMAS(Customer master) from PwCSAP100 to Shatadru,200. Login into PwCDEV, 100 and go to transaction WE20. Select the line for DEBMAS in the table control for outbound parameters and double click on it. Then, in the Details screen, check the radiobutton: **Collect IDoc and transfer** for the message type and Save..

Then create/change customer master and create the IDoc by tcode : BD12 in PwCSAP,100.

Then, go to transaction WE05 and see the status of the IDoc created.

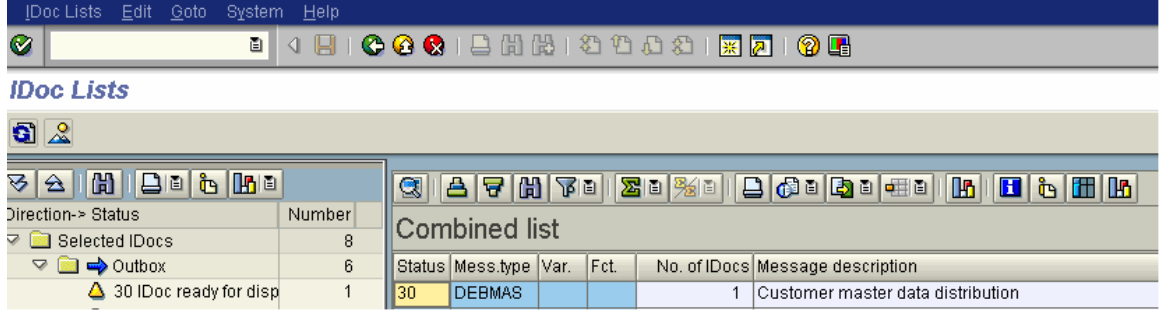

So, now, the IDoc is ready for dispatch, but yet not dispatched. Now, to dispatch the IDoc, access transaction WE14(program : RSEOUT00) in PwCSAP,100. Fill in the selection-screen and execute.It will show you appropriate message signifying that IDoc is dispatched.

Then, go to tcode: WE05(PwCSAP,100) and execute.

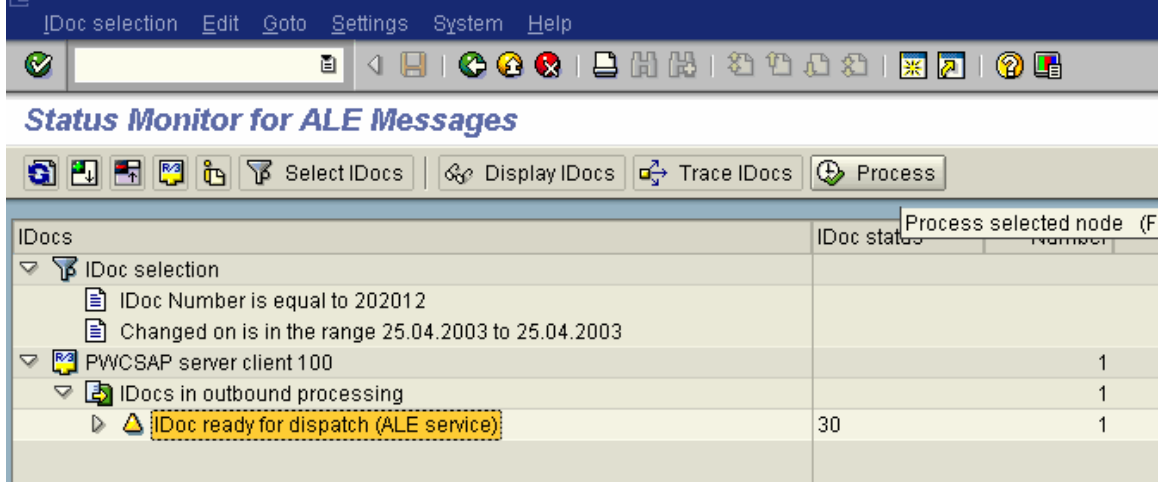

It will show you that the IDoc is passed to port.

Note :

When the settings is done as : Send IDoc immediately, program RSEOUT00 is executed at once. Else, it has to be manually executed

# **5.5. Creating Filter Objects**

Often you would prefer selective transfer of information in the form of IDoc from one system to another. Based on some specific values, you would prefer some specific recipient for the information.

For example, system PwCSAP,100 creates customer master and sends it to system PWCDEV, 200-Shatadru. We want that only data pertaining to company code  $= 0001$  will come from PwCSAP,100 to Shatadru only. So, for that, we have to set a filter object for the message type DEBMAS in PwCDEV,200( because this was originally the system where CDM was created) using the object for country.

Go to tcode BD64 and dig down from the customer distribution model to ultimately select the line for message type DEBMAS exchanged between PwCSAP,100 and PwCDEV,200.

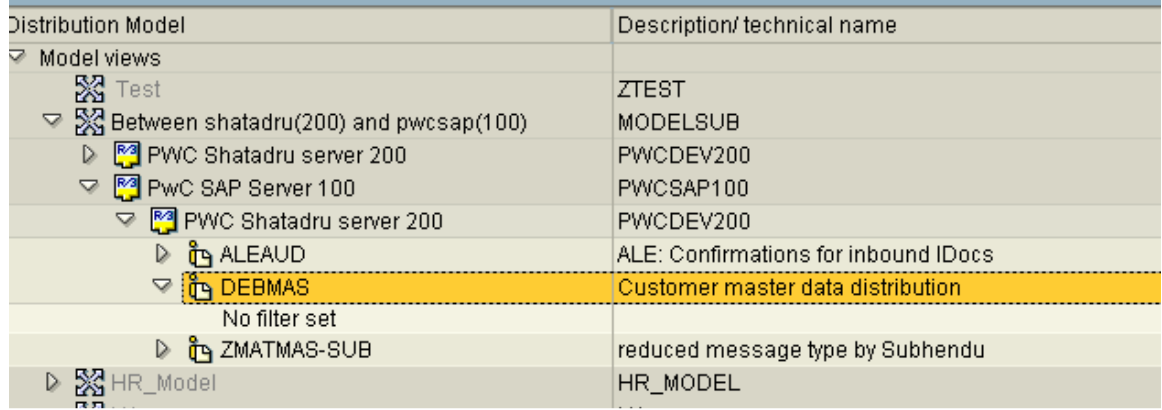

Double click on it. A screen will appear:-
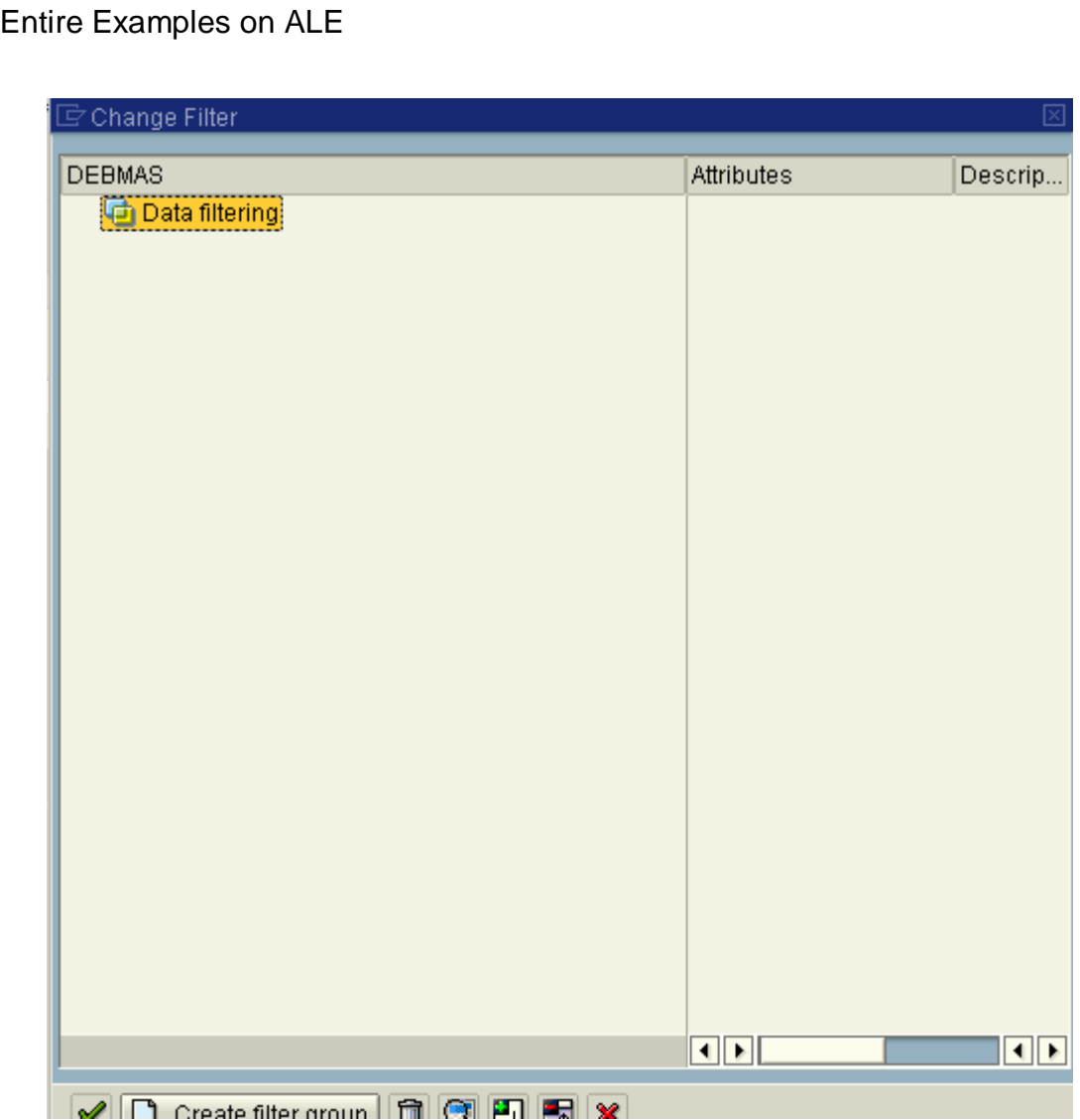

Select the node : Data Filtering and press **Create Filter Group** pushbutton from the bottom of the dialog window..

Then expend the node : Data filtering when U will view the following:-

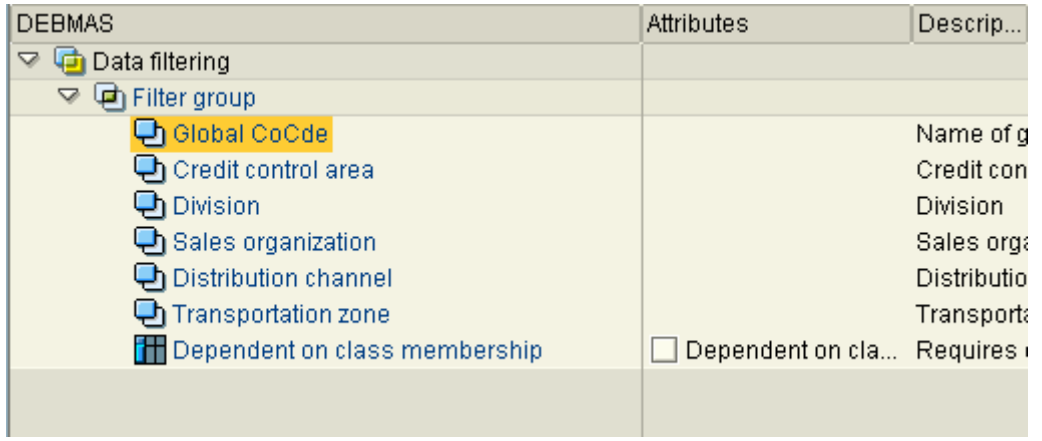

This shows that you can create filter object on one/more of the above fields. Double click on the global company code node.

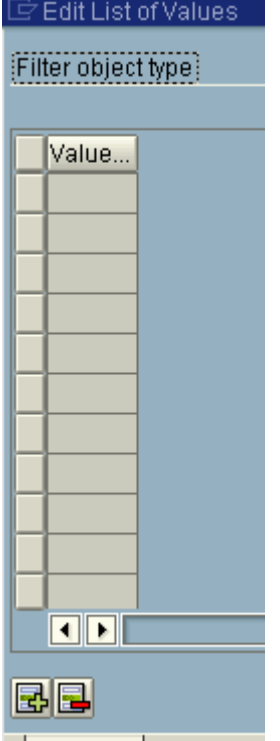

Insert line

Press **Insert Line** pushbutton from bottom.Write 0001 in the value column and press Enter. Then Save the entry by pressing **Save** pushbutton from Application toolbar.

Now, it will show you that Data filter is active.

| Distribution Model                                                  | Description/ technical name          | <b>Business obje</b> |
|---------------------------------------------------------------------|--------------------------------------|----------------------|
| $\triangledown$ Model views                                         |                                      |                      |
| ■ Test                                                              | <b>ZTEST</b>                         |                      |
| $\triangledown$ $\frac{1}{2}$ Between shatadru(200) and pwcsap(100) | MODELSUB                             |                      |
| D [3] PWC Shatadru server 200                                       | PWCDEV200                            |                      |
| ▽ MP PwC SAP Server 100                                             | PWCSAP100                            |                      |
| ▽ 200                                                               | PWCDEV200                            |                      |
| $\triangleright$ $\frac{1}{12}$ ALEAUD                              | ALE: Confirmations for inbound IDocs |                      |
| $\nabla$ $\mathbf{q}$ DEBMAS                                        | Customer master data distribution    |                      |
| Data filter active                                                  |                                      |                      |
| <b>D</b> in ZMATMAS-SUB                                             | reduced message type by Subhendu.    |                      |

Then, distribute the customer distribution model so that it affects system PwCSAP,100. You will see the change affecting the view by tcode: BD64 in system : PWCSAP,100.

Now, logon to PwCSAP,100 and create a customer with company code having global company code other than 0001.

 $\oslash$  Customer 0000000014 has been created for company code AR01 sales area 0001 01 01

Then, try to create the IDoc by BD12. IT will create Master IDoc but no communication IDoc.

#### **Send Customers**

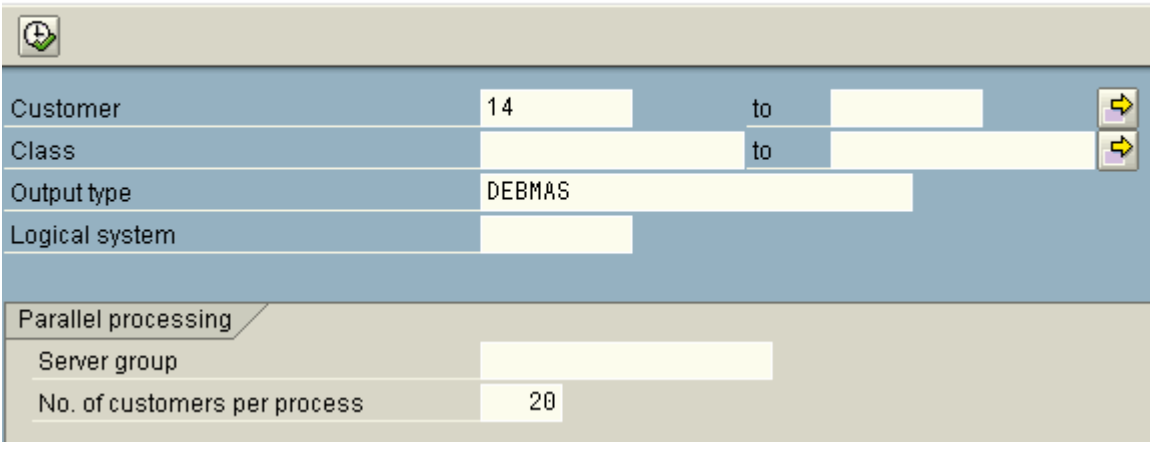

So, Idocs with global company code = 0001 will be sent as IDoc to PwCDEV,200 only.

### **5.6. Segment Filtering**

An IDoc consists of more than one segments and each segment consists of one/more than one fields. It may be possible that while sending an IDoc from one system to some specific system, you do not want to send the information on one segment to that system.

For example, you create material master in one SAP system and send that material master to another system. Material master valuation data ( Valuation class, Valuation category etc) is maintained in the receiver system. So, there is no need to send the segment containing material master valuation data from the sender system. So, you need to specify that while sending information on material master message (MATMAS) from system x to system y, you do not need the material master valuation data segment(E1MBEWM) information.

For that, you need to access transaction BD56, specify the message type at the initial screen and maintain a table field entry, where you specify the :-

Partner type of sender Sender Partner type of receiver Receiver Segment type

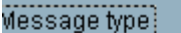

**MATMAS** 

Segment Filters /

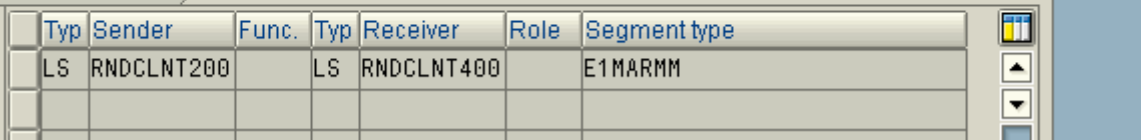

#### **5.7. Creating Reduced message type**

IDoc are instances of message types. It may be possible that you do not all the information of a message type to send to some specific receiver system. You want to omit one/more than one fields which are irrelevant to receiver system/ maintained by receiver system independently. In such a case, you create a reduced message type.

For example, let us assume that Shatadru,200 sends vendor master information to PwcSAP,100. But, you do not want to send the vendor's house address to receiver system. So, you create a custom message type(ZSYBCREMAS) copying vendor master message type(CREMAS) where you do not activate the field for vendor's address field. In brief, the steps will be as follows:-

- 1. Create reduced message type in sender system by tcode BD53
- 2. In the customer distribution model(BD64) between the two systems, add the message type : ZSYBCREMAS.
- 3. Generate the partner profile in Shatadru,200 by tcode : BD82
- 4. In Shatadru, from WE20, check the partner profile to see whether the appropriate reduced message type is specified.
- 5. From Shatadru, distribute the CDM(BD64)
- 6. Generate the Partner profile in PwCSAP,100 by BD82
- 7. In Shatadru, create vendor and distribute by BD14.
- 8. Observer IDoc status in PwCSAP,100 by WE05
- 9. Check vendor in PwCSAP,100 and see whether the desired unwanted information is successful or not

#### **5.8. Change Pointers Technique**

Change pointers technology helps to create IDoc when any field for which change pointer is set is changed.

- 1. Make the change pointer globally active by tcode : BD61
- 2. Activate change pointer for the message type(say, MATMAS) by BD50
- 3. Add fields for which change pointers are written , using transaction BD52( say, for MM master, object : MATERIAL, table : MARA, field : BRGEW)
- 4. Change the material by MM02
- 5. Check entry in BDCP table
- 6. Execute BD21 that will create IDoc from change pointers
- 7. Check the IDoc by WE05 and verify its existence in the receiver system.

### **5.9. Reprocessing IDocs not posted due to errors**

IDocs may not leave the source system successfully or they may not be posted into database in the receiver system due to errors.

Such IDocs can be seen from transaction WE05 where the erroneous IDocs are shown in Red signal. The reason for unsuccessful posting or unsuccessful transmission to the destination system can be found from the error message.

In this case, the developer has to remove the reason for error. Then, he has to manually process those IDocs again.

- In source system, use transaction BD73 for reprocessing of Outbound IDocs (IDocs leaving the source system) after removing the reason for failure (of the IDOC posting initially).
- In destination system, for inbound posting, use transaction BD84 for reprocessing of Inbound IDocs after removing the reason for failure.

#### **5.10. Processing IDocs waiting in the queue**

Sometimes, when a huge number of IDocs are sent from one system to another, they remain in queue as not enough work processes are available. To process them, one can use transaction BD20.

# **6. Developing and Transmitting New IDoc**

Shatadru, client 777 will convey to client 555 information on educational qualification. So, for this scenario, sender is : Shatadru 777 and receiver is Shatadru 555.The steps are outlined below:-

#### **6.1. Prepare data container in both sender and receiver**

Following tables should exist in both the sender and receiver:-

Table : ZEMP\_MAST

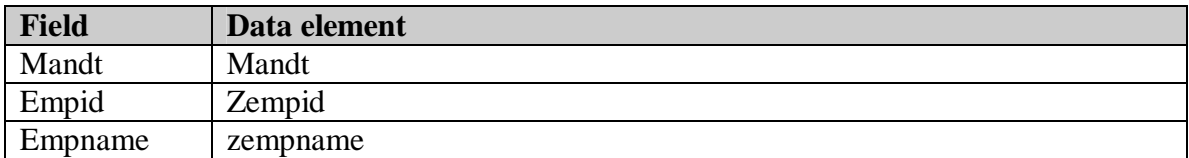

Table : ZEMP\_QUAL

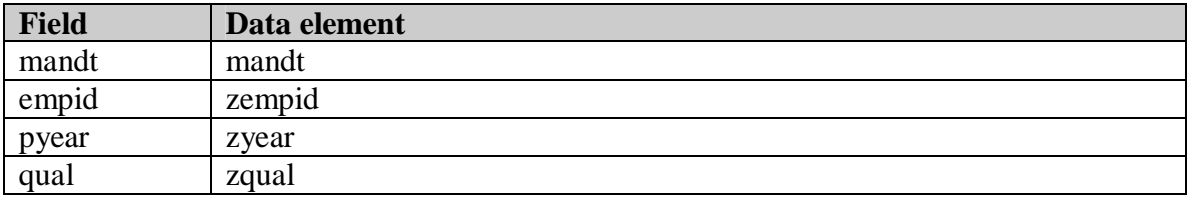

#### **6.2. Prepare Segments(WE31)**

Segment Z1EHDR ( with fields empid and empname ) should be there in both the systems as follows:-

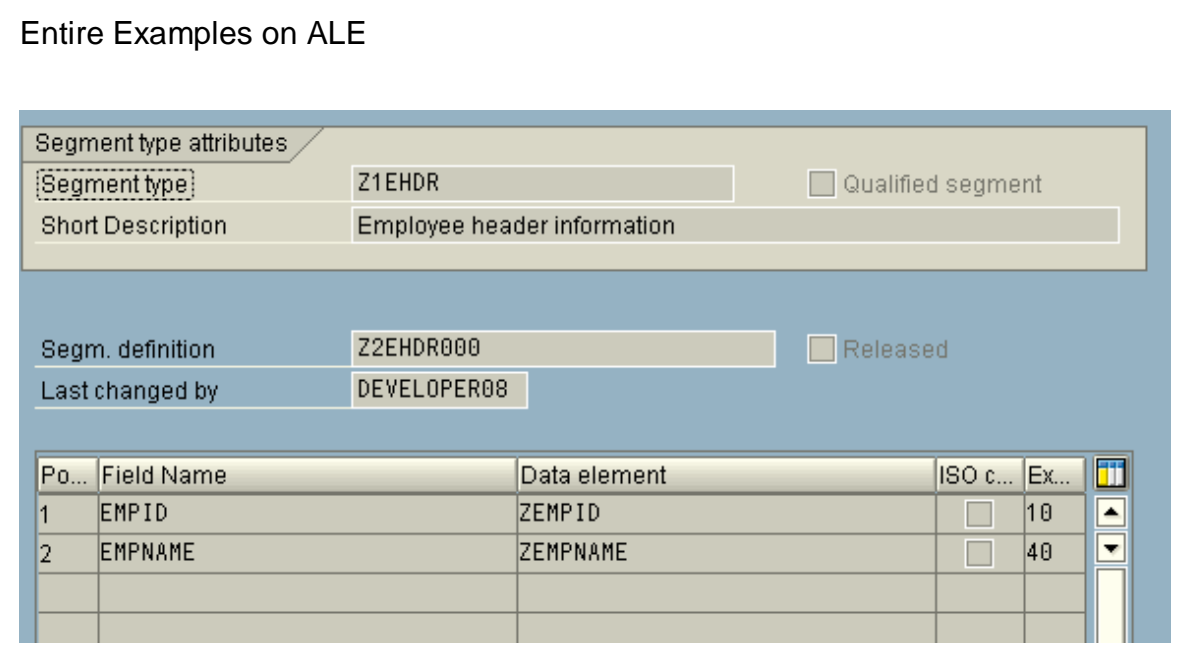

Similarly, construct another segment :- Z1QUAL in both the systems as follows:-

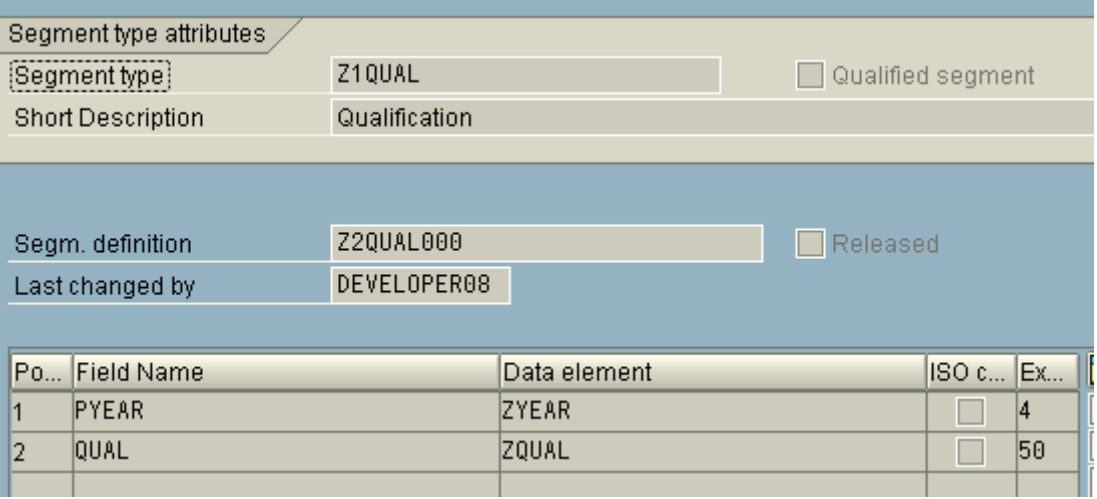

#### **6.3. Prepare IDocs with the segments in both systems (WE30)**

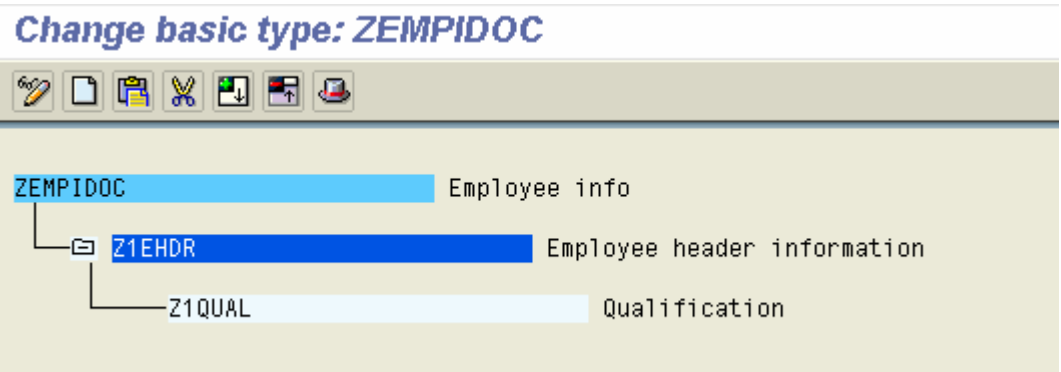

#### **6.4. Create new message type in both the systems (WE81)**

#### **New Entries: Overview of Added Entries**

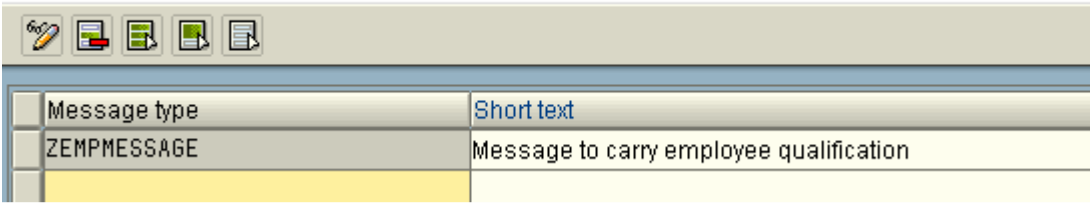

# **6.5. Link new message type with IDoc type in both systems (WE82)**

#### **New Entries: Overview of Added Entries**  $\nabla$ bed Message type Extension Release 而 Basic type  $\overline{\mathbf{r}}$ **ZEMPMESSAGE** ZEMPIDOC 460  $\Box$  $\overline{\mathbf{v}}$

## **6.6. Maintain two logical systems, one for senderanother for receiver in both the systems (BD54)**

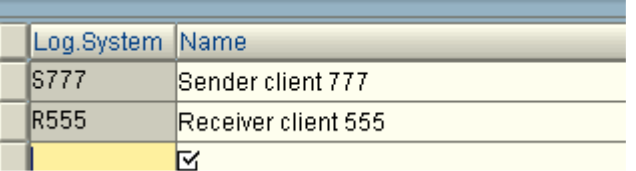

# **6.7. Assign Logical System for Receiver to appropriate client in Receiver system and assign logical system for sender to appropriate client in sender system (SCC4)**

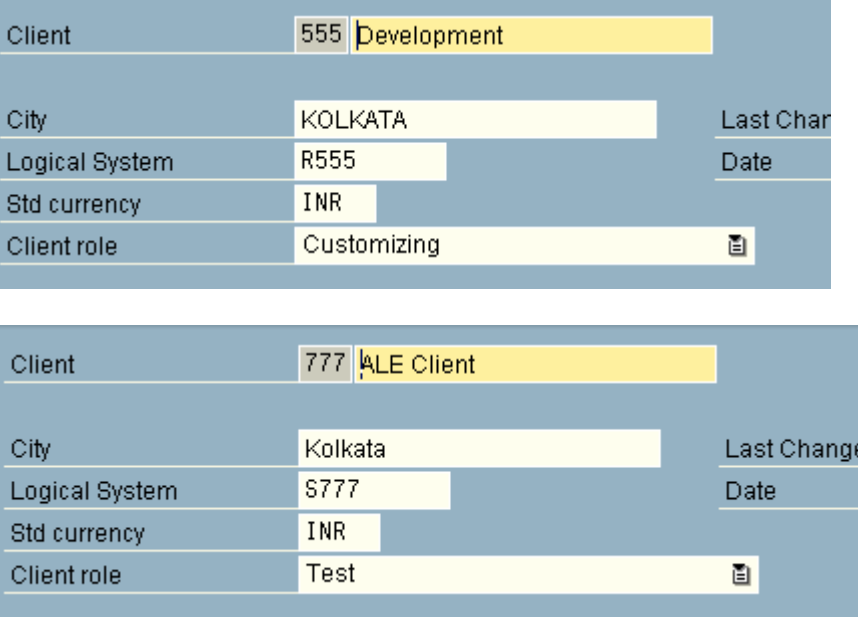

# **6.8. Create RFC Destination for Receiver in sender system and for sender in receiver system(SM59)**

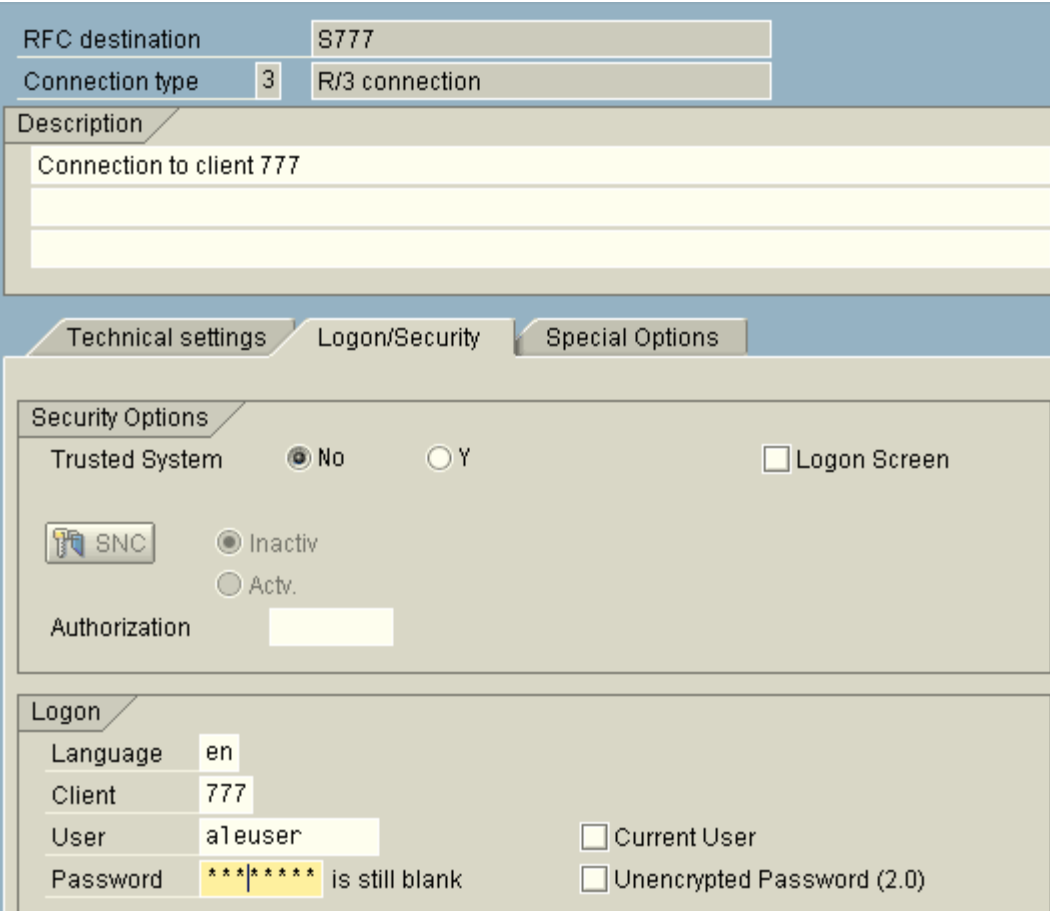

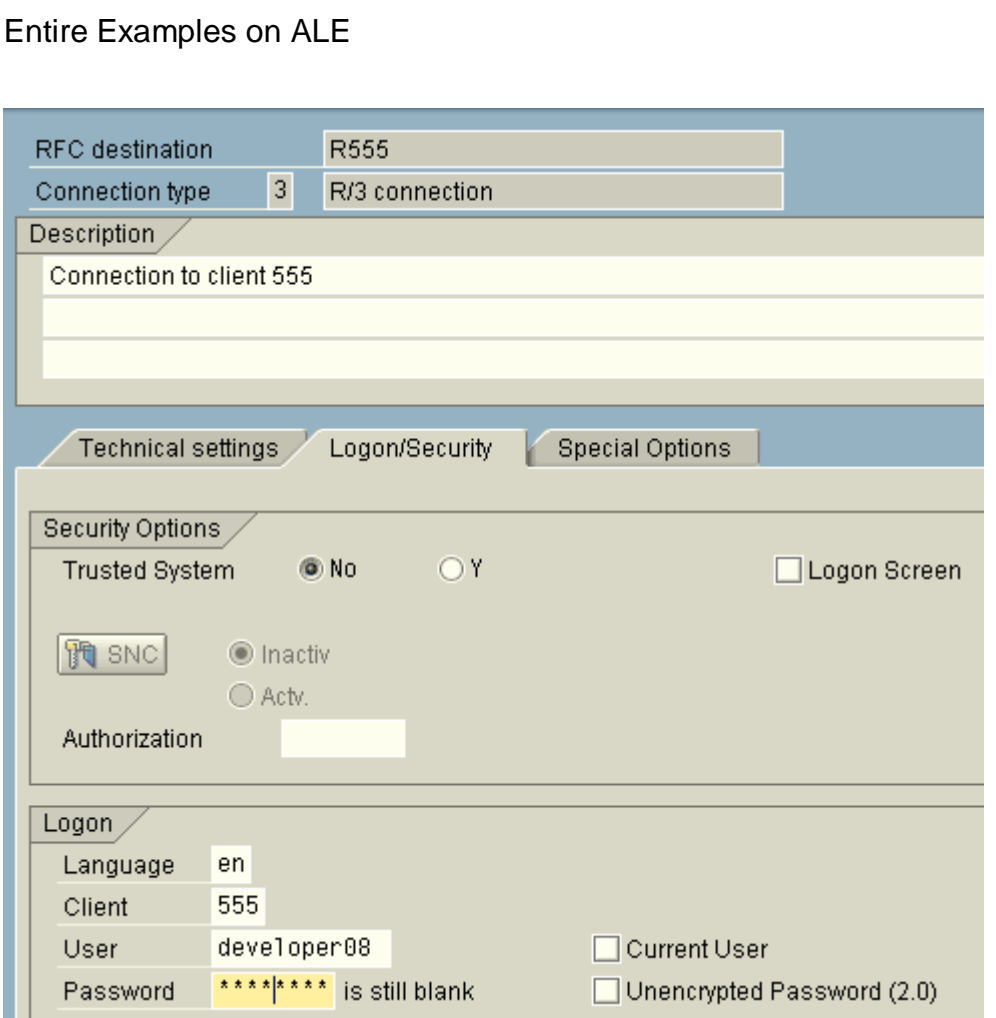

# **6.9. Create Customer Distribution Model for the Message type in sender systems(BD64)**

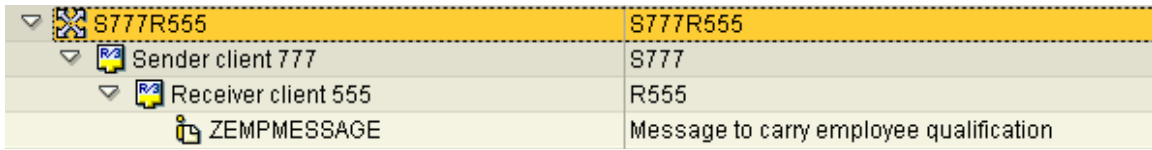

#### **6.10. Generate the partner profile in the sender system(BD82)**

Execute the program using the name of the technical system in the CDM. Partners for both senders and receivers,ports and partner profiles are automatically created and is informed to the user by a list output:-

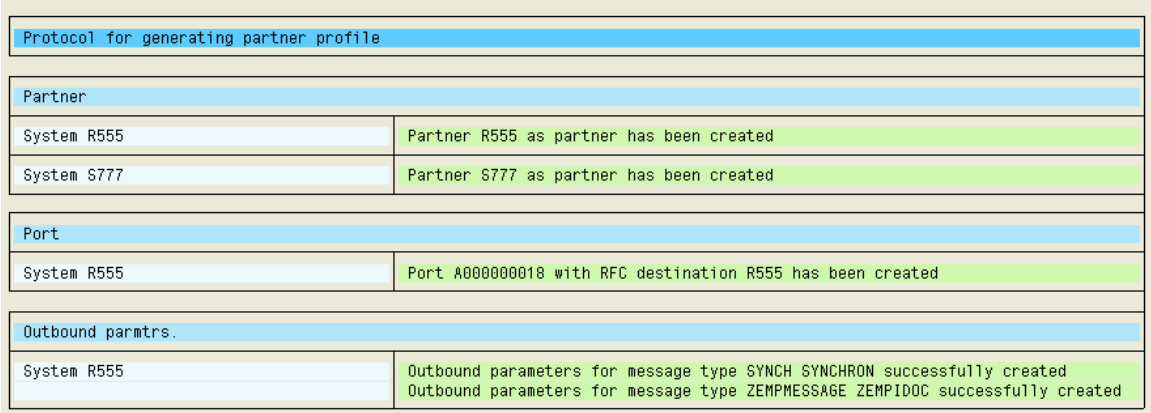

### **6.11. Distribute the CDM from sender system to the reciver system(BD64)**

From BD64, select the model and follow the menupath :- Edit $\rightarrow$ Model View $\rightarrow$ Distribute. Select the reciver system and press enter.

Now, this CDM will also be created in the receiver system too.

#### **6.12. Create the outbound program in sender system to populate and distribute the Idocs(SE38)**

\*&---------------------------------------------------------------------\* \*& Report YSUBCLASS\_DISTRIBUTE \*  $*$  &  $*$ \*&---------------------------------------------------------------------\*  $*$  &  $*$  $*$  &  $*$ 

\*&---------------------------------------------------------------------\*

#### REPORT ZEMP\_OUTBOUND .

 tables : zemp\_mast , zemp\_qual .

 data : x\_control like edidc , x\_z1ehdr like Z1EHDR , x\_z1qual like Z1QUAL .

 $data:$  it z1qual like z1qual occurs 0 with header line , it\_edidd like edidd occurs 0 with header line , it\_control like edidc occurs 0 with header line .

selection-screen begin of block B0001 with frame. parameters : p\_empid like zemp\_mast-empid OBLIGATORY, p\_dest like tbdlst-logsys . selection-screen end of block B0001.

START-OF-SELECTION. PERFORM SUB\_FETCH\_MASTER\_RECORDS. PERFORM SUB\_FETCH\_EMPLOYEE\_INFO.

END-OF-SELECTION. PERFORM SUB\_POPULATE\_CONTROL\_RECORD. PERFORM SUB\_POPULATE\_HEADER\_INFO. PERFORM SUB\_POPULATE\_STUDENT\_INFO. PERFORM SUB\_CALL\_FM.

\*&---------------------------------------------------------------------\* \*& Form SUB\_FETCH\_MASTER\_RECORDS \*&---------------------------------------------------------------------\*

- 
- \* text<br>\*-----------------\*----------------------------------------------------------------------\*  $* \rightarrow pl$  text
- $* \leftarrow p2$  text
- \*----------------------------------------------------------------------\*

form SUB\_FETCH\_MASTER\_RECORDS .

 SELECT SINGLE \* FROM ZEMP\_MAST WHERE  $EMPID = P\_EMPID$ .

 IF sy-subrc ne 0. message i398(00) with 'No employee record found'. leave list-processing.

ENDIF.

endform. " SUB\_FETCH\_MASTER\_RECORDS  $*_{\& \cdots \cdots -}$ \*& Form SUB\_FETCH\_STUDENT\_INFO \*&---------------------------------------------------------------------\* \* text \*----------------------------------------------------------------------\*  $* \rightarrow pl$  text  $* \leftarrow p2$  text \*----------------------------------------------------------------------\* form SUB\_FETCH\_EMPLOYEE\_INFO . SELECT pyear qual FROM Zemp\_qual into table it\_z1qual WHERE  $EMPID = p$ <sub>empid</sub>. IF sy-subrc ne 0. message i398(00) with 'No qualification record for the employee' p\_empid 'found'. leave list-processing. ENDIF. endform. " SUB\_FETCH\_EMPLOYEE\_INFO \*&---------------------------------------------------------------------\* \*& Form SUB\_POPULATE\_CONTROL\_RECORD \*&---------------------------------------------------------------------\* \* text \*----------------------------------------------------------------------\*  $* \rightarrow pl$  text  $* \leftarrow p2$  text \*----------------------------------------------------------------------\* form SUB\_POPULATE\_CONTROL\_RECORD . X\_CONTROL-MESTYP = 'ZEMPMESSAGE'. X\_CONTROL-DOCTYP = 'ZEMPIDOC'. X\_CONTROL-RCVPRT = 'LS'. X\_CONTROL-RCVPRN = P\_DEST. endform. " SUB\_POPULATE\_CONTROL\_RECORD \*&---------------------------------------------------------------------\* \*& Form SUB\_POPULATE\_HEADER\_INFO \*&---------------------------------------------------------------------\* \* text<br>\*------------------\*----------------------------------------------------------------------\*  $* \rightarrow pl$  text  $* \leftarrow p2$  text \*----------------------------------------------------------------------\* form SUB\_POPULATE\_HEADER\_INFO . X\_Z1EHDR-EMPID = ZEMP\_MAST-EMPID. X\_Z1EHDR-EMPNAME = ZEMP\_MAST-EMPNAME. IT\_EDIDD-SEGNAM = 'Z1EHDR'. IT\_EDIDD-SDATA =  $X$  Z1EHDR. APPEND IT\_EDIDD. CLEAR IT\_EDIDD. endform. " SUB\_POPULATE\_HEADER\_INFO \*&---------------------------------------------------------------------\* \*& Form SUB\_POPULATE\_STUDENT\_INFO \*&---------------------------------------------------------------------\* \* text

 $* \rightarrow pl$  text

\* <-- p2 text

\*----------------------------------------------------------------------\*

\*----------------------------------------------------------------------\*

form SUB\_POPULATE\_STUDENT\_INFO .

LOOP AT it\_z1qual.  $x_z1$ qual-pyear = it\_z1qual-pyear.  $x_z1$ qual-qual = it\_z1qual-qual.

it\_edidd-segnam = 'Z1QUAL'. it\_edidd-sdata = X\_Z1QUAL. APPEND IT\_EDIDD. CLEAR IT\_EDIDD. ENDLOOP.

endform. " SUB\_POPULATE\_STUDENT\_INFO \*&---------------------------------------------------------------------\* \*& Form SUB\_CALL\_FM \*&---------------------------------------------------------------------\* \* text \*----------------------------------------------------------------------\*  $* \rightarrow pl$  text  $* \leftarrow p2$  text \*----------------------------------------------------------------------\* form SUB\_CALL\_FM .

 CALL FUNCTION 'MASTER\_IDOC\_DISTRIBUTE' EXPORTING  $master\_idoc\_control$  = x\_control \*  $OBJ_TYPE$  = " \*  $CHNUM = "$  tables communication\_idoc\_control = it\_control master\_idoc\_data = it\_edidd **EXCEPTIONS**  $\text{ERROR\_IN\_IDOC\_CONTROL} = 1$  $ERROR_WRITING_DOC_STATUS = 2$ ERROR\_IN\_IDOC\_DATA  $= 3$ SENDING\_LOGICAL\_SYSTEM\_UNKNOWN = 4  $OTHERS$  = 5 . IF sy-subrc  $<\!>0.$  message i398(00) with 'Problem in ALE service Layer'. leave list-processing. ELSE. loop at it\_control. write:/5 'IDoc generated : ', it\_control-docnum . endloop. commit work. ENDIF.

endform. "SUB\_CALL\_FM

#### **6.13. Develop Inbound Function Module in the Receiver System(SE37)**

FUNCTION Z\_IDOC\_INPUT\_EMP.

\*"---------------------------------------------------------------------- \*"\*"Local interface: \*" IMPORTING \*" VALUE(INPUT\_METHOD) LIKE BDWFAP\_PAR-INPUTMETHD \*" VALUE(MASS\_PROCESSING) LIKE BDWFAP\_PAR-MASS\_PROC \*" EXPORTING \*" VALUE(WORKFLOW\_RESULT) LIKE BDWF\_PARAM-RESULT \*" VALUE(APPLICATION\_VARIABLE) LIKE BDWF\_PARAM-APPL\_VAR \*" VALUE(IN\_UPDATE\_TASK) LIKE BDWFAP\_PAR-UPDATETASK \*" VALUE(CALL\_TRANSACTION\_DONE) LIKE BDWFAP\_PAR-CALLTRANS \*" TABLES \*" IDOC\_CONTRL STRUCTURE EDIDC \*" IDOC\_DATA STRUCTURE EDIDD \*" IDOC\_STATUS STRUCTURE BDIDOCSTAT RETURN\_VARIABLES STRUCTURE BDWFRETVAR \*" SERIALIZATION\_INFO STRUCTURE BDI\_SER \*" EXCEPTIONS \*" WRONG\_FUNCTION\_CALLED \*"---------------------------------------------------------------------- \*-----Data Declaration-------------------------------------\* \* Work area for class data data : x\_z1ehdr like z1ehdr , x\_z1qual like z1qual , l\_success type i . data : it\_empm like zemp\_mast occurs 0 with header line, it\_qual like zemp\_qual occurs 0 with header line . \*-----End of data declaration-------------------------------\* workflow\_result  $= 0$ . break-point. loop at idoc\_contrl. clear : l\_success. if idoc\_contrl-mestyp ne 'ZEMPMESSAGE'. raise wrong\_function\_called. exit. endif. clear : x\_z1ehdr , x\_z1qual , it\_empm , it\_qual . refresh : it\_empm, it\_qual . loop at idoc\_data where docnum eq idoc\_contrl-docnum . case idoc\_data-segnam .

 when 'z1ehdr'. x\_z1ehdr = idoc\_data-sdata.

Author : Subhendu Majumdar Page 89 12/1/2005

```
 it_empm-empid = x_z1ehdr-empid. 
 it_empm-empname = x_z1ehdr-empname . 
 append it_empm. 
 clear it_empm.
```
 when 'z1qual'.  $x_z1$ qual = idoc\_data-sdata. it\_qual-empid  $= x_21$ ehdr-empid.  $it$ \_qual-pyear =  $x$ \_z1qual-pyear.  $it$ \_qual-qual =  $x$ \_z1qual-qual. append it\_qual. clear it\_qual. endcase. endloop.

 sort it\_empm by empid. sort it\_qual by empid pyear. delete adjacent duplicates from it\_empm comparing empid. delete adjacent duplicates from it\_qual comparing empid pyear.

```
 loop at it_empm.
```

```
 SELECT SINGLE * FROM ZEMP_MAST 
WHERE EMPID = it_empm-empid.
```

```
 IF sy-subrc ne 0. 
 insert into zemp_mast values it_empm. 
l\_success = l\_success + 1.
 endif.
```

```
loop at it_qual where empid = it_empm-empid.
```

```
 select single * from zemp_qual 
 where empid = it_qual-empidand pyear = it_qual-pyear.
```

```
 if sy-subrc ne 0. 
 insert into zemp_qual values it_qual. 
l\_success = l\_success + 1.
 else.
```

```
 update zemp_qual from it_qual. 
   l\_success = l\_success + 1.
    endif. 
 endloop. 
 endloop.
```

```
 if l_success gt 0. 
       return_variables-wf_param = 'Processed_IDOCs'.
        return_variables-doc_number = IDOC_CONTRL-DOCNUM. 
        return_variables-wf_param = 'Appl_Objects'. 
        concatenate x_z1ehdr-empid 
 '/' 
               x_z1ehdr-empname 
               into return_variables-doc_number.
        append return_variables.
```

```
 idoc_status-docnum = idoc_contrl-docnum. 
  idoc_status-status = '53'. 
 idoc_status-msgty = T.
 idoc_status-msgid = 00'. idoc_status-msgno = '398'. 
  concatenate x_z1ehdr-empid 
         '/' 
         x_z1ehdr-empname 
         into idoc_status-msgv1. 
  append idoc_status. 
 else. 
 workflow_result = '99999'. 
  return_variables-wf_param = 'Error_IDOCs'. 
  return_variables-doc_number = IDOC_CONTRL-DOCNUM. 
  return_variables-wf_param = 'Appl_Objects'.
```
append return\_variables.

```
 idoc_status-docnum = idoc_contrl-docnum. 
  idoc_status-status = '51'. 
 idoc_status-msgty = E'.
 idoc_status-msgid = 00'. idoc_status-msgno = '398'. 
  concatenate x_z1ehdr-empid 
          '/' 
          x_z1ehdr-empname 
          into idoc_status-msgv1. 
  append idoc_status. 
 endif. 
 endloop.
```
endfunction.

# **6.14. Create new Idoc Object in Business Object Repository(SWO1) in Receiver system**

Idoc object zemp001 was developed. For details, see the book by A.Nagpal, page no. 660

### **6.15. Create a new task based on Application Idoc object(PFTC) in Receiver system**

Done., the task is also for zemp001.

# **6.16. Allocate Function Module to the Message type(WE57) in Receiver system**

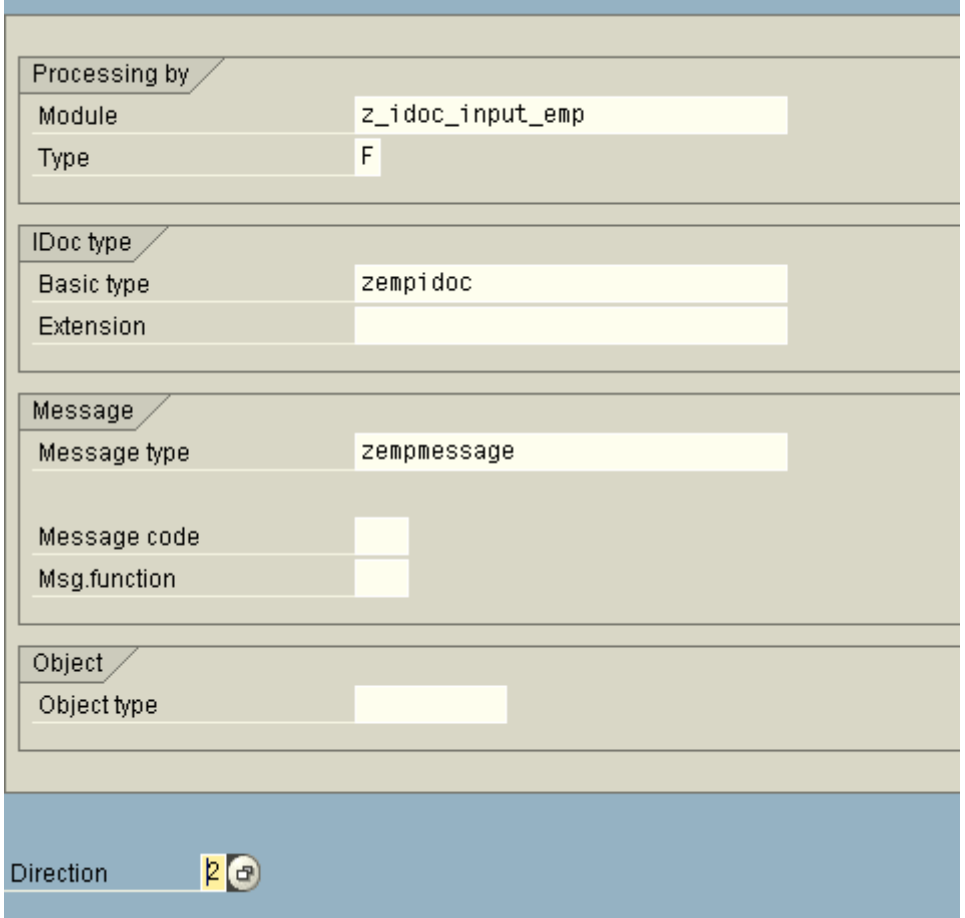

# **6.17. Define settings for Inbound FM in Receiver system(BD51)**

# **6.18. Create New Process code for the Inbound process(WE42) in Receiver system**

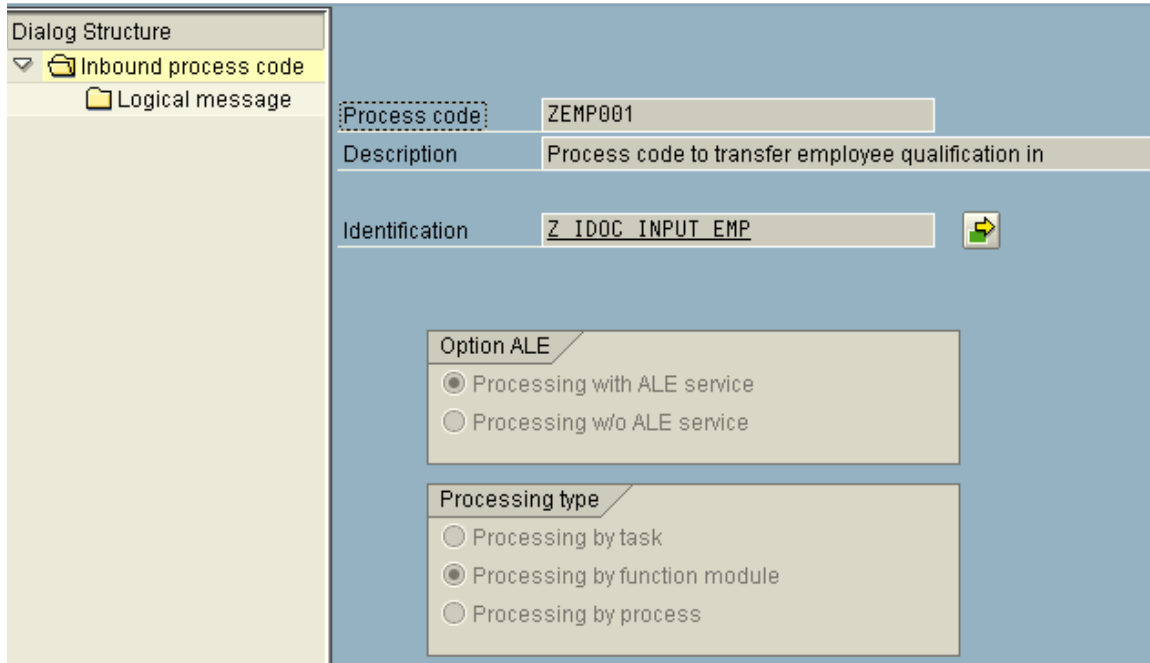

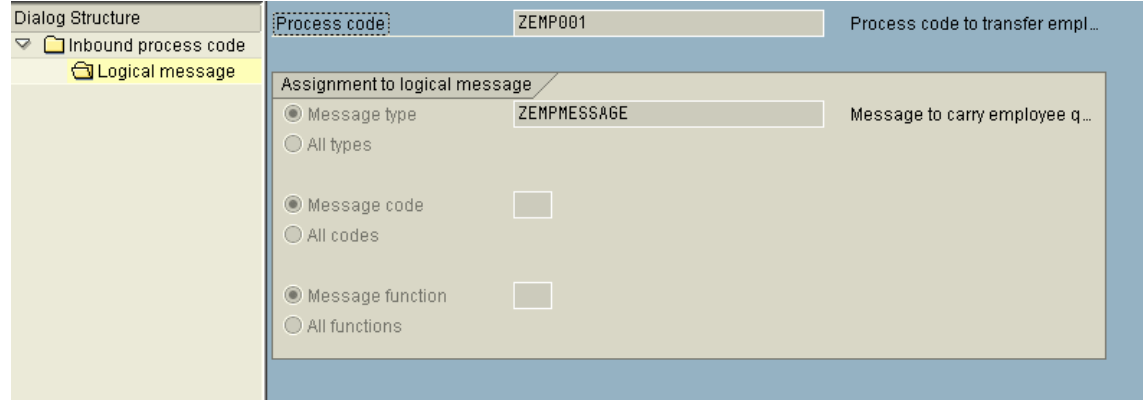

# **6.19. Assign Input Methods(BD67) in Receiver System**

#### **Change View "Function modules for inbound ALE-EDI": Details**

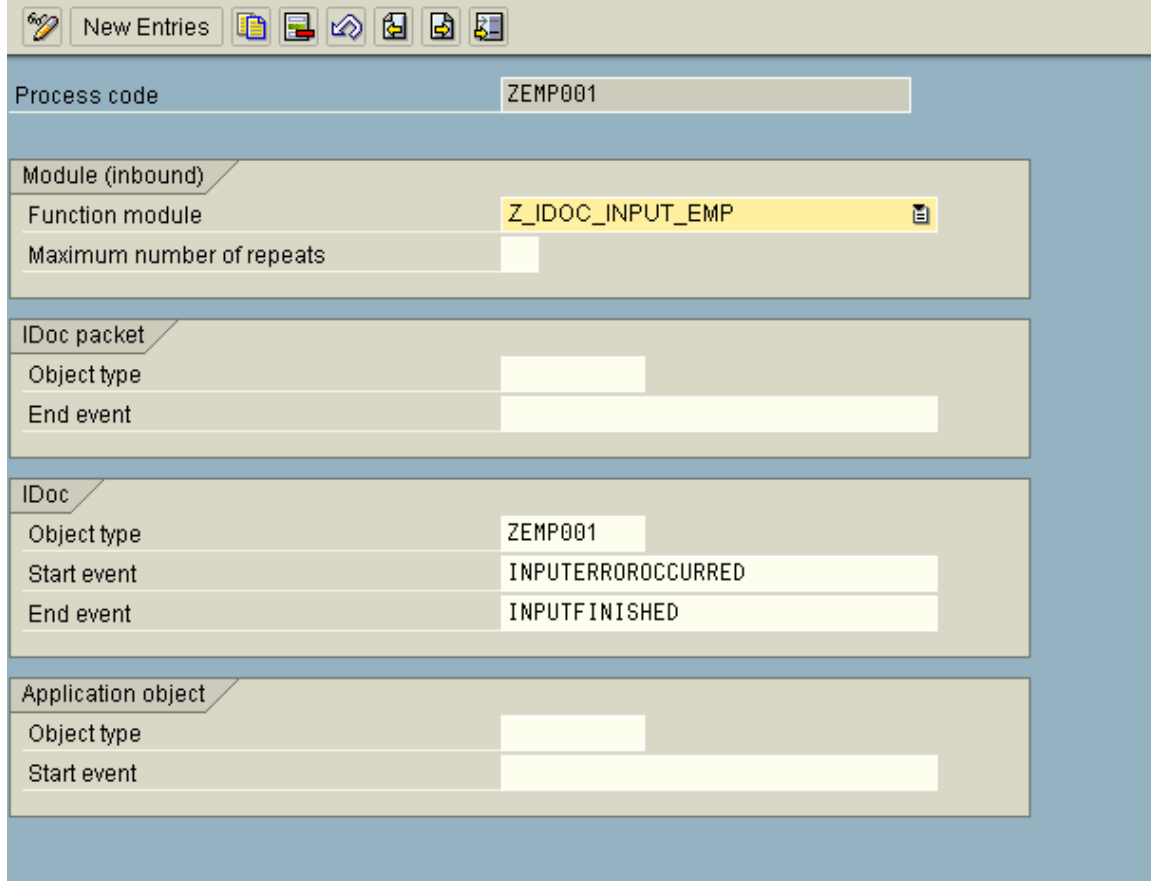

#### **6.20. Generate Partner Profile in Receiver System(BD82)**

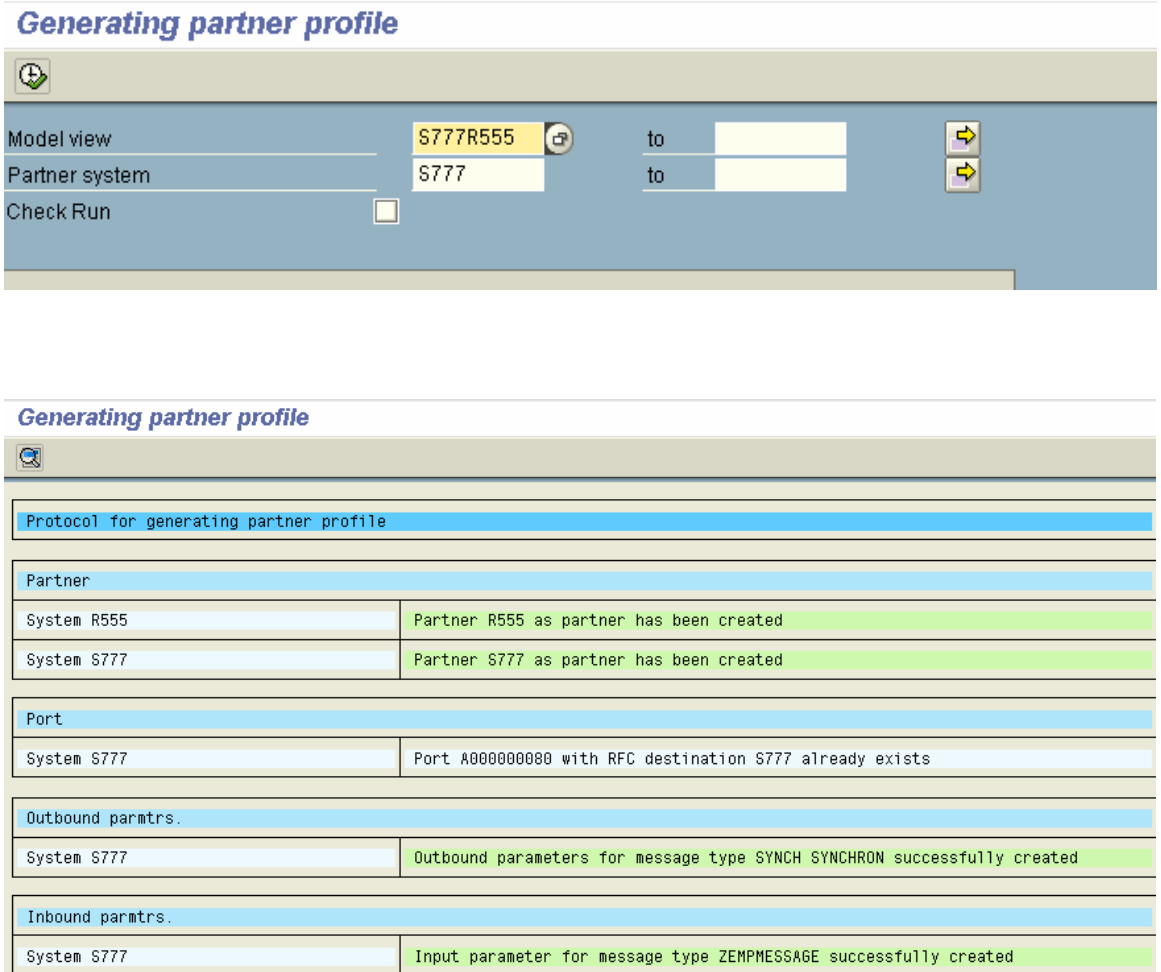

Now, create an outbound record from the sender system using program ZEMP\_OUTBOUND. An Idoc will be created and transferred to sender system , which will finally get assimilated into the database tables.

# **7. Standard SAP Idoc Extension**

#### **Introduction**

Information on vendor is conveyed from one system to another using message type : CREMAS . But, it does not contain the following information on vendors:-

- 1. Reference of the vendor.
- 2. Rating of the vendor
- 3. Mobile number of the vendor.

This information is preserved in the sender system and is distributed to the receiver system(s) by extending the standard SAP Idoc.

Shatadru, client 777 ( user: aleuser ) is the sender system and client 555 ( developer08 ) is the receiver system over here.

#### **7.1. Steps to be followed**

The steps to be followed to complete configuration and development in both the systems are outlined below in form of a table.

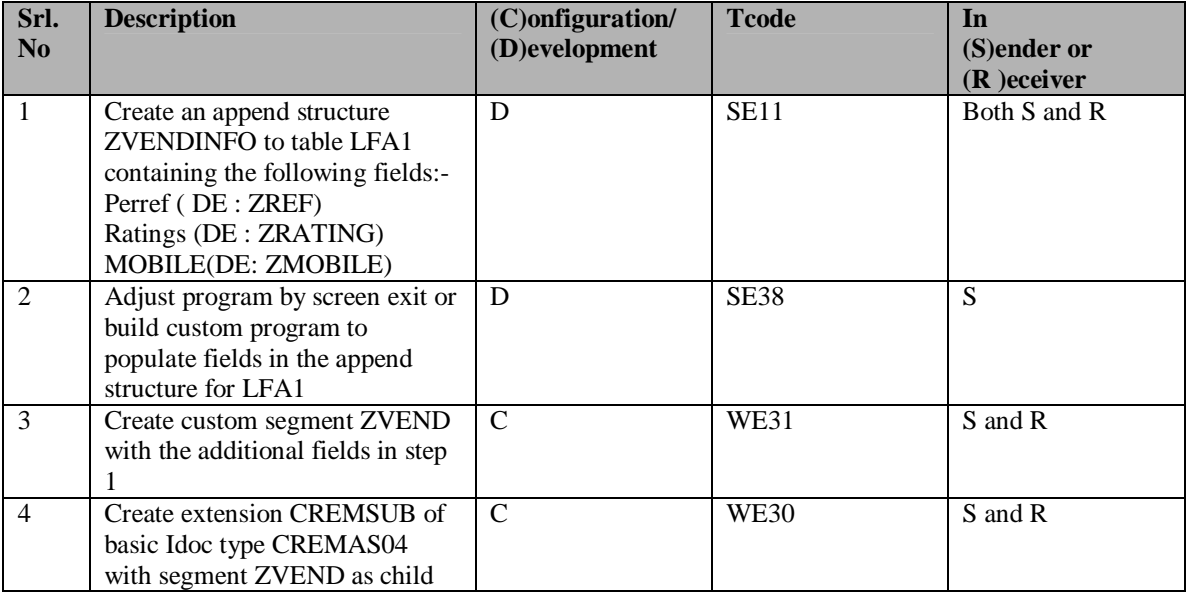

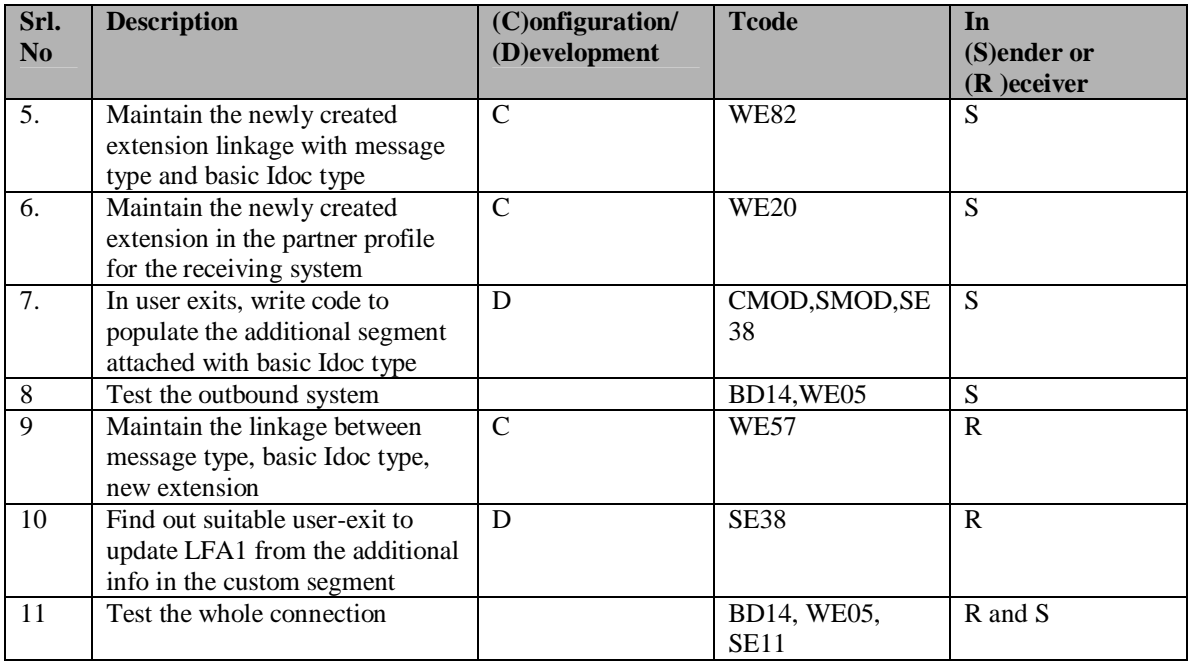

#### **7.2. Assumptions**

This documents assumes that the following basicconfigurations exists on sender and receiver systems to communicate vendor information:-

- Logical systems for sender and receiver on both systems.
- Assignment of logical systems to respective clients in respective systems.
- \* Remote connection for sender in receiver and vice versa.
- Customer distribution model and partner profile in both systems.

### **7.3. Steps in Detail**

The steps outlined above will be documented in this section . Adequate screen-shots will be provided to explain the scenario.

#### **7.3.1. Step 1 – Build Append Structure ZVENDINFO on database table LFA1 in both systems**

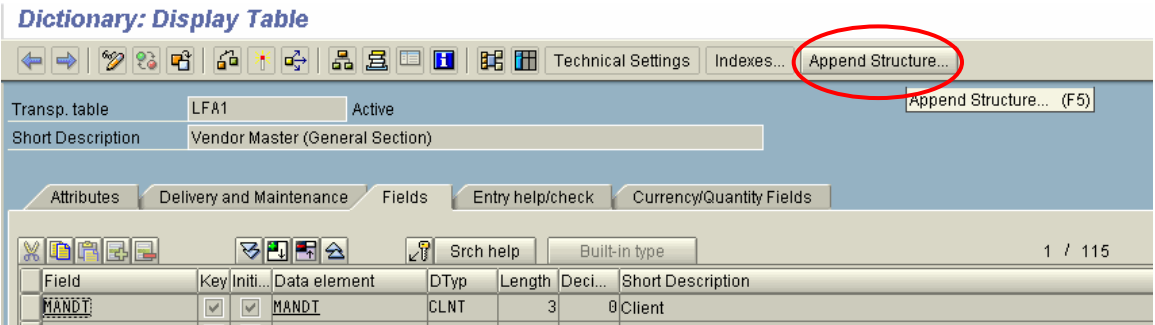

Click the pushbutton as shown above to create append structure on LFA1 in display mode of tha table in SE11.

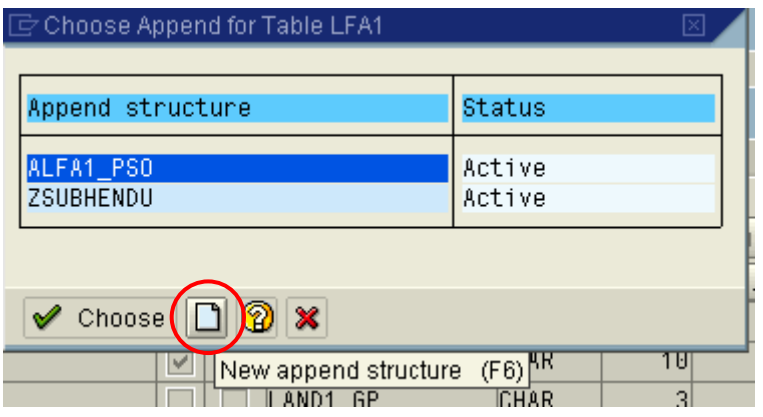

Press : New

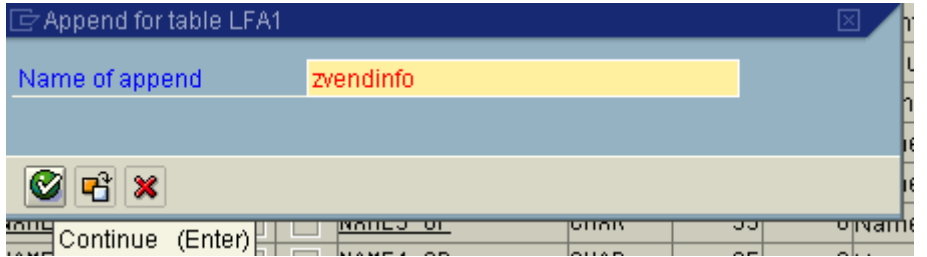

Enter the name of the new append structure. Press : Enter.

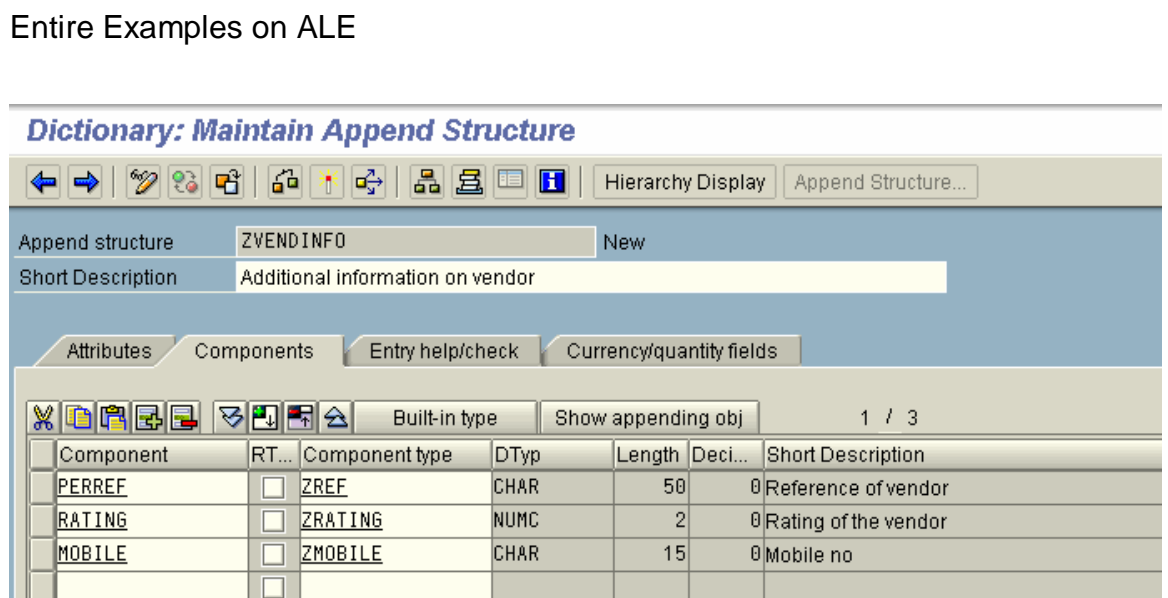

Create the components of the append structure. Create data elements and domains, if necessary. Then, save, activate and come out.

#### **Dictionary: Display Table**

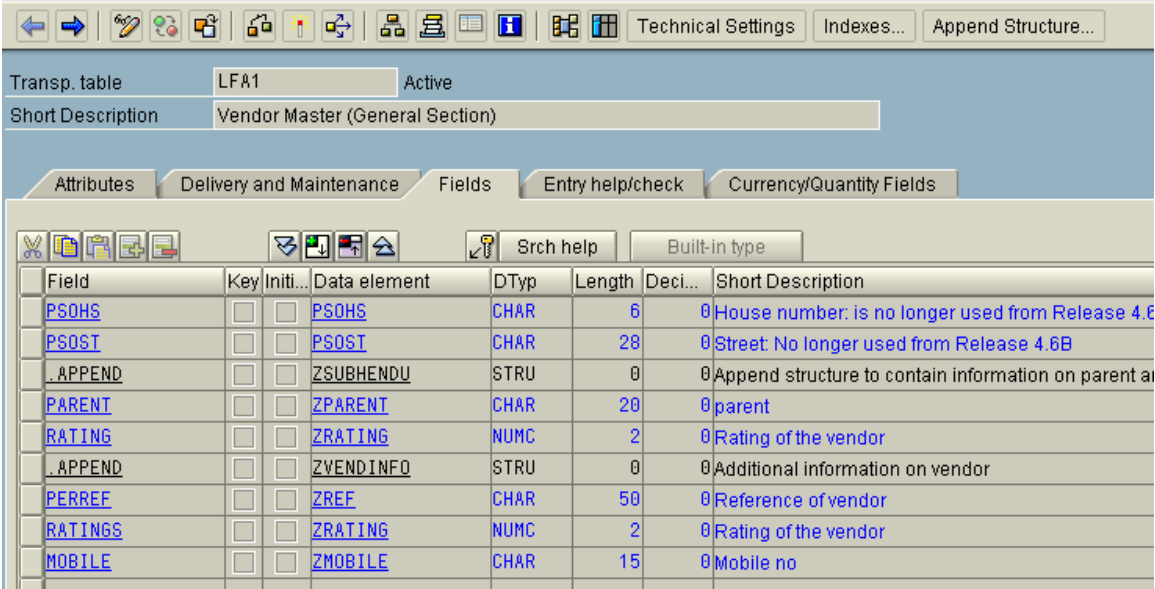

The append structure is now successfully added to database table LFA1

### **7.3.2. Step 2 - Adjust program by screen exit or build custom program to populate fields in the append structure for LFA1 in the sender system**

\*&---------------------------------------------------------------------\* \*& Report YVENDOR\_MODIFY \*  $*$  &  $*$ \*&---------------------------------------------------------------------\*  $*$  &  $*$  $*$  &  $*$ \*&---------------------------------------------------------------------\*

#### REPORT YVENDOR MODIFY

TABLES : lfa1.

selection-screen begin of block b0001 with frame .

```
 parameters :
```
\* Parameter for vendor number

- p\_lifnr like lfa1-lifnr obligatory ,
- \* Parameter to enter reference name
- p\_perref like lfa1-perref ,
- \* Parameter to enter rating of vendor p\_rate like lfa1-ratings ,
- \* Parameter to enter mobile no
- p\_mobile like lfa1-mobile .

selection-screen skip 2.

- \* If the checkbox for update is checked, then only database table
- \* LFA1 will be updated with the user entered info in the selection-screen.
- \* Else, ponly information on reference, rating and mobile number of the vendor will be
- \* shown as a report.

 parameters : p\_update as checkbox . selection-screen end of block b0001 .

start-of-selection.

```
 select single * from lfa1 
   where \lim_{h \to 0} \frac{1}{h} = p_lifnr.
    if sy-subrc eq 0 . 
   if p\_update = 'X'.* If the vendor chosen by the user in the selection-screen exists in the 
* database and if the user has checked the checkbox to update the vendor with newly 
* added information in the selection-screen , then update the database. 
      update lfa1 
     set perref = p_perref
       ratings = p_rate
        mobile = p_modelwhere \lim_{h \to 0} \frac{1}{h} = p_lifnr.
      if sy-subrc eq 0. 
       message i398(00) with 'Updation successful'. 
       commit work. 
      ELSE . 
      MESSAGE I398(00) WITH 'Updation not successful'. 
      endif. 
    else. 
     message i398(00) with 'See report only'. 
    endif. 
    endif.
```
end-of-selection.

\* Fetch the updated information from the database for the vendor after updation

```
* and display 
   select single * from lfa1 where lifter = p_lifter.
    if sy-subrc eq 0. 
     write:/5 'Customer' , 15 lfa1-lifnr , 
 /5 'Parent' , 15 lfa1-parent , 
/5 'Rating' , 15 lfa1-rating,
 /5 'Mobile' , 15 lfa1-mobile . 
    else. 
     write:/5 'No data found'. 
    endif.
```
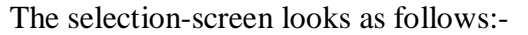

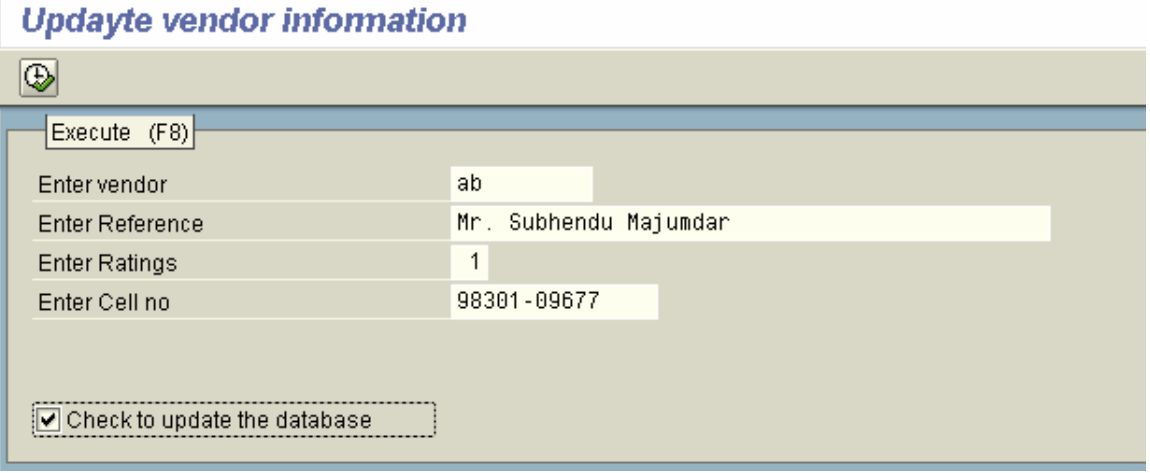

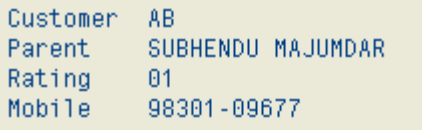

### **7.3.3. Step 3 - Create custom segment ZVEND containing the additional fields in step 1 in both systems**

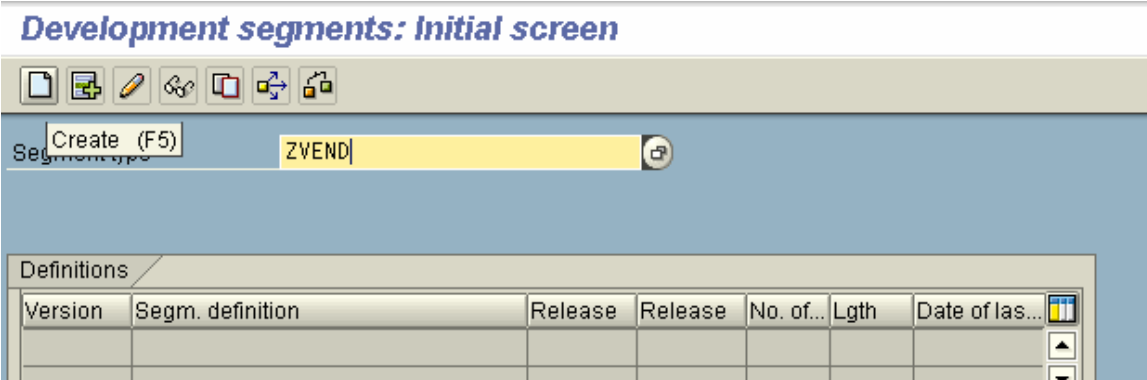

In transaction WE31, enter the name of the new segment and press : Create from application toolbar.

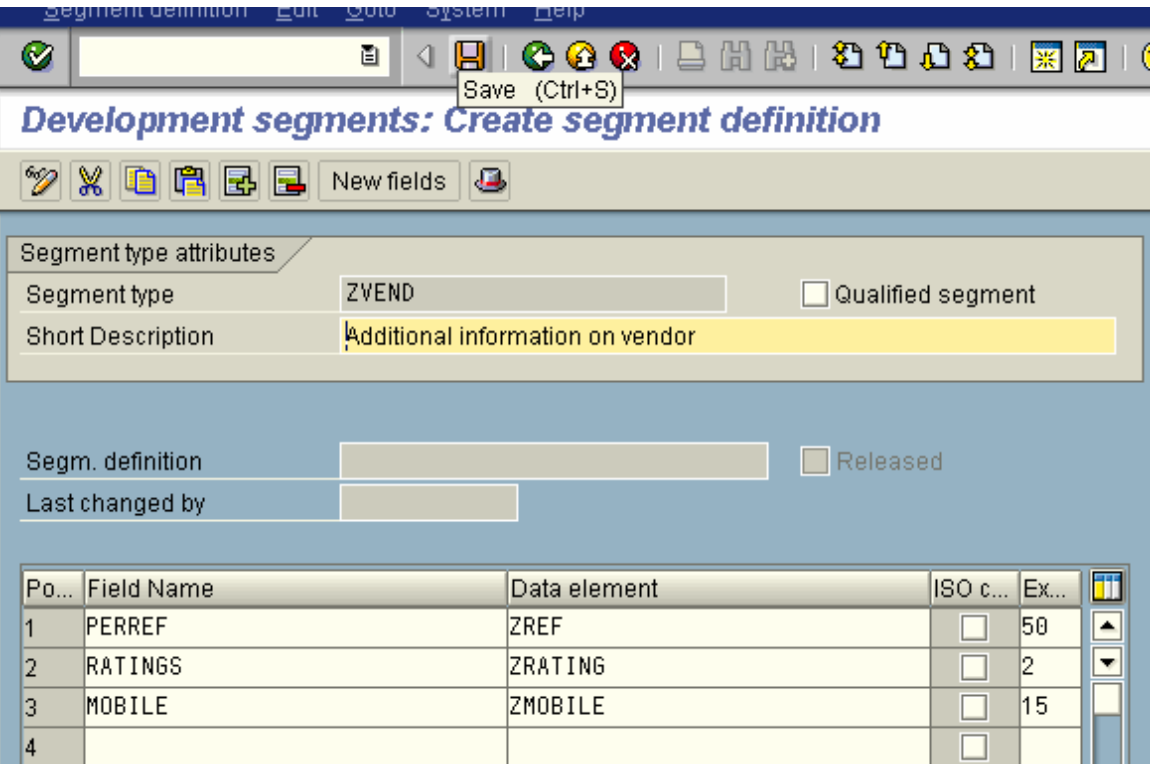

Enter a short description. Then, specify the fields , their details and press : Save.

#### **7.3.4. Step 4 : Create extension CREMSUB of basic Idoc type CREMAS04 with segment ZVEND as child in both sender and receiver**

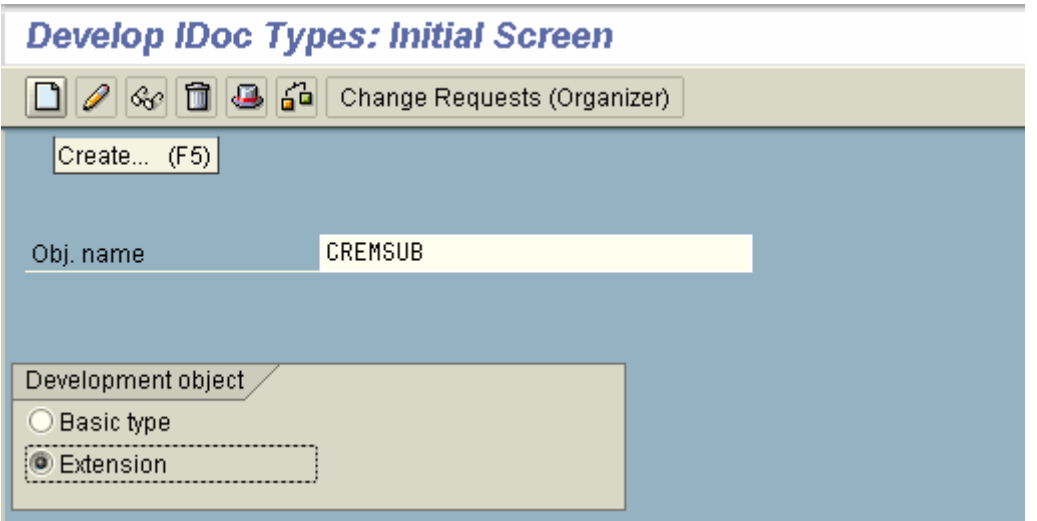

In the initial screen of transaction WE30, enter the name of the extension, choose : Extension and choose : Create from Application toolbar.

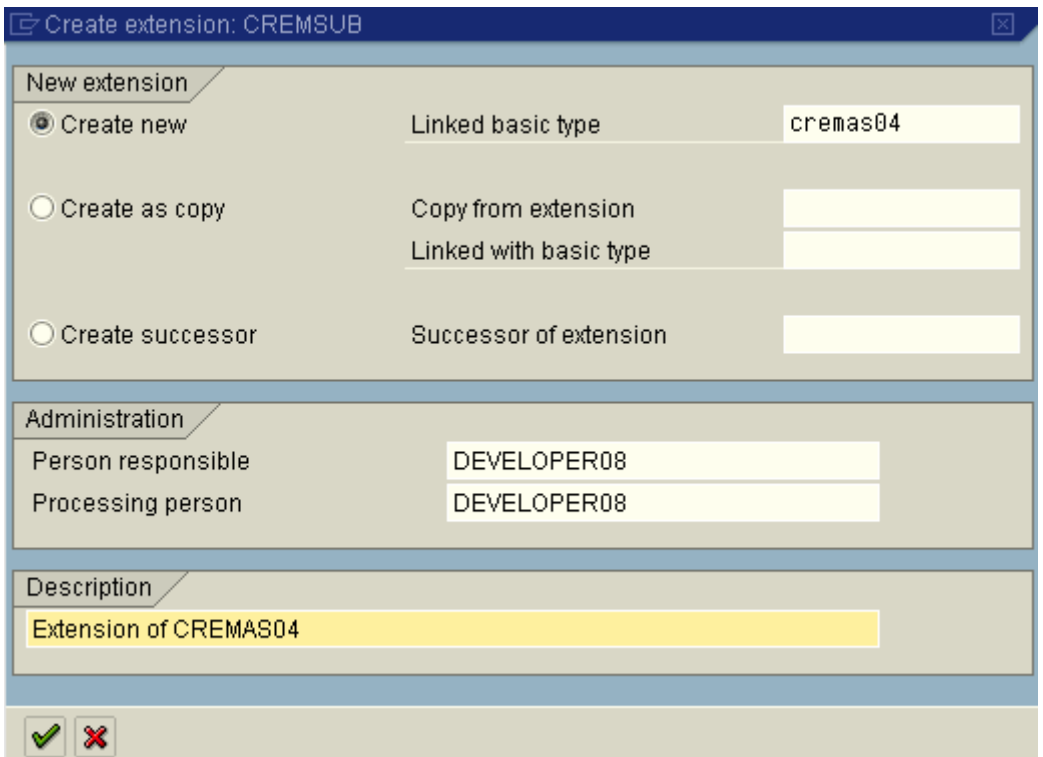

Enter as shown above. Press Enter.

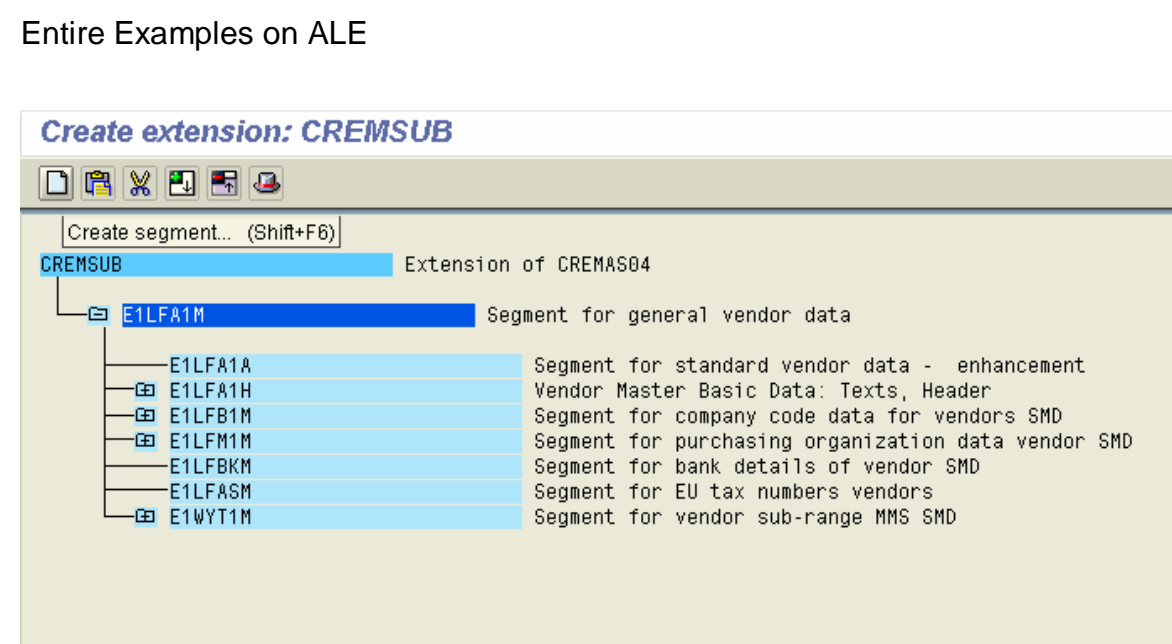

Choose the segment under which you want to create your child segment and choose : Create from Application Toolbar.

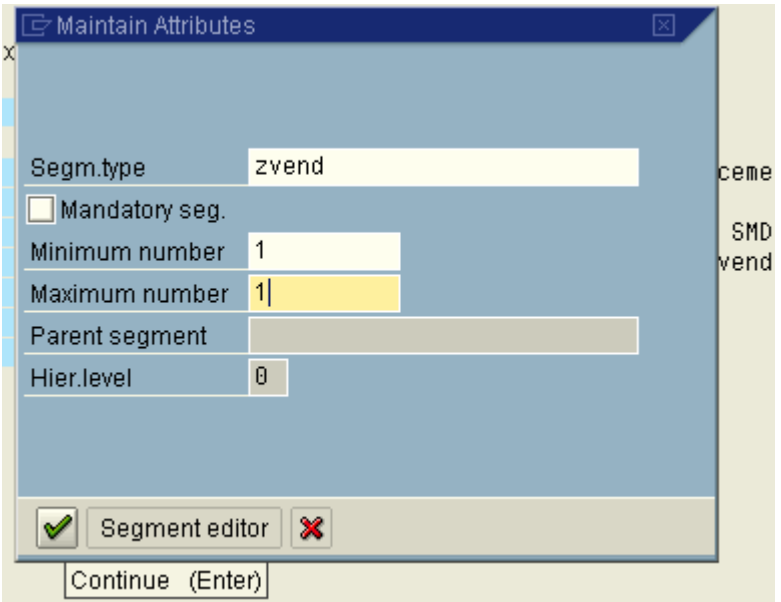

Enter the name of your child segment. Fill in the other details. Press Enter.

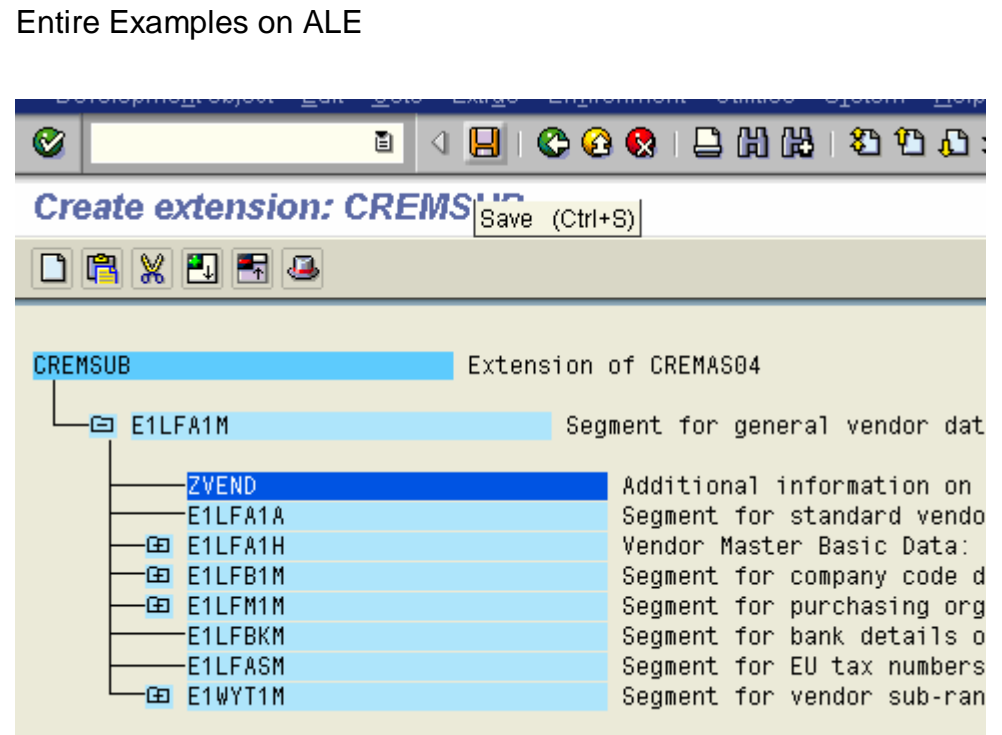

Your segment is added as a child segment under the chosen segment. Save.

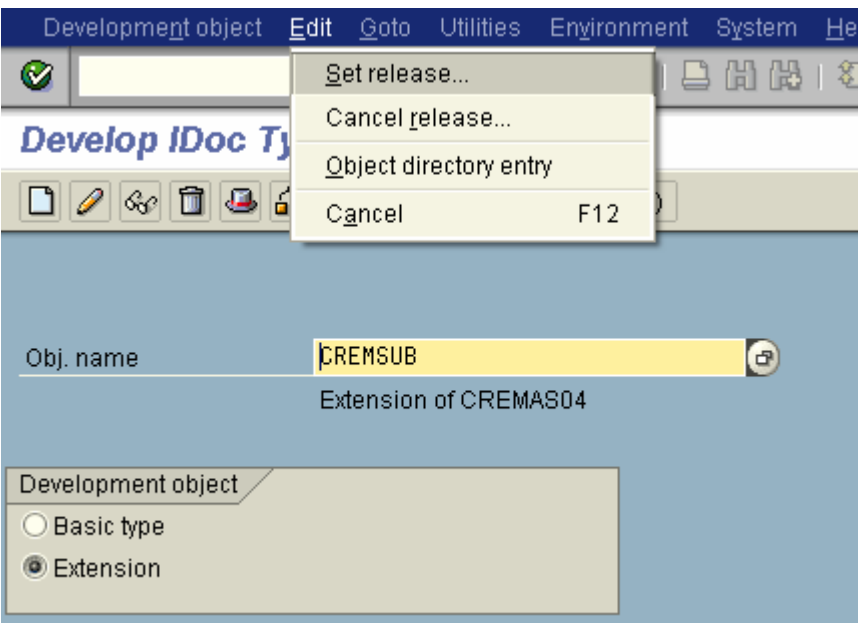

Then, transport the extension and the new segment from the initial screen of and WE30 following the appropriate menu paths.

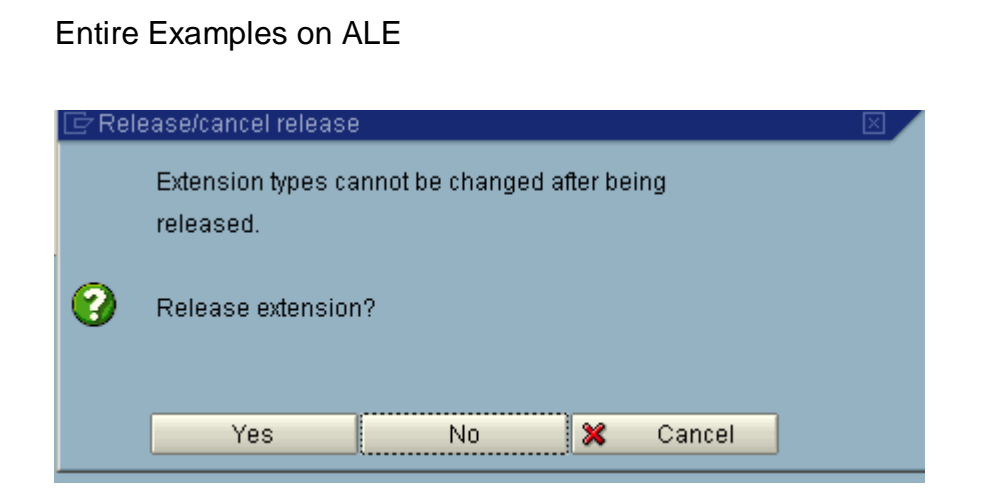

Choose : Yes.

# **7.3.5. Step 5 : Maintain the newly created extension linkage with message type and basic Idoc type in Sender system**

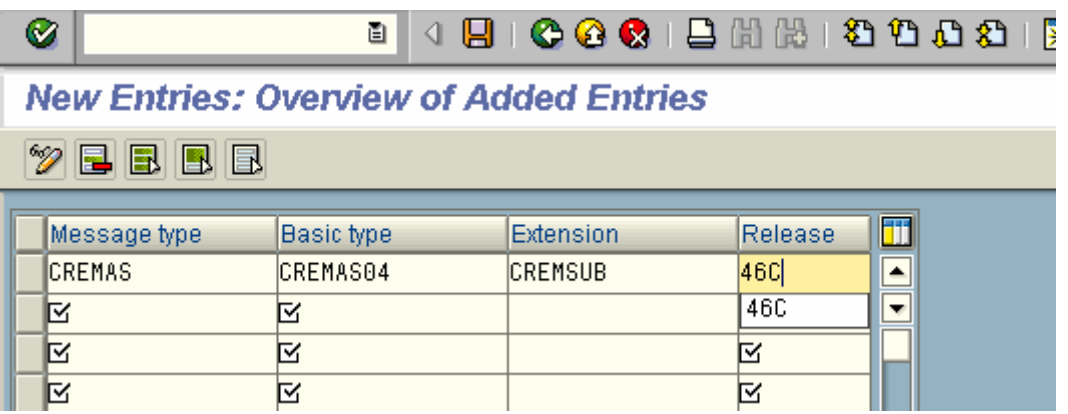

Maintain the entry in WE82 of the sender system. Press Save.

## **7.3.6. Step 6 : Adjust the Partner Profile for CREMAS of the receiver system in the sender system using WE20**

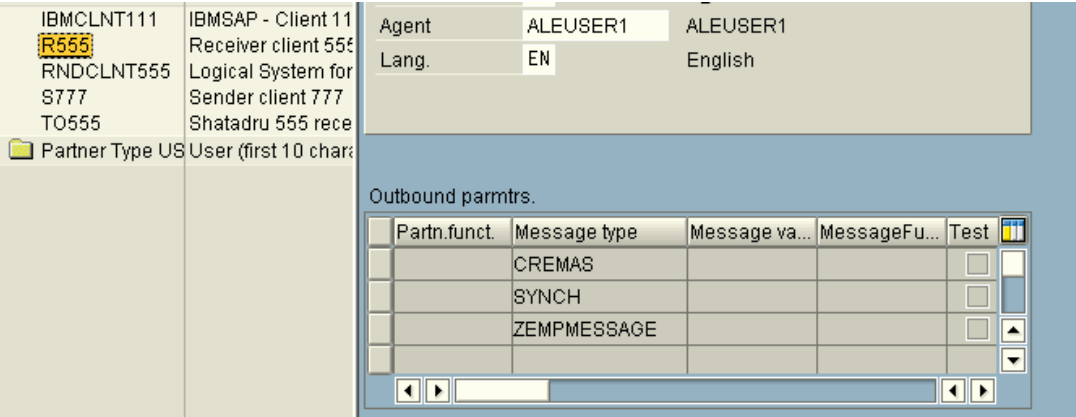

#### Double-click on CREMAS.

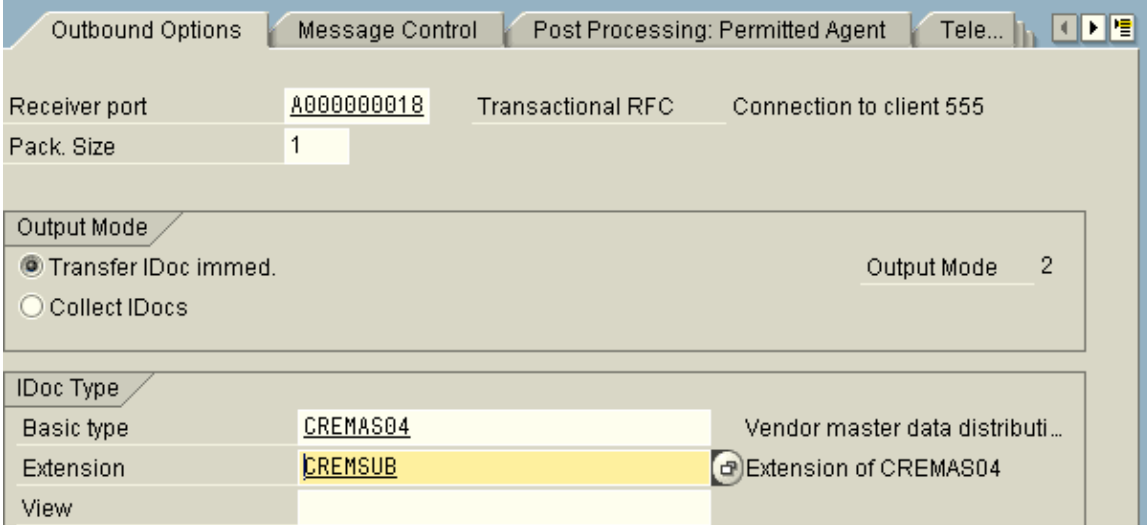

Change the extension. Press : Save.

### **7.3.7. Step 7 : Write code in appropriate user-exit to populate the custom segment in outbound system**

User-exit is available under the enhancement : ALE00001 . A project was developed containing the enhancement using tcode : CMOD and the custom include was populated with code for filling up custom segment : ZVEND in sender system.

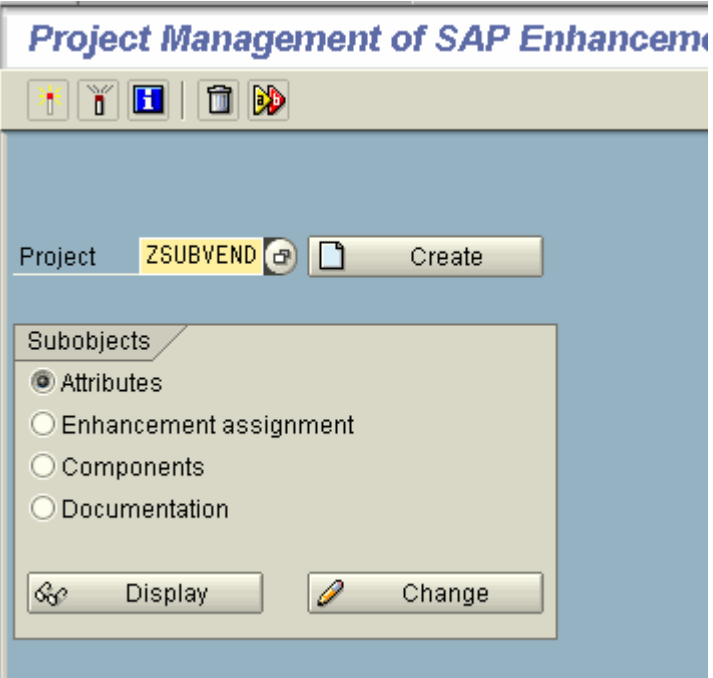

#### **SAP Enhancements in Enhancement Project ZSUBVEND**

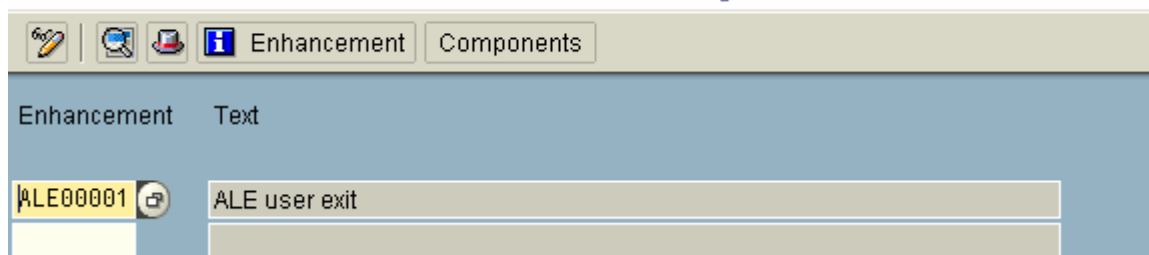
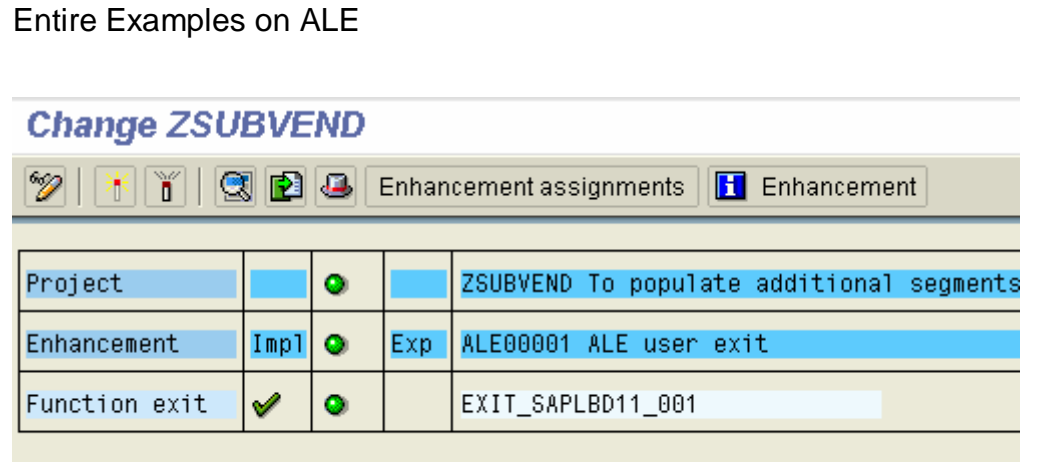

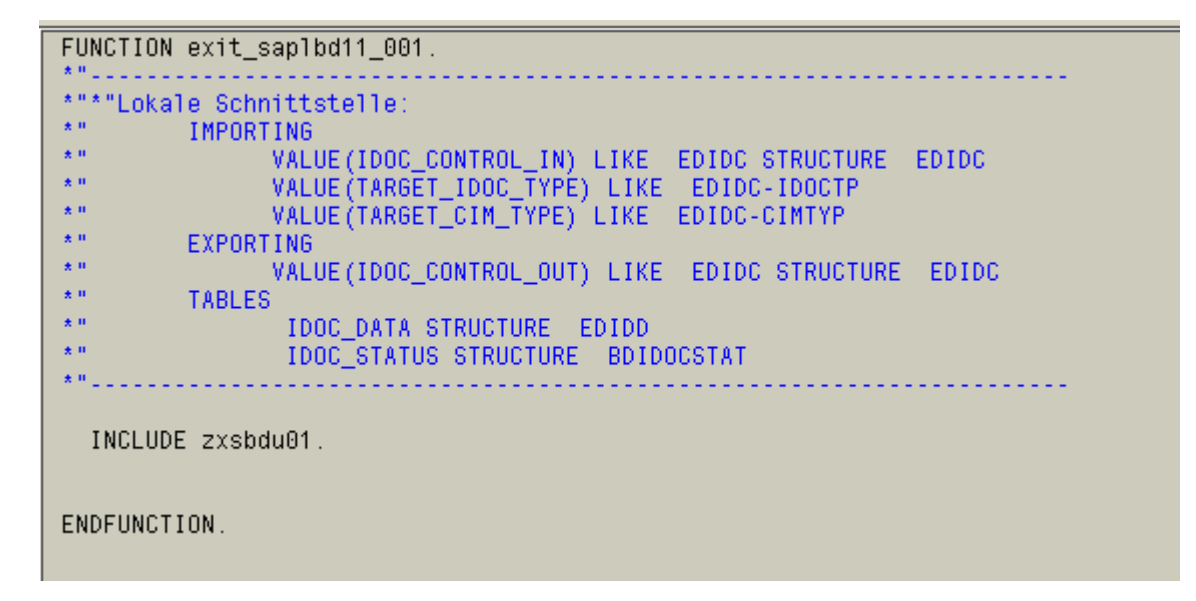

The code inside the include is as follows:-

\*&---------------------------------------------------------------------\* \*& Include ZXSBDU01 \*  $*& \cdots$ data : lfa1m like E1LFA1M , zvend like ZVEND . data : perref like lfa1-perref , ratings like lfa1-ratings , mobile like lfa1-mobile , ind type sy-tabix. data : x\_val(20) type c . tables : ytodel. case idoc\_control\_in-direct. \* Check for Outbound mode when '1'. \* Check for Vendor information check idoc\_control\_in-mestyp = 'CREMAS'.

```
 loop at idoc_data . 
  case idoc_data-segnam. 
* From the main segment , get the vendor number and retrieve information 
* on reference, rating and cell no to populate the new segment ZVEND 
  when 'E1LFA1M'. 
 ind = sy-tabix.
   move idoc_data-sdata to lfa1m. 
   select single perref 
           ratings 
           mobile into 
           (perref,ratings,mobile ) 
       from lfa1 
      where \lim_{h \to 0} \frac{1}{h} = lfa1m-lifnr.
      zvend-perref = perref.
      zvend-ratings = ratings.
       zvend-mobile = mobile. 
  endcase. 
 endloop. 
ind = ind + 1.* Insert the data for custom segment ZVEND after the segment E1LFA1M 
 idoc_data-segnam = 'ZVEND'. 
 move zvend to idoc_data-sdata . 
 insert idoc_data index ind. 
*check segment_name = 'E1LFA1M'
```

```
 endcase.
```
## **7.3.8. Step 8 : Test the Outbound System**

Your configurations and developments for the development system is over. Now, it is time for testing.

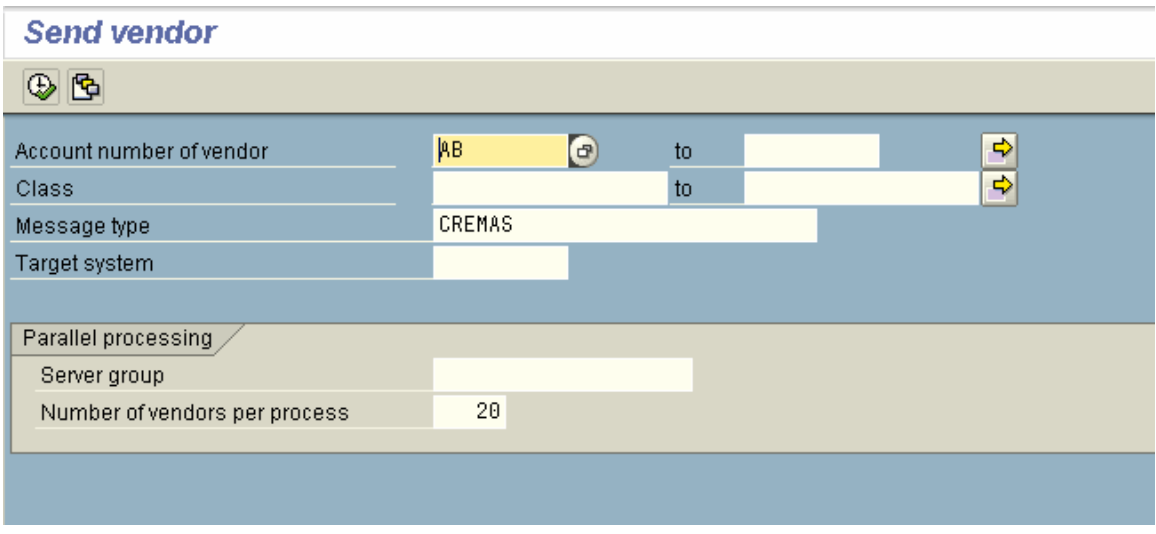

Distribute a vendor from transaction BD14.

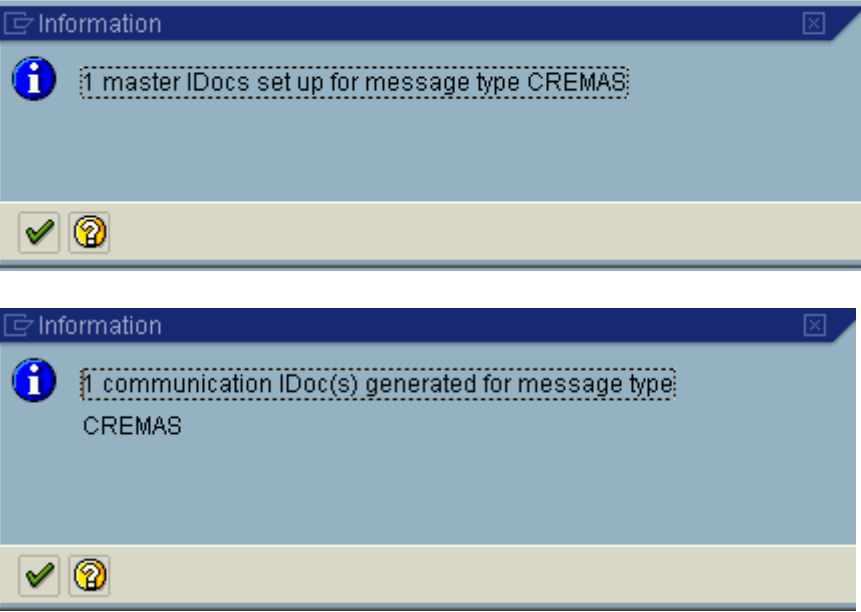

Go to WE05 and test the newly created Idoc.

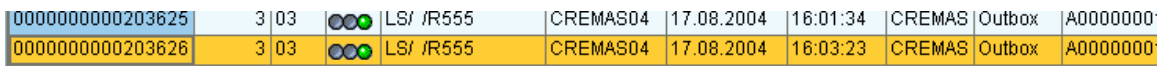

Double-click on it

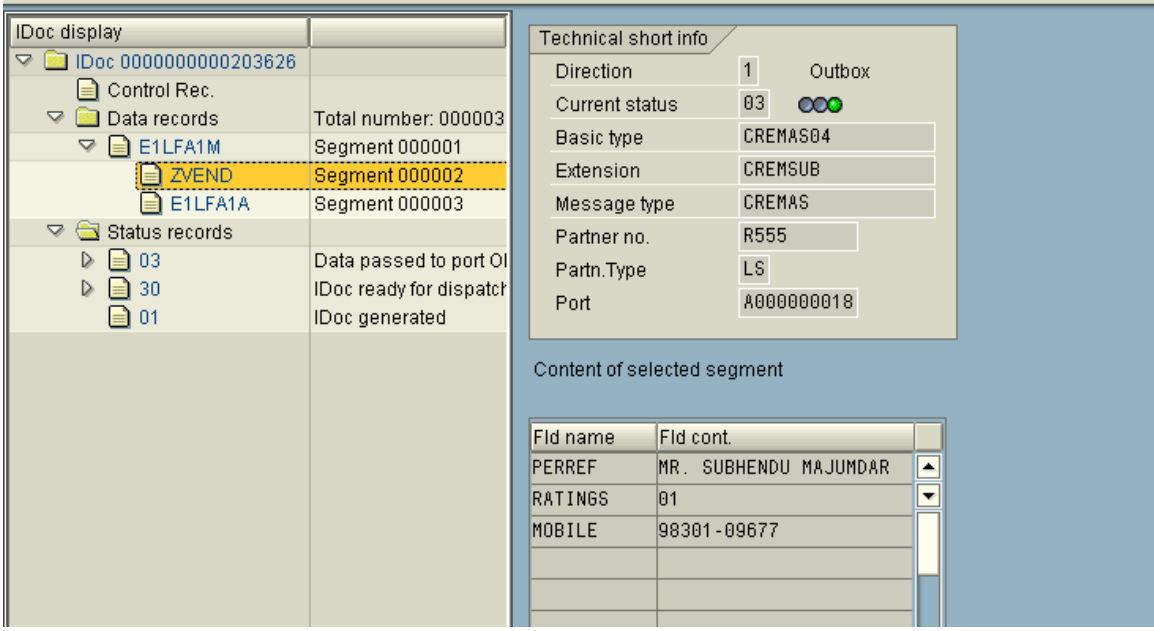

It shows that the custom segment is appropriately populated and the data is passed to port correctly.

## **7.3.9. Step 10 : Maintain the Linkage Between Message Type , Basic Idoc type and the New Extension in Receiver System using tcode : WE57**

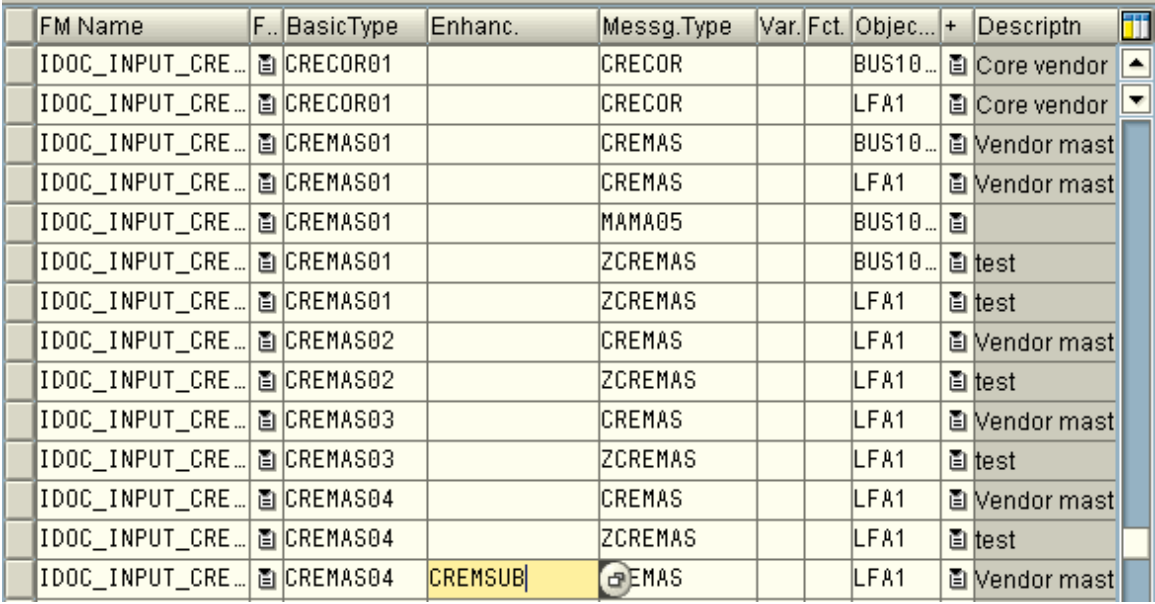

## **7.3.10. Step 11 : Write Code in Receiver side in user exits to populate database from additional info carried by custom segments**

Enhancement VSV00001 contains call to FM EXIT\_SAPLKD02\_001 which contains a custom include where the code can be written.

A project ZSUBINBD was developed containing the enhancement VSV00001 and the include code was written as follows:-

\*&---------------------------------------------------------------------\* \*& Include ZXVSVU04 \* \*&---------------------------------------------------------------------\* data : lfa1m like E1LFA1M , zlfa1 like ZVEND , l\_cnt type i . data : parent like lfa1-parent , rating like lfa1-rating , ind type sy-tabix. data :  $x_val(20)$  type  $c$ . tables : ytodel.

```
case idoc_control-direct. 
* When Inbound 
when '2'. 
* For vendor master only 
 check idoc_control-mestyp = 'CREMAS'. 
 loop at idoc_data . 
  case idoc_data-segnam. 
  when 'E1LFA1M'. 
   move idoc_data-sdata to lfa1m. 
   clear l_cnt. 
* From the parent segment, get the vendor number and check whether it 
* exists in the database or not 
  select count(*) into l_cnt
        from lfa1 
       where \lim_{h \to 0} \frac{1}{h} = lfa1m-lifnr.
   when 'ZVEND'. 
* For the child segment, if the vendor exists, update the reference, rating 
* and mobile number 
   move idoc_data-sdata to zlfa1. 
    if l_cnt gt 0. 
    UPDATE lfa1 
    set perref = zlfa1-perref 
      r_{\text{atings}} = z t_{\text{a1}-r_{\text{atings}}}mobile = zlfa1-mobilewhere \lim_{h \to 0} \frac{1}{h} = lfa1m-lifnr.
      commit work. 
    commit work. 
    endif. 
  endcase. 
 endloop. 
 endcase.
```
## **7.3.11. Step 12 : Test the whole Connection**

### **7.3.11.1. Run program : YVENDOR\_MODIFY in sender system from SE38 to update information for vendor AB.**

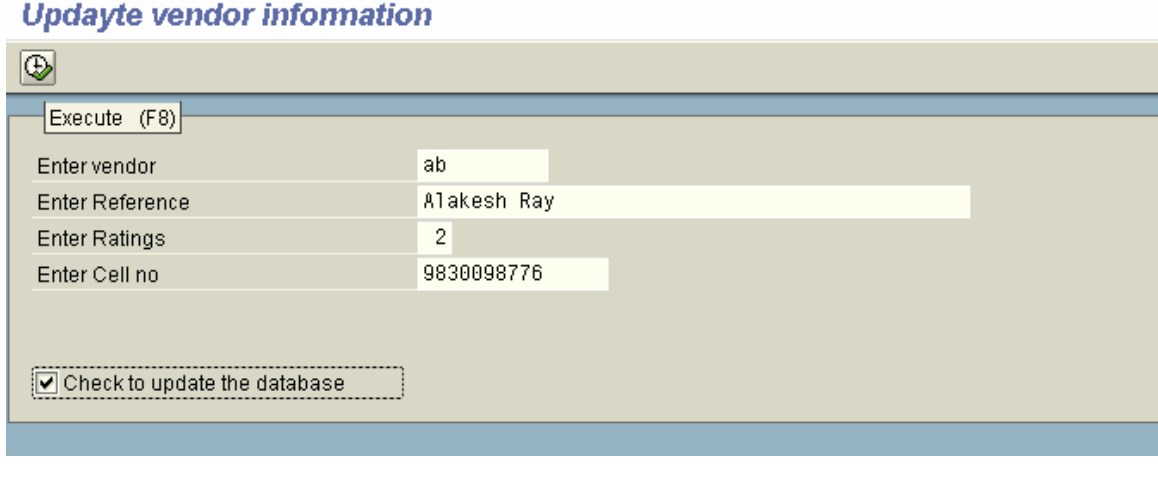

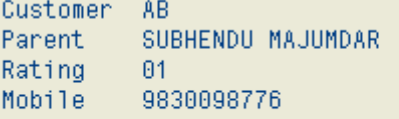

The report will ensure that updation is successful.

### **7.3.11.2. Distribute the vendor using BD14 in Sender system**

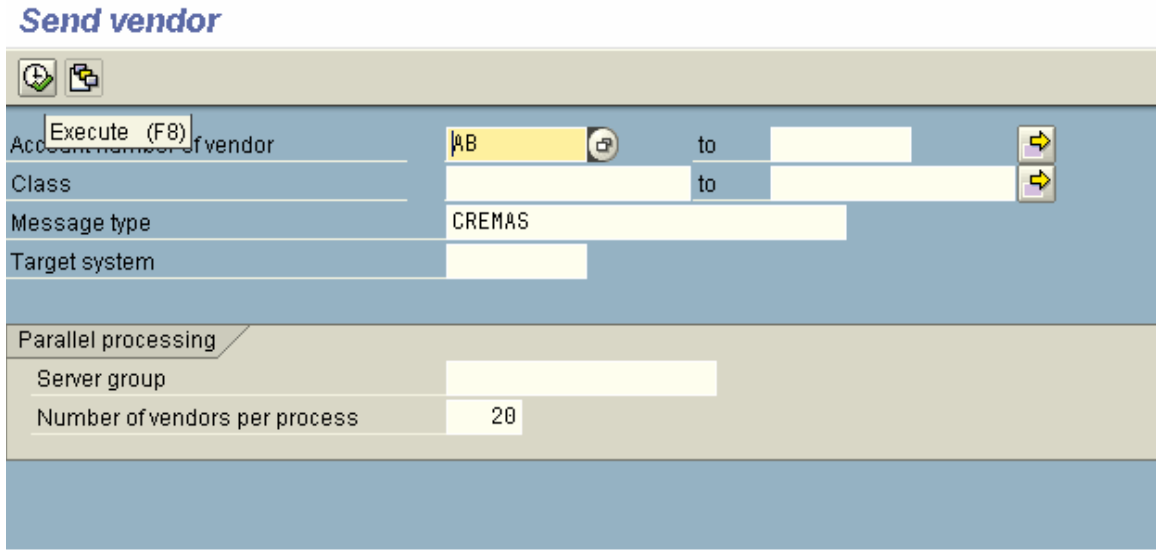

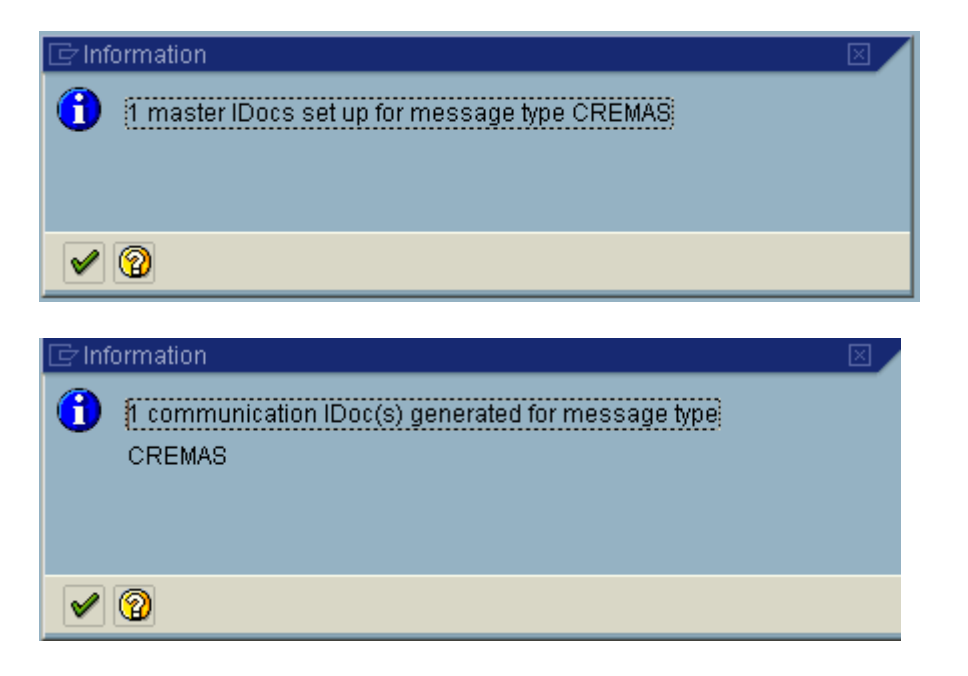

## **7.3.11.3. See the information for the vendor in receiver system**

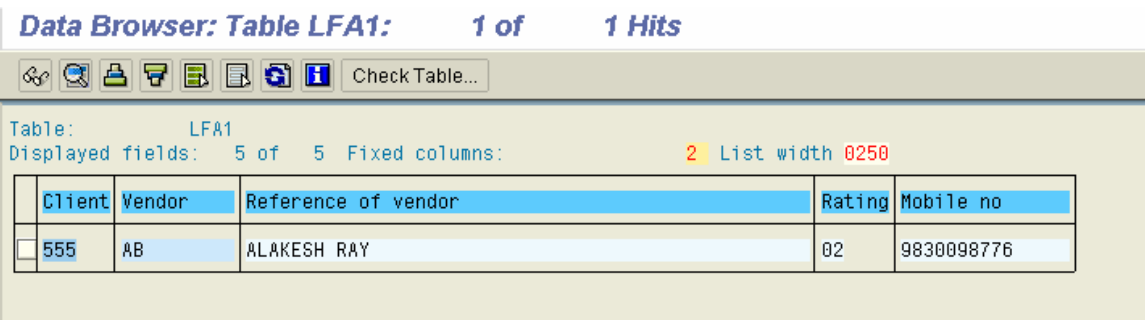

So, your job is successful.

# **8. Configurations and Programmings to Maintain Change Documents for new information**

#### **Case**

Table ZEMP\_MAST in SAP contains information about employee id and name . The requirement is that, any new update to this table will create change documents in SAP database, which can be used in future for audit trial or for using change pointer techniques.

### **8.1. Steps to be performed**

To achieve the goal, following steps are to be performed:-

- 1. Create Change Document Object using transaction SCDO.
- 2. Generate Function module and includes for creating change document.
- 3. Write a Program using the program objects generated in the step above to create change document in the database.

## **8.1.1. Step 1 – Create Change Document Object using transaction SCDO.**

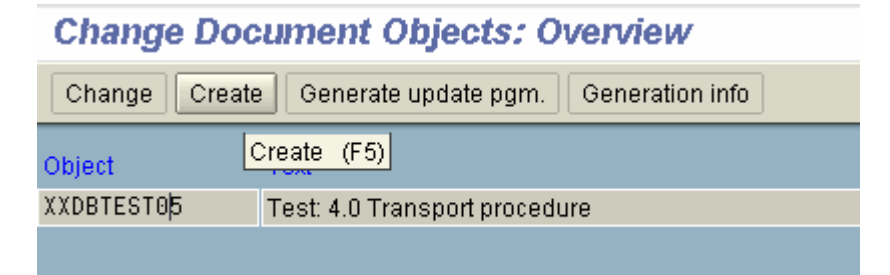

Go to transaction SCDO. Press **Create** from application toolbar.

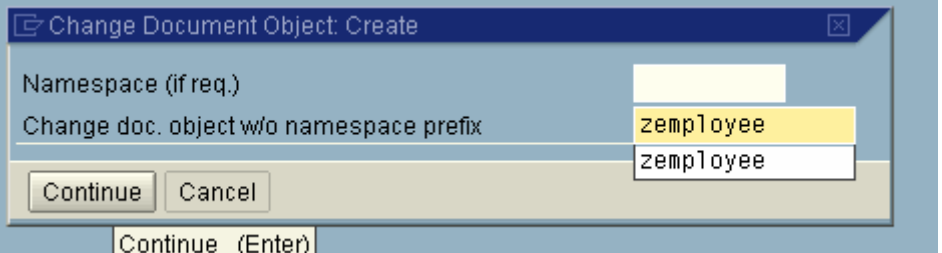

Enter a new name for the change document object. Choose : **Continue**.

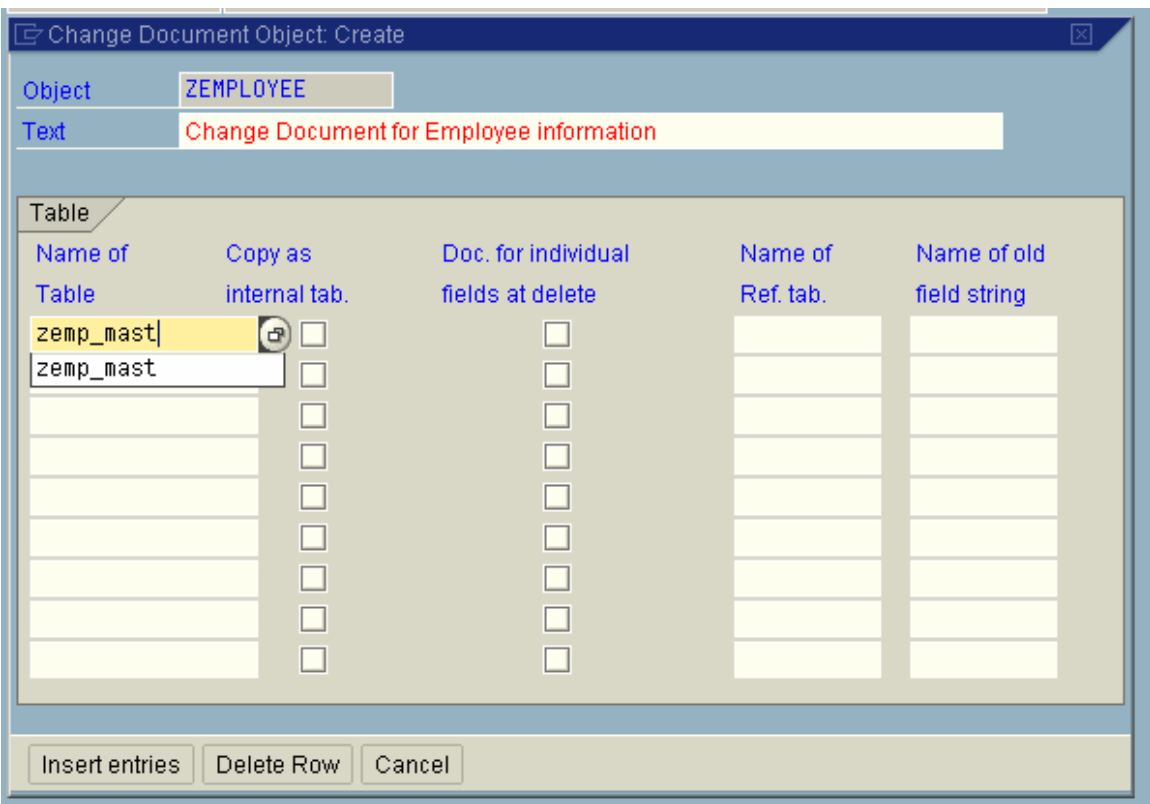

Enter a descriptive text for change document object and list the tables which will lie under it. Then lick pushbutton : **Insert Entries**.

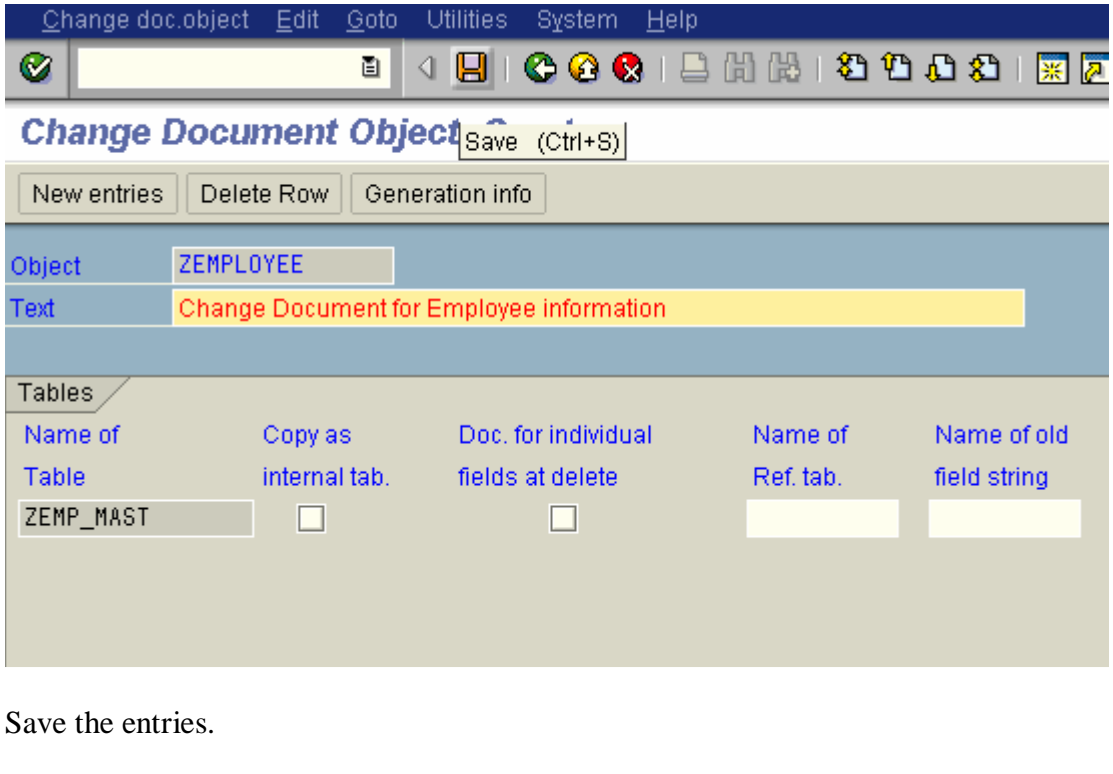

## **8.1.2. Step 2 – Generate Programs and Includes**

### **Change Document Objects: Overview**

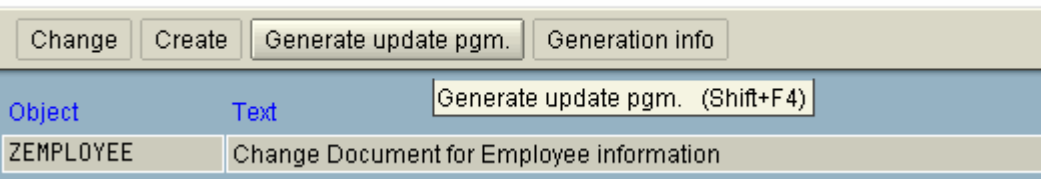

Come to initial screen of SCDO. Place your cursor on the change object you have created and click the pushbutton shown above to generate programs.

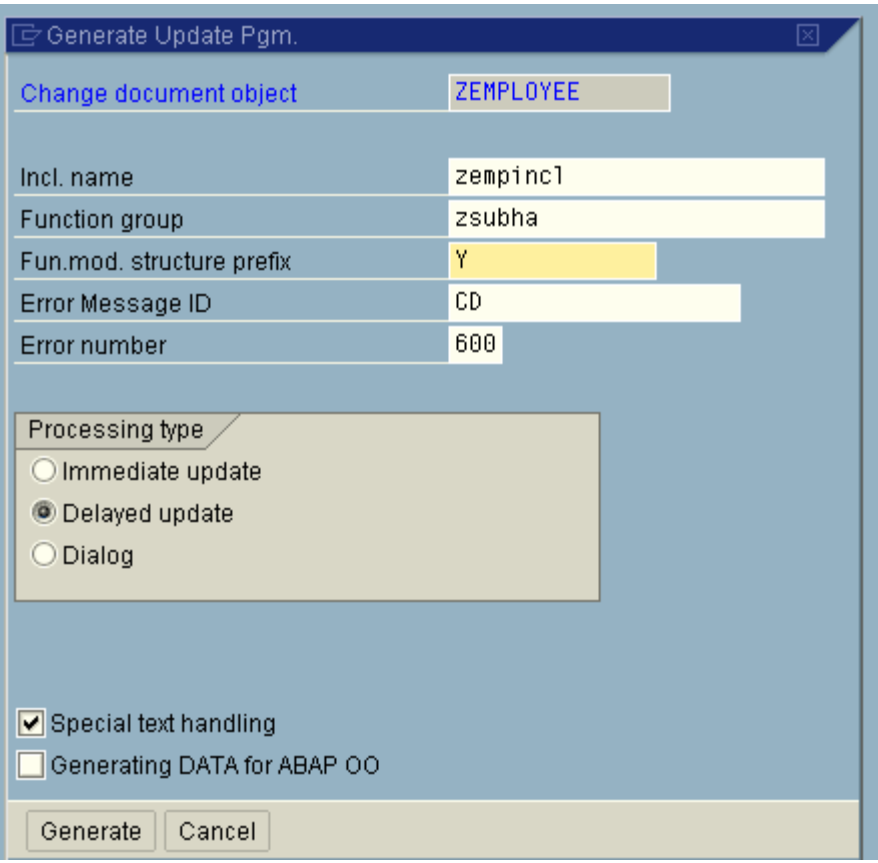

Specify the following:-

- Prefixes for the includes to be generated.
- Function group which will contain the function module, which will create change pointer in the database.
- \* Prefixes for the structures which will be created in the database and used by the function module.
- Error message id and number to flash error message in case of an error.

#### Press Enter.

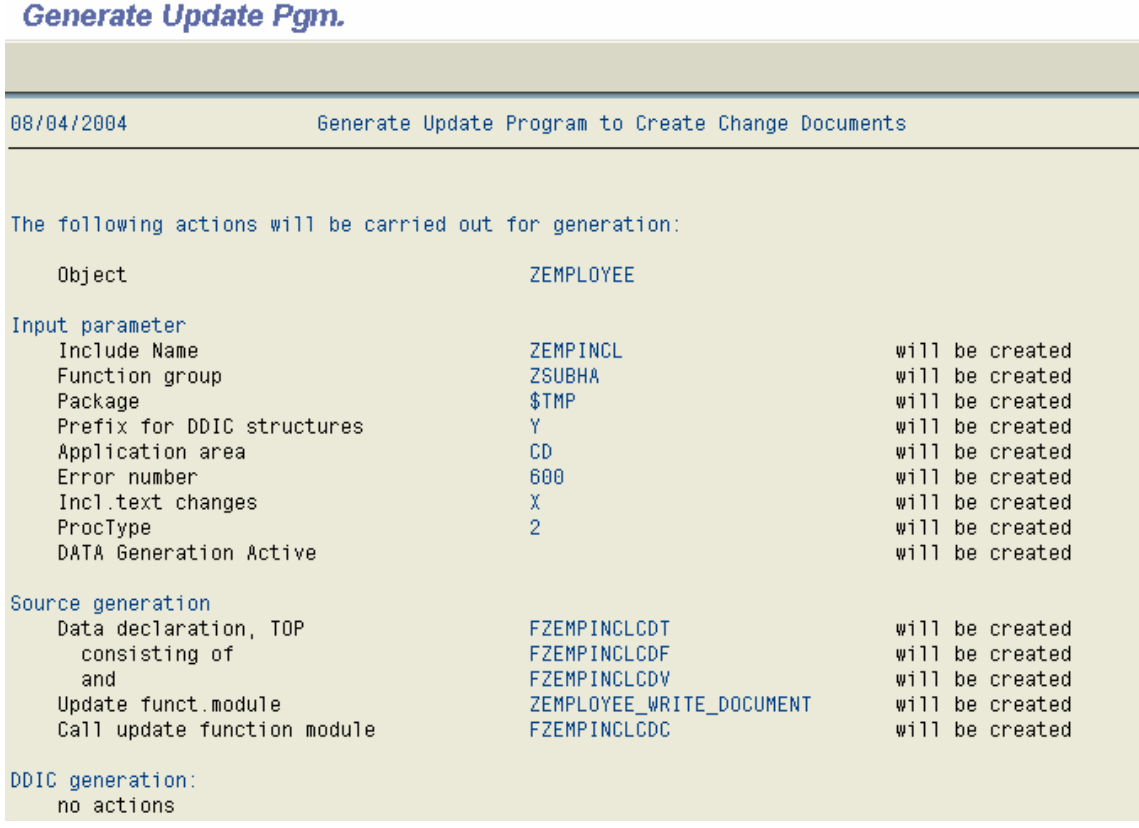

A pre-action report will be displayed . This shows the following:-

Function module ZEMPLOYEE\_WRITE\_DOCUMENT will be created under function group ZSUBHA.

This function module will create change document in the database for change document object ZEMPLOYEE.

An include program FZEMPINCLCDC will be created which will contain a call to the function module.

Includes FZEMPINCLCDF and FZEMPINCLCDV will contain data declaration for the variables which will be used as interface parameters to the function module.

Press Save. The objects will be created and the report will be modified , informing you that the objects are created.

### **8.1.3. Step 3 – Write a program / modify existing program to call FM to write change documents**

Now, you have to modify the program which is used to update table ZEMP\_MAST .

In the global section of the program, include program FZEMPINCLCDT and FZEMPINCLCDC. The first one(FZEMPINCLCDT) contains another two includes :-**FZEMPINCLCDF** FZEMPINCLCDV

Include FZEMPINCLCDC contains a call to the function module ZEMPLOYEE\_WRITE\_DOCUMENT.

Now, in the appropriate section of the code, after updating table ZEMP\_MAST, you need to give a call to the function module by calling subroutine : CD\_CALL\_ZEMPLOYEE . This subroutine originally belongs to the include FZEMPINCLCDC and have a call to the function module.

Before calling this subroutine, you have to populate all the interface parameters of the function module.

The following program is a demo to this idea. It contains two parameters in the selectionscreen , one for employee id and another for employee name . New employee ids are inserted and existing ones have the employee names updated.

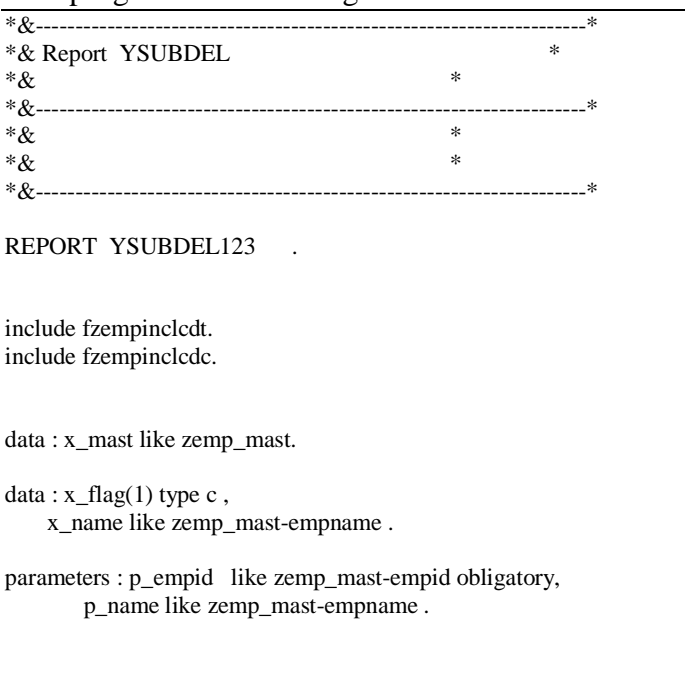

This program creates change documents in CDHDR and CDPOS table.

 initialization. perform sub\_clear\_variables.

 at selection-screen. perform sub\_flag\_determine.

start-of-selection.

if  $x_{flag} = T$ . perform sub\_insertion\_operation. else. perform sub\_updation\_operation. endif.<br>\*&------\*& Form sub\_clear\_variables \*&---------------------------------------------------------------------\* \* text \*----------------------------------------------------------------------\*  $* \rightarrow pl$  text \* <-- p2 text \*----------------------------------------------------------------------\* form sub\_clear\_variables . clear : x\_mast , p\_empid , p\_name , x\_flag , x\_name . \* Populate interface parameters for the function module. objectid = 'ZEMPLOYEE'. tcode = 'SE38'. utime = sy-uzeit.  $\label{eq:udate} \text{udate} = \text{sy-datum}\ .$ username = sy-uname.<br>endform. "sum " sub\_clear\_variables  $*& \& \dots$ \*& Form sub\_flag\_determine \*&---------------------------------------------------------------------\* \* text  $*$  $* \rightarrow pl$  text  $* \leftarrow p2$  text \*----------------------------------------------------------------------\* form sub\_flag\_determine . select single empname into x\_name from zemp\_mast where  $empid = p$ \_empid. if sy-subrc ne 0.  $x_flag = T'.$  else.  $x_{flag} = U'.$  if p\_name is initial.  $p_name = x_name$ . endif. endif.<br>endform. " sub\_flag\_determine  $\displaystyle{\phantom{a}*\&\phantom{a}--}\displaystyle{\phantom{a}+\cdots}\displaystyle{\phantom{a}+\cdots}\displaystyle{\phantom{a}+\$ \*& Form sub\_insertion\_operation \*&---------------------------------------------------------------------\*

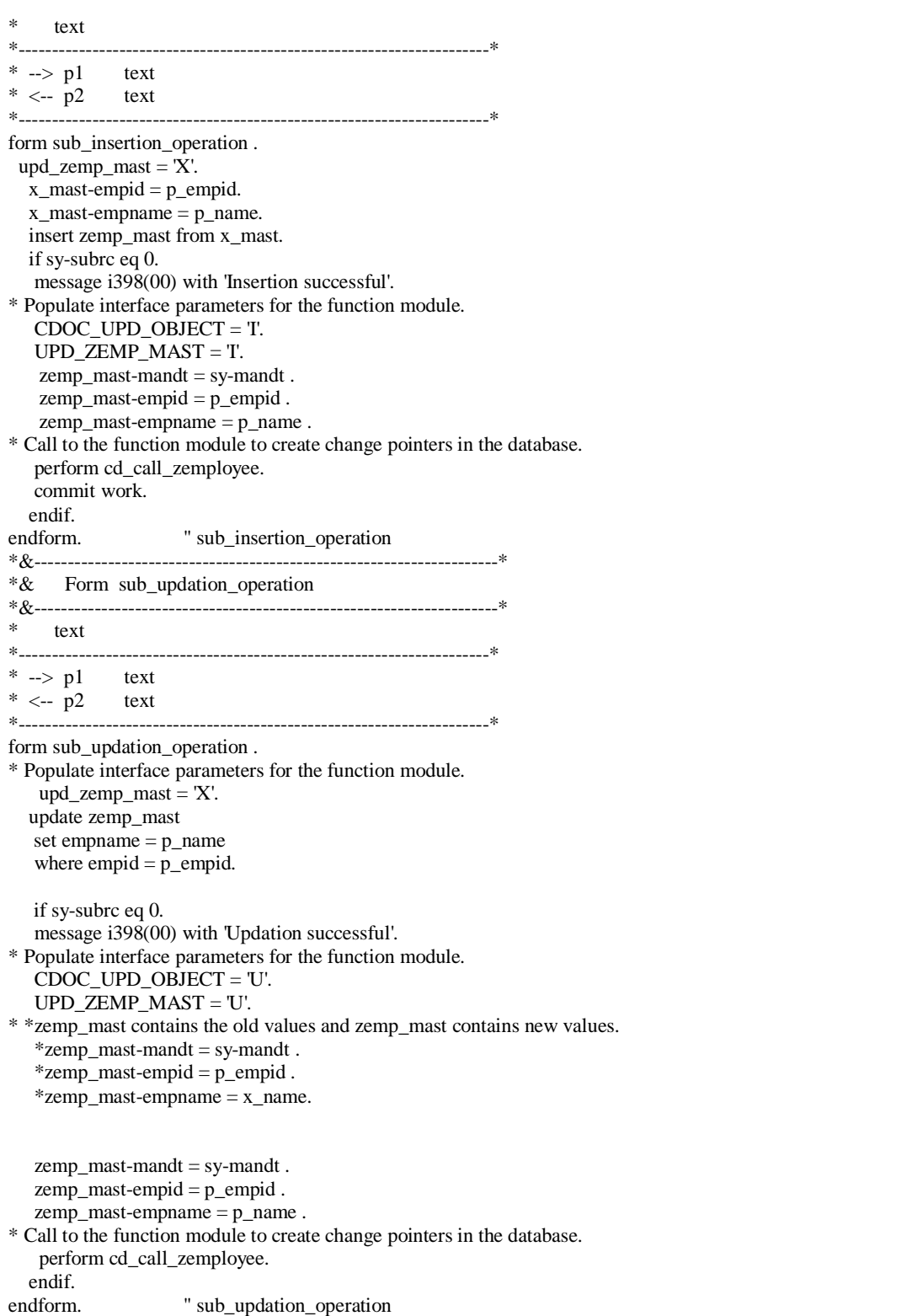

Include FZEMPINCLCDT contains another two includes which have global data declarations.

INCLUDE FZEMPINCLCDF .

Author : Subhendu Majumdar Page 124 12/1/2005

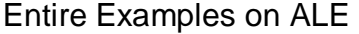

#### INCLUDE FZEMPINCLCDV .

The source code for FZEMPINCLCDF is as follows:-

DATA: OBJECTID TYPE CDHDR-OBJECTID, TCODE TYPE CDHDR-TCODE, PLANNED\_CHANGE\_NUMBER TYPE CDHDR-PLANCHNGNR, UTIME TYPE CDHDR-UTIME, UDATE TYPE CDHDR-UDATE, USERNAME TYPE CDHDR-USERNAME, CDOC\_PLANNED\_OR\_REAL TYPE CDHDR-CHANGE\_IND, CDOC\_UPD\_OBJECT TYPE CDHDR-CHANGE\_IND VALUE 'U', CDOC\_NO\_CHANGE\_POINTERS TYPE CDHDR-CHANGE\_IND.

The source code for FZEMPINCLCDV is as follows:- \* declaration for the long text DATA: BEGIN OF ICDTXT\_ZEMPLOYEE OCCURS 20. INCLUDE STRUCTURE CDTXT. DATA: END OF ICDTXT\_ZEMPLOYEE .

DATA: UPD\_ICDTXT\_ZEMPLOYEE TYPE C.

TABLES: \*ZEMP\_MAST , ZEMP\_MAST . DATA: UPD\_ZEMP\_MAST TYPE C.

Source code for FZEMPINCLCDC contains call to the function module. FORM CD\_CALL\_ZEMPLOYEE .<br>IF (UPD\_ZEMP\_MAST NE SPACE) IF ( UPD\_ZEMP\_MAST OR ( UPD\_ICDTXT\_ZEMPLOYEE NE SPACE ) . CALL FUNCTION 'ZEMPLOYEE\_WRITE\_DOCUMENT ' IN UPDATE TASK EXPORTING OBJECTID = OBJECTID  $TCODE$  =  $TCODE$  $UTIME = UTIME$ UDATE = UDATE<br>USERNAME = USEI  $=$  USERNAME PLANNED\_CHANGE\_NUMBER = PLANNED\_CHANGE\_NUMBER OBJECT\_CHANGE\_INDICATOR = CDOC\_UPD\_OBJECT PLANNED\_OR\_REAL\_CHANGES = CDOC\_PLANNED\_OR\_REAL NO\_CHANGE\_POINTERS = CDOC\_NO\_CHANGE\_POINTERS O\_ZEMP\_MAST  $=$  \*ZEMP\_MAST N\_ZEMP\_MAST  $=$  ZEMP\_MAST UPD\_ZEMP\_MAST = UPD\_ZEMP\_MAST UPD\_ICDTXT\_ZEMPLOYEE = UPD\_ICDTXT\_ZEMPLOYEE TABLES ICDTXT\_ZEMPLOYEE = ICDTXT\_ZEMPLOYEE . ENDIF. CLEAR PLANNED\_CHANGE\_NUMBER.

The source code for the function module is as follows:-

FUNCTION ZEMPLOYEE\_WRITE\_DOCUMENT . CALL FUNCTION 'CHANGEDOCUMENT\_OPEN' EXPORTING OBJECTCLASS = 'ZEMPLOYEE ' OBJECTID = OBJECTID PLANNED\_CHANGE\_NUMBER = PLANNED\_CHANGE\_NUMBER PLANNED\_OR\_REAL\_CHANGES = PLANNED\_OR\_REAL\_CHANGES EXCEPTIONS SEQUENCE\_INVALID  $= 1$ OTHERS  $= 2$ . CASE SY-SUBRC. WHEN 0. "ok. WHEN 1. MESSAGE A600 WITH 'SEQUENCE INVALID'. WHEN 2. MESSAGE A600 WITH 'OPEN ERROR'. ENDCASE. IF UPD\_ZEMP\_MAST NE SPACE. CALL FUNCTION 'CHANGEDOCUMENT\_SINGLE\_CASE' EXPORTING  $TABLENAME$  =  $ZEMP$  MAST  $WORKAREA_OLD = O_ZEMP_MAST$  WORKAREA\_NEW = N\_ZEMP\_MAST CHANGE\_INDICATOR = UPD\_ZEMP\_MAST  $DOCU_DELETE$  = '' **EXCEPTIONS**  $NAMETABLEROR = 1$  $OPEN_MISSING = 2$  POSITION\_INSERT\_FAILED = 3 OTHERS  $= 4.$  CASE SY-SUBRC. WHEN 0. "ok. WHEN 1. MESSAGE A600 WITH 'NAMETAB-ERROR'. WHEN 2. MESSAGE A600 WITH 'OPEN MISSING'. WHEN 3. MESSAGE A600 WITH 'INSERT ERROR'. WHEN 4. MESSAGE A600 WITH 'SINGLE ERROR'. ENDCASE. ENDIF. IF UPD\_ICDTXT\_ZEMPLOYEE NE SPACE. CALL FUNCTION 'CHANGEDOCUMENT\_TEXT\_CASE' TABLES TEXTTABLE = ICDTXT\_ZEMPLOYEE **EXCEPTIONS** OPEN MISSING  $= 1$  POSITION\_INSERT\_FAILED = 2 OTHERS  $= 3$ . CASE SY-SUBRC. WHEN 0. "ok. WHEN 1. MESSAGE A600 WITH 'OPEN MISSING'. WHEN 2. MESSAGE A600 WITH 'INSERT ERROR'. WHEN 3. MESSAGE A600 WITH 'TEXT ERROR'. ENDCASE. ENDIF.

```
 CALL FUNCTION 'CHANGEDOCUMENT_CLOSE' 
 EXPORTING<br>OBJECTCLASS
                     = ZEMPLOYEE \qquadOBJECTID = OBJECTID
  \text{DATE} OF CHANGE = UDATE
  TIME_OF_CHANGE = UTIME
  \textbf{TCODE} = \textbf{TCODE}\begin{array}{rcl} \text{USERNAME} & = \text{USERNAME} \end{array} OBJECT_CHANGE_INDICATOR = OBJECT_CHANGE_INDICATOR 
   NO_CHANGE_POINTERS = NO_CHANGE_POINTERS 
 EXCEPTIONS
  HEADER_INSERT_FAILED = 1
  OBJECT_INVALID = 2<br>OPEN MISSING = 3
  OPEN_MISSING
   NO_POSITION_INSERTED = 4 
  OTHERS = 5.
 CASE SY-SUBRC. 
 WHEN 0. "ok.
  WHEN 1. MESSAGE A600 WITH 'INSERT HEADER FAILED'. 
  WHEN 2. MESSAGE A600 WITH 'OBJECT INVALID'. 
  WHEN 3. MESSAGE A600 WITH 'OPEN MISSING'. 
* WHEN 4. MESSAGE A600 WITH 'NO_POSITION_INSERTED'. 
* do not abort, if positions are not inserted!!! 
  WHEN 5. MESSAGE A600 WITH 'CLOSE ERROR'. 
 ENDCASE.
```
ENDFUNCTION.

# **9. Configuring and Developing for Change Pointers for a custom message type**

### **Mission**

Table ZEMP\_MAST and ZEMP\_QUAL is maintained by Shatadru, client 777 and this information is transferred to receiver system , Shatadru,555 by IDoc using Ale service. Adequate configurations and settings exist for that.

Now, the demand is that, any new entry/updation to table ZEMP\_MAST using transaction ZEMPMR (report program to update ZEMP\_MAST table, creates change documents in database) is done, and then change pointer technique will send IDoc to receiver system (client 555, Shatadru).

### **9.1. Assumptions**

- 1. Adequate settings already exist for normal Idoc flow between two systems.
- 2. Change documents are created in database by ZEMPMR transaction.

### **9.2. Things to do**

- 1. Activate Change Pointers globally in sender system.
- 2. Enable change pointers for the message type, ZEMPMESSAGE in sender system.
- 3. Specify fields for which the change pointers are to be written in sender system for the change document object.
- 4. Develop a function module that will read change pointers and then create master Idoc and distribute it in the ALE layer. In this way, IDoc will be transferred from sender to receiver system.

## **9.2.1. Activate Change Pointers Globally in Sender System(BD61)**

8 4 8 6 8 8 8 8 8 3 **Ø** l

**Activate Change Pointers Generally** 

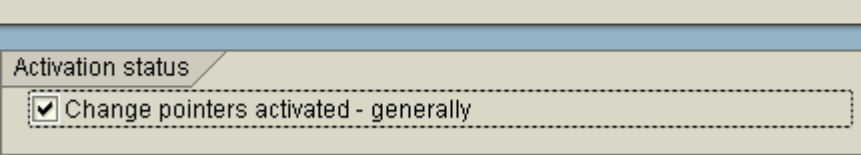

Record is maintained in table TBDA1.

## **9.2.2. Enable change pointers for a message type in sender system(BD50)**

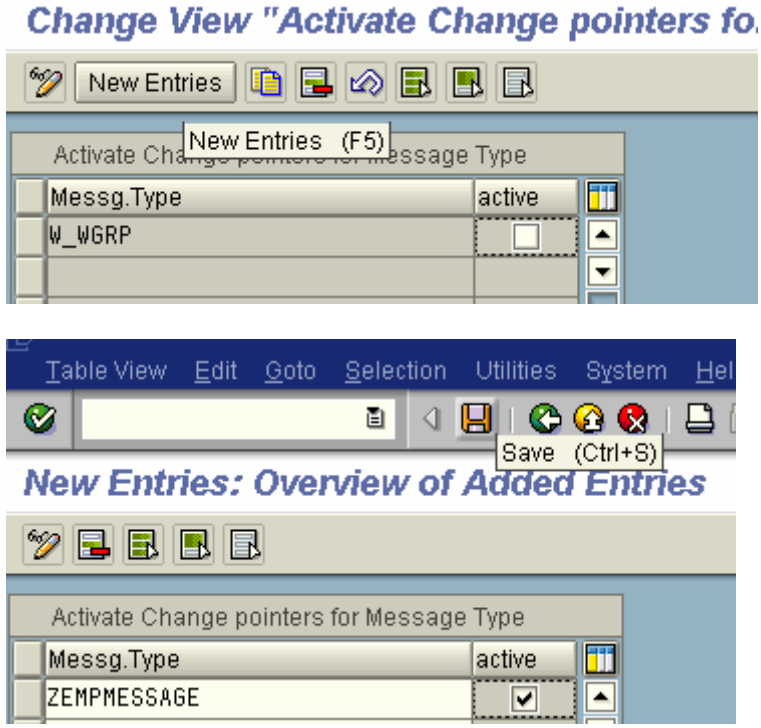

Record is maintained in table **TBDA2.**

## **9.2.3. Specify Fields for which Change Pointers are to be written (BD52) in Sender System**

#### Change View "Change document items for message type": Overview

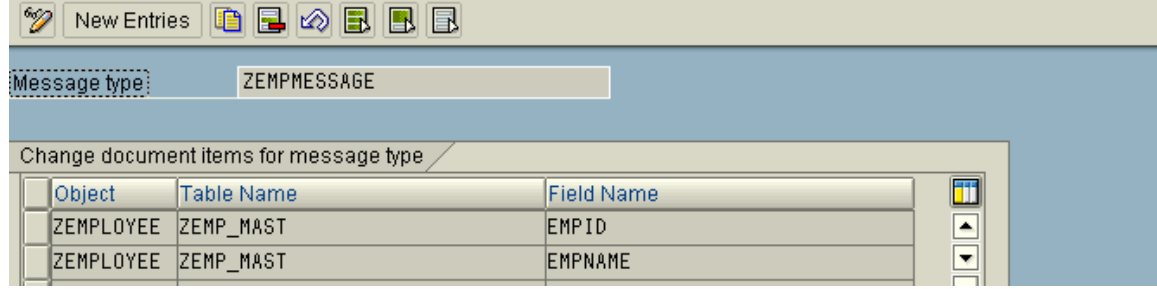

## **9.2.4. Develop a Function module for Sending Idocs(SE37)**

You need to develop a function module in the sender system , which will read information on change documents and accordingly create master IDOCs and distribute it in ALE layer to transfer the IDoc to receiver system.

FUNCTION ZMASTERIDOC\_CREATE\_SMD\_ZEMP. \*"----------------------------------------------------------------------

\*"\*"Local interface:

\*" IMPORTING

\*" REFERENCE(MESSAGE\_TYPE) LIKE TBDME-MESTYP

\*"----------------------------------------------------------------------

DATA : empid like zemp\_mast-empid , created\_c\_idocs like sy-tabix , created\_m\_idocs like sy-tabix , created\_comm\_idocs like sy-tabix , done\_since\_commit like sy-tabix ,  $c$ \_mark $(1)$  type c value 'X', c\_idocs\_before\_commit like sy-tabix value 50 .

data : T\_CHGPTRS LIKE STANDARD TABLE OF BDCP INITIAL SIZE 0 WITH HEADER LINE ,

BEGIN OF T\_CHGPTRS\_EMP OCCURS 0, empid LIKE zemp\_mast-empid , cpident like bdcp-cpident , END OF t\_chgptrs\_emp ,

BEGIN OF T\_CPIDENT OCCURS 0, cpident LIKE bdcp-cpident , END OF T\_CPIDENT .

\* Step 1 : Scan database to find any change pointer information for the message type CALL FUNCTION 'CHANGE\_POINTERS\_READ'

```
 EXPORTING 
     message_type = message_type
     READ_NOT_PROCESSED_POINTERS = 'X'
      tables 
     change\_points = t_chgptrs
      MESSAGE_TYPES =
     EXCEPTIONS 
     ERROR_IN_DATE_NITERVAL = 1
     ERROR_N_TIME_NTERVAL = 2
     OTHERS = 3 . 
    IF sy-subrc \leq 0.
     MESSAGE i398(00) with 'Error in reading change pointers'. 
     EXIT. 
     ENDIF. 
    if t_chgptrs[] is initial. 
     message i398(00) with 'No change documents detected for ' message_type. 
    exit. 
    endif. 
    clear : created_c_idocs , 
        created_m_idocs , 
        done_since_commit . 
* Prepare internal table t_chgptrs_emp with employee and change pointer no info 
   LOOP AT t_chgptrs.
     shift t_chgptrs-tabkey left deleting leading space. 
   t_cchgptrs_emp-empid = t_cchgptrs-tabkey+3.
    t_chgptrs_emp-cpident = t_chgptrs-cpident. 
    append t_chgptrs_emp. 
    ENDLOOP. 
    sort t_chgptrs_emp by empid. 
    clear empid. 
    LOOP AT t_chgptrs_emp . 
* Duplicate information on the same employee will not create any more IDoc 
     if t_chgptrs_emp-empid eq empid . 
     t_cpident-cpident = t_chgptrs_emp-cpident. 
     append t_cpident. 
     continue. 
     endif. 
     empid = t_chgptrs_emp-empid. 
* Create IDoc and distribute 
     CALL FUNCTION 'ZMASTERIDOC_CREATE_ZEMP' 
      EXPORTING 
      empid = empid
       message_type = message_type 
      IMPORTING 
       CREATED_COMM_IDOCS = created_comm_idocs
 . 
    created m idocs = created m idocs + 1.
    created \bar{c} idocs = created \bar{c} idocs + created comm idocs.
    done\_since\_commit = done\_since\_commit + 1.t_cpident-cpident = t_chgptrs_emp-cpident .
     append t_cpident. 
     if done_since_commit ge 50. 
    done\_since\_commit = 0.
```

```
* Change the status of the change pointers , once they are processed 
     CALL FUNCTION 'CHANGE_POINTERS_STATUS_WRITE' 
      EXPORTING 
      message_type = message_type tables 
      change\_points = t_cpident
 . 
      refresh : t_cpident. 
      commit work. 
      CALL FUNCTION 'DEQUEUE_ALL' 
      EXPORTING
       SYNCHRON = '' . 
    endif. 
    endloop. 
    if done_since_commit gt 0. 
     CALL FUNCTION 'CHANGE_POINTERS_STATUS_WRITE' 
      EXPORTING 
      message_type = message_type tables 
       change_pointers_idents = t_cpident 
 . 
      refresh : t_cpident. 
      commit work. 
      CALL FUNCTION 'DEQUEUE_ALL' 
      EXPORTING
        SYNCHRON = '' . 
    endif. 
   message i398(00) with 'For ' message_type 'Master IDoc created = ' created_m_idocs.
```
message i398(00) with 'For ' message\_type 'Communication IDoc created = ' created \_c\_idocs.

#### ENDFUNCTION.

 $*$ "------------------

The function module , ZMASTERIDOC\_CREATE\_ZEMP, used o create IDoc and distribute in the Ale layer( so that IDoc can be transferred from sender to receiver) is coded as follows:-

FUNCTION ZMASTERIDOC\_CREATE\_ZEMP.

\*"\*"Local interface: \*" IMPORTING \*" VALUE(EMPID) LIKE ZEMP\_MAST-EMPID \*" VALUE(MESSAGE\_TYPE) LIKE TBDME-MESTYP \*" EXPORTING \*" VALUE(CREATED\_COMM\_IDOCS) LIKE SY-TABIX \*"----------------------------------------------------------------------

DATA : control\_record\_out like edidc , x\_hdr like Z1EHDR , x\_qual like Z1QUAL .

data : x\_mast like zemp\_mast. data : x\_empqual like zemp\_qual.

data : it\_qual like standard table of zemp\_qual initial size 0 with header line , it edidd like standard table of edidd initial size 0 with header line, it\_comm\_idocs like standard table of edidc initial size 0 with header line .

 SELECT SINGLE \* FROM zemp\_mast into x\_mast WHERE empid  $=$  empid. IF sy-subrc ne 0. MESSAGE I398(00) WITH 'Information on employee' empid 'not found'. EXIT. ENDIF.

 SELECT \* FROM ZEMP\_QUAL INTO TABLE it\_qual WHERE empid  $=$  empid.

control\_record\_out-mestyp = message\_type. control\_record\_out-doctyp =  $ZEMPIDOC'$ .

 x\_hdr-empid = x\_mast-empid.  $x<sub>l</sub>$ hdr-empname =  $x<sub>l</sub>$ mast-empname.

 it\_edidd-segnam = 'Z1EHDR'. it\_edidd-sdata  $= x_{\text{ndr}}$ . append it\_edidd.

 if not it\_qual[] is initial. LOOP AT it\_qual. x\_qual-pyear = it\_qual-pyear.  $x$ <sup> $q$ ual-qual = it\_qual-qual.</sup> it\_edidd-segnam = 'Z1QUAL'. it\_edidd-sdata = x\_qual. append it\_edidd. ENDLOOP. endif.

 CALL FUNCTION 'MASTER\_IDOC\_DISTRIBUTE' EXPORTING master\_idoc\_control = control\_record\_out  $OBJ_TYPE$  = "

```
Author: Subhendu Majumdar Page 133 12/1/2005
```
\* CHNUM  $=$  " tables communication\_idoc\_control = it\_comm\_idocs master\_idoc\_data = it\_edidd EXCEPTIONS  $ERROR_N_DDC_CONTROL$  = 1 ERROR\_WRITING\_IDOC\_STATUS = 2  $\text{ERROR}\_\text{IN}\_\text{IDOC}\_\text{DATA}$  = 3 SENDING\_LOGICAL\_SYSTEM\_UNKNOWN = 4 OTHERS  $= 5$ .

IF sy-subre  $\leq 0$ . MESSAGE ID SY-MSGID TYPE SY-MSGTY NUMBER SY-MSGNO WITH SY-MSGV1 SY-MSGV2 SY-MSGV3 SY-MSGV4. ENDIF.

 loop at it\_comm\_idocs. message i398(00) with 'IDoc' it\_comm\_idocs-docnum ' created in the database'. endloop.

 describe table it\_comm\_idocs lines created\_comm\_idocs. describe table it\_comm\_idocs lines created\_comm\_idocs.

ENDFUNCTION.

## **9.2.5. Link Message Type to Function Module in Sender System (BD60)**

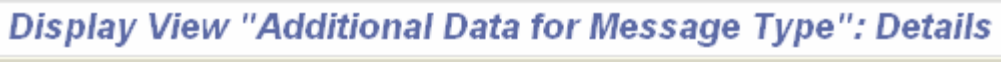

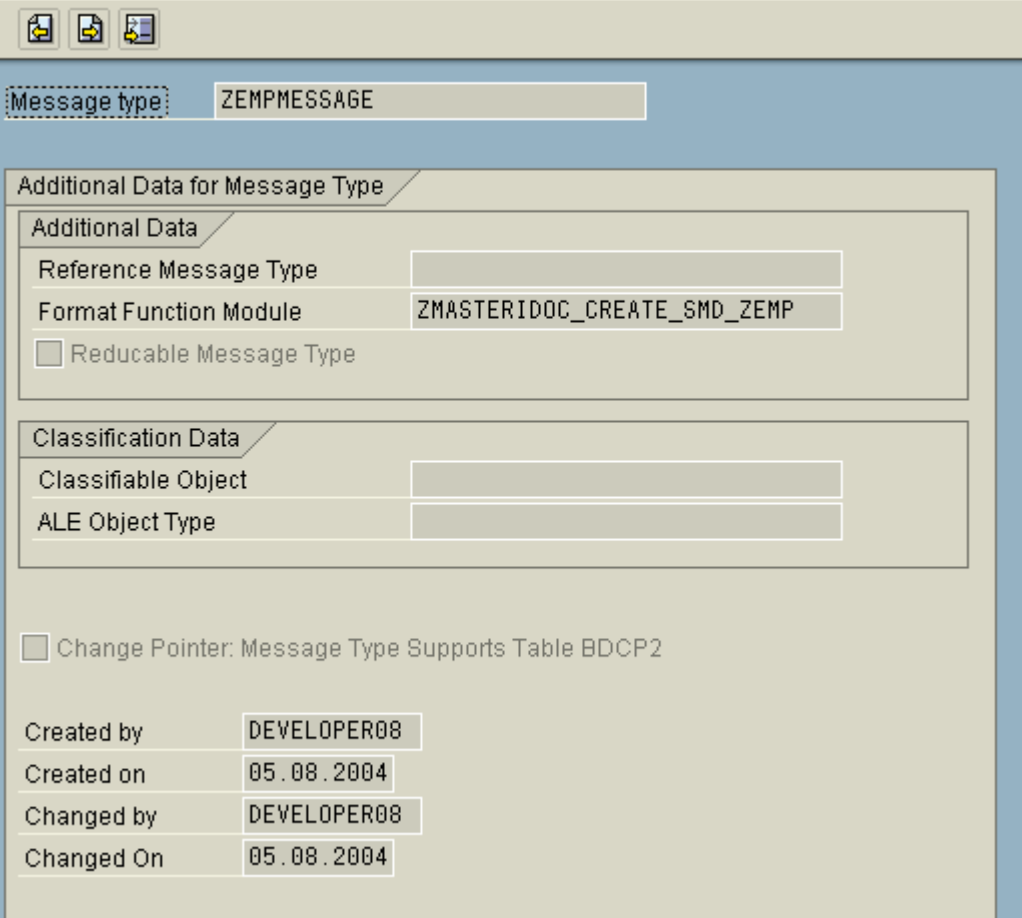

## **9.2.6. Testing**

Now, all the configurations and developments are over. We need to test one scenario to ensure the satisfaction of the requirements.

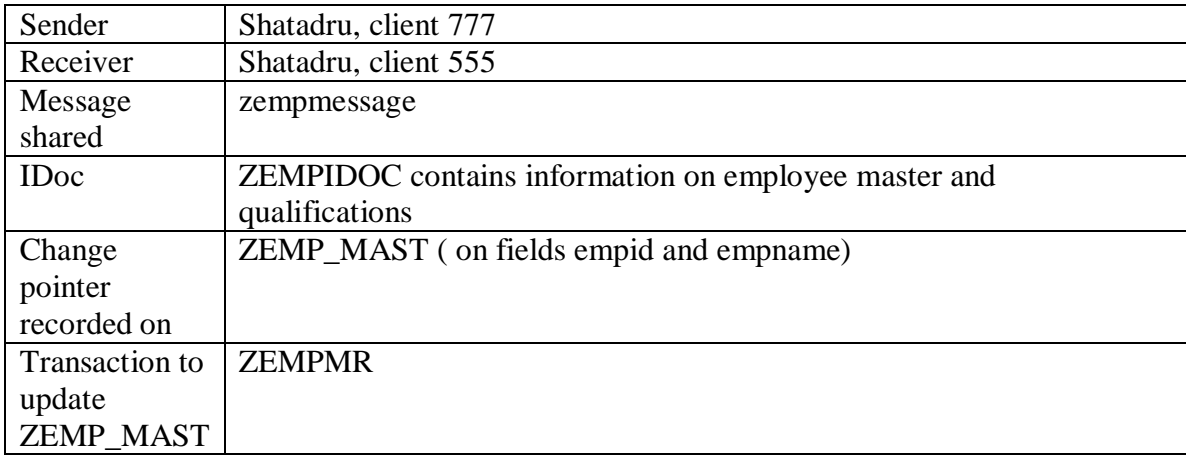

### **9.2.6.1. Step 1 – Create a new employee/ update an existing employee in sender system using transaction ZEMPMR.**

Program to insert/update records into ZEMP MAST

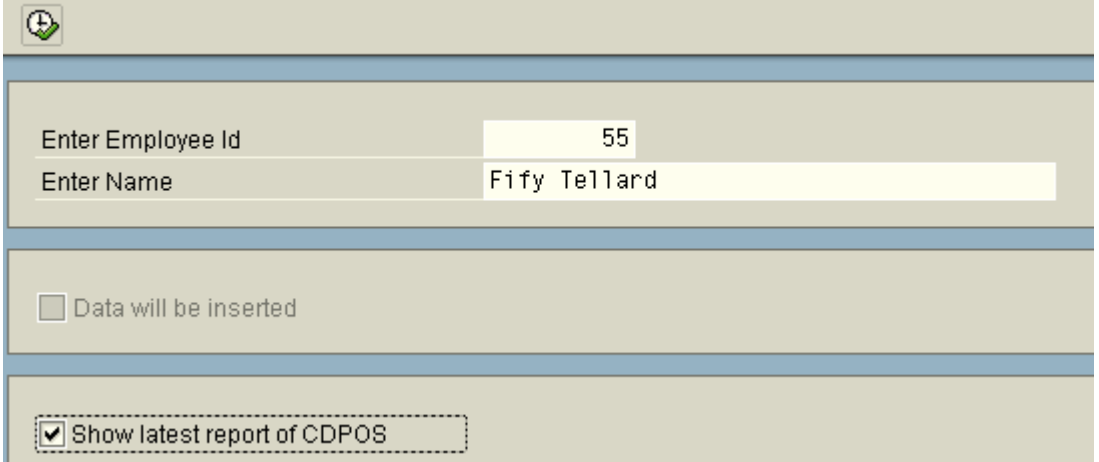

Enter an existing employee code .Change the name . Tick the checkbox to display the values in database table CDPOS after insertion . Execute the program.

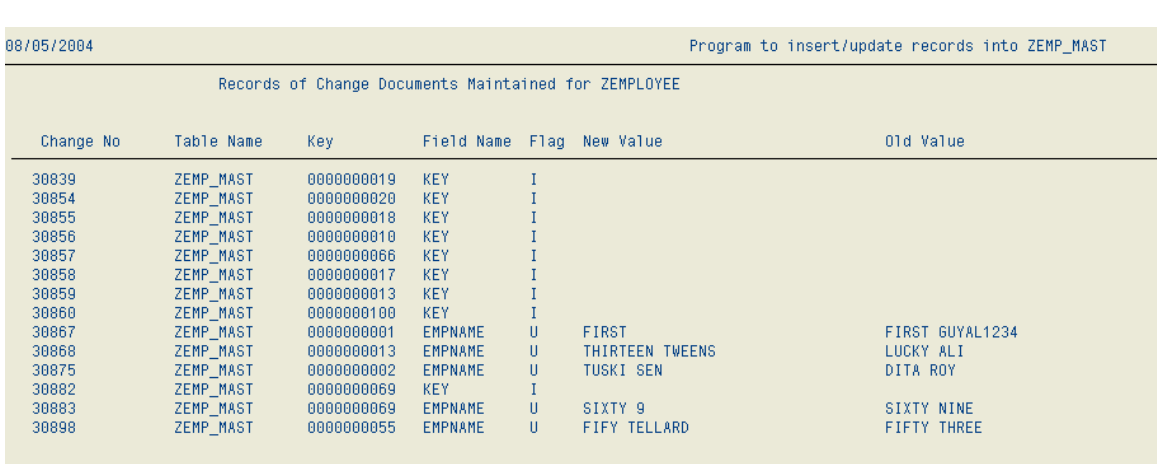

An output is published , which shows that change documents have been maintained for new employee : 55

### **9.2.6.2. Step 2 – Execute program RBDMIDOC from SE38 in sender system**

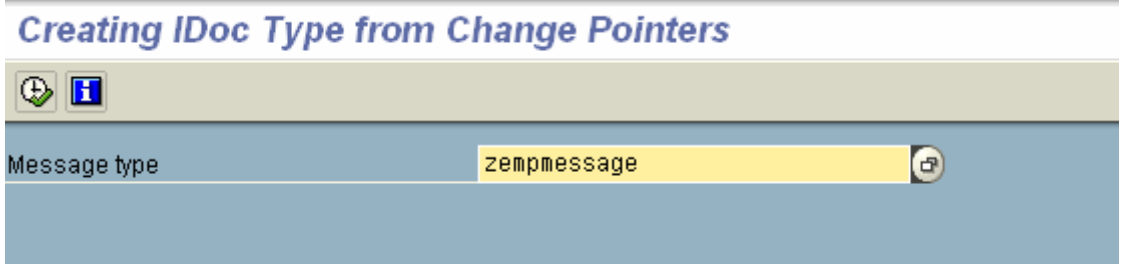

Enter the message type. Execute.

This program will call the function module you have created to read the change pointer information from database and finally will create and distribute Master IDoc.

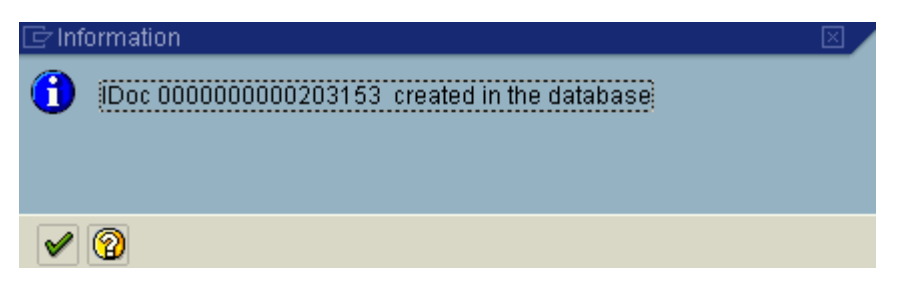

A message will inform you about the outbound IDoc number.

### **9.2.6.3. Step 3 – Verify the Status of Outbound and Inbound Idocs of both systems from tcode BDM2 in sender system**

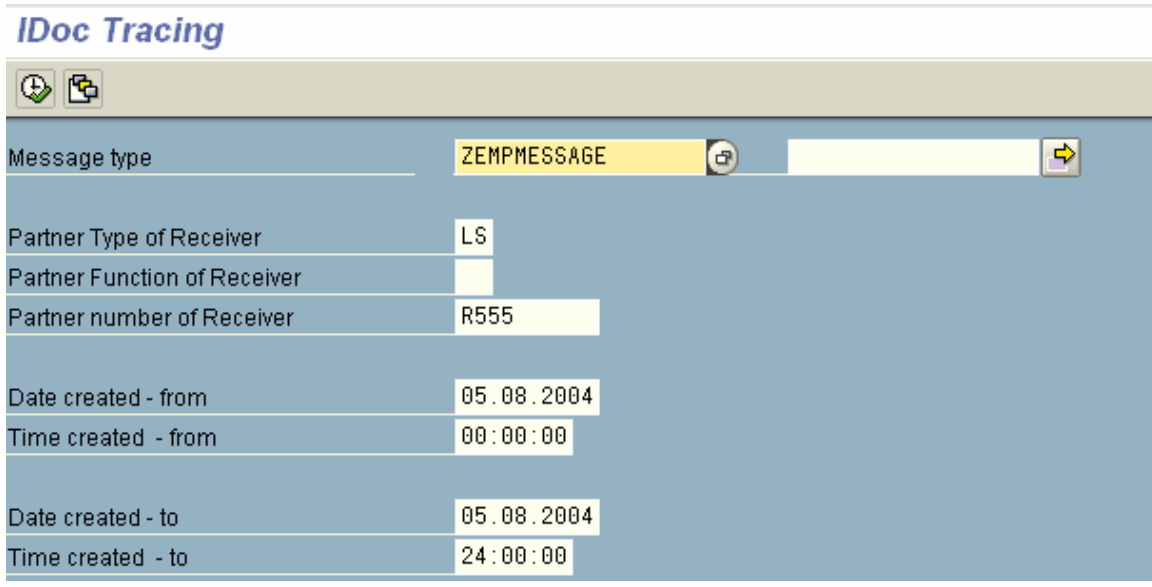

Go to BDM2. Enter the name of the message type and the name of the receiver system. Execute.

#### **IDoc Tracing**

& Display linked IDocs

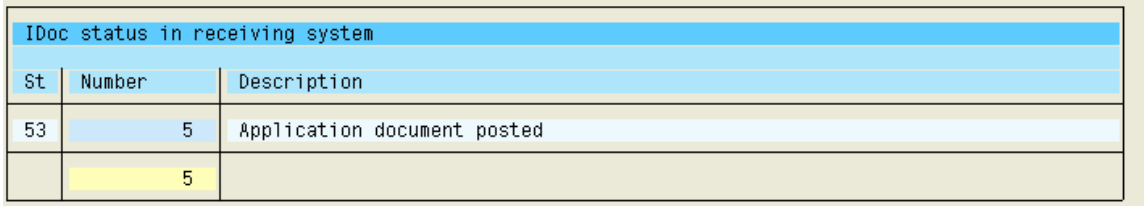

A report will show you the number of Idocs transferred between two systems. Double click on the total line(marked in yellow).

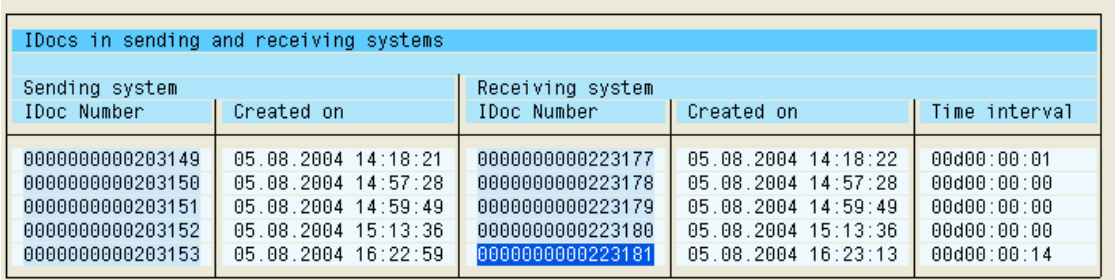

Look at the list published. Your IDoc has created an inbound IDoc 223181 in the receiver system(Shatadru, 555). Double-click on the IDoc number in each systems to view their status in respective systems.

# **10. Downloading IDoc into Application server**

## **10.1. Create the file port**

To download the IDoc as a file in the application server, one need to create a file port in sender system using tcode: WE21.

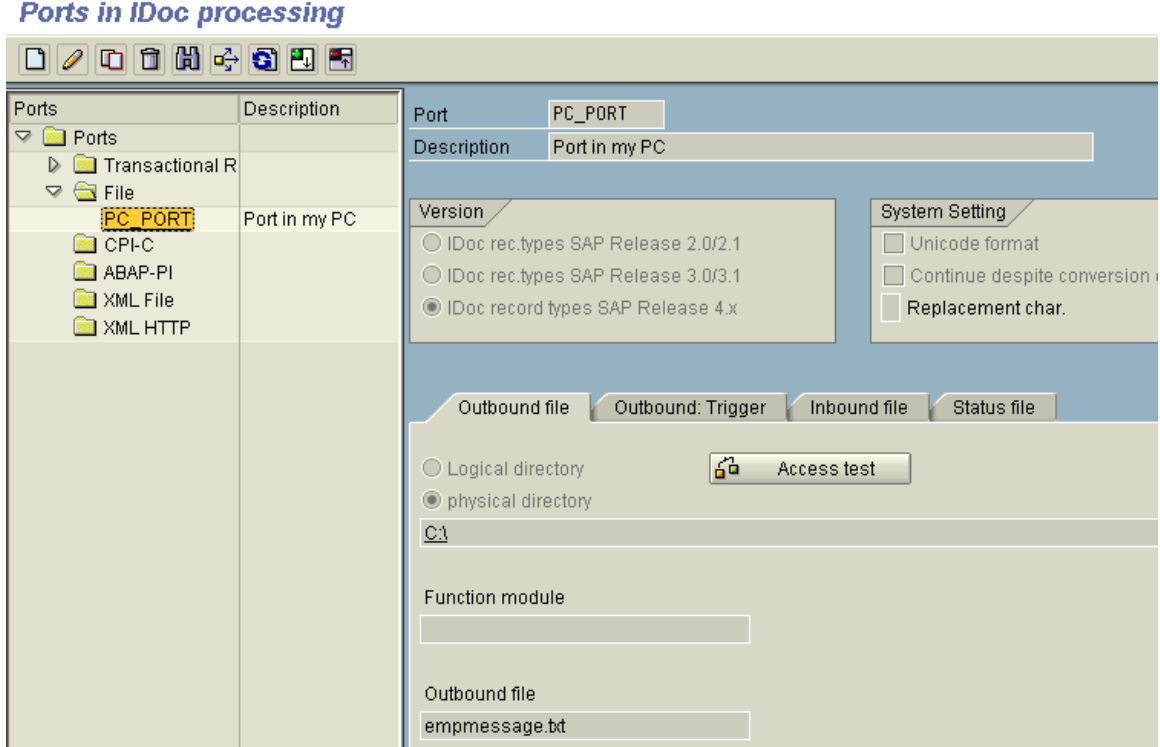

In the diagram shown above, a file port is created so that the IDoc file is maintained under the 'C:\' directory in application server as a text file, called empmessage.txt.

## **10.2. Change Outbound partner profile**

Now, mention this file port in the outbound partner profile for the communication.

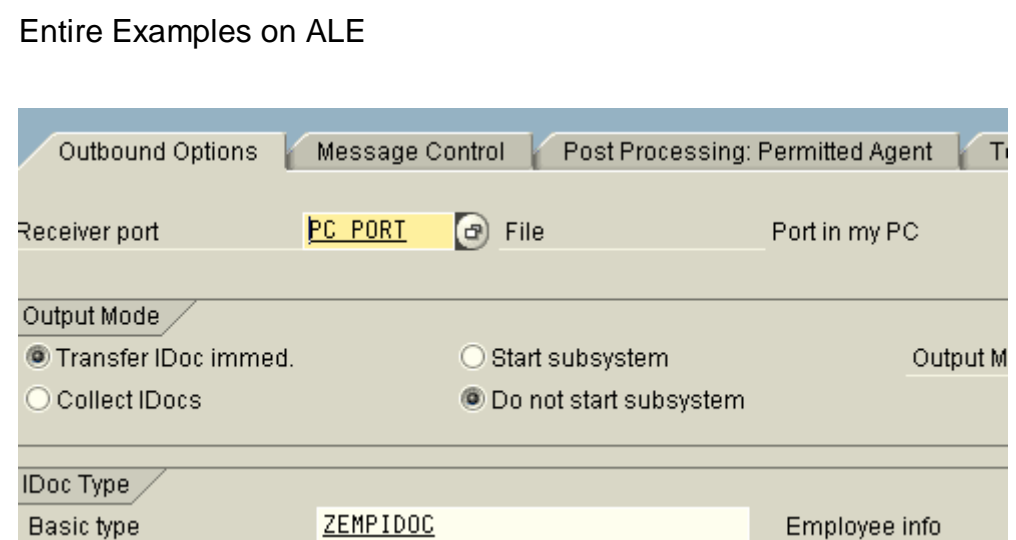

### **10.3. Trigger the outbound process**

After that, trigger the outbound process and check for successful transfer of the Idoc. In this case, it is execution of program ZEMP\_OUTBOUND.

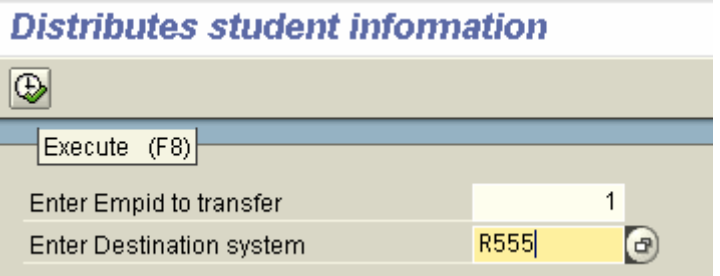

## **10.4. Check the status of the IDoc from WE02**

0000000000204045 ZEMPIDOC 06.10.2004 13:30:16 ZEMPM... Outbox F 4 03 000 LS/ /R555

### **10.5. Check the physical text file for the Idoc**

Then, login into the application server to view the Idoc. If not possible, write a separate program to view whether the Idoc is successfully created as a file in the application server or not.

In the following context, an ABAP program is written as follows for verification:-

#### REPORT YSUBOOPS7

data : begin of itab occurs 0 , line type string , end of itab, xtab like line of itab .

data : subrc like sy-subrc. open dataset 'C:\empmessage.txt' for input in text mode. if sy-subrc eq 0. while subrc eq 0. read dataset 'C:\empmessage.txt' into itab-line.  $subrc = sy-subrc$ . append itab. clear itab. endwhile. close dataset 'C:\empmessage.txt'. endif.

loop at itab. write:/5 itab-line. endloop.

On execution of the same for verification, it shows the same:-

EDI\_DC40 77700000000000204045620 3012 ZEMPIDOC ZEMPMESSAGE Z2EHDR000 Z2QUAL000 777000000000002040450000002000001031998B.SC Z2QUAL000 7770000000000204045000003000001031999M.SC Z2QUAL000 7770000000000204045000004000001032004M.B.A